# Tutorial in R Shiny package: Developing Web Applications in the area of Biostatistics & Data Science

Martial Luyts Jeroen Sichien

Interuniversity Institute for Biostatistics and statistical Bioinformatics (I-BioStat)

Katholieke Universiteit Leuven, Belgium

martial.luyts@kuleuven.be & jeroen.sichien@kuleuven.be

www.ibiostat.be

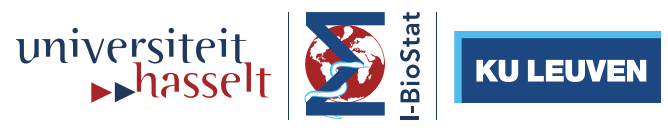

Interuniversity Institute for Biostatistics and statistical Bioinformatics

Belgium, 30 March 2016

## **Contents**

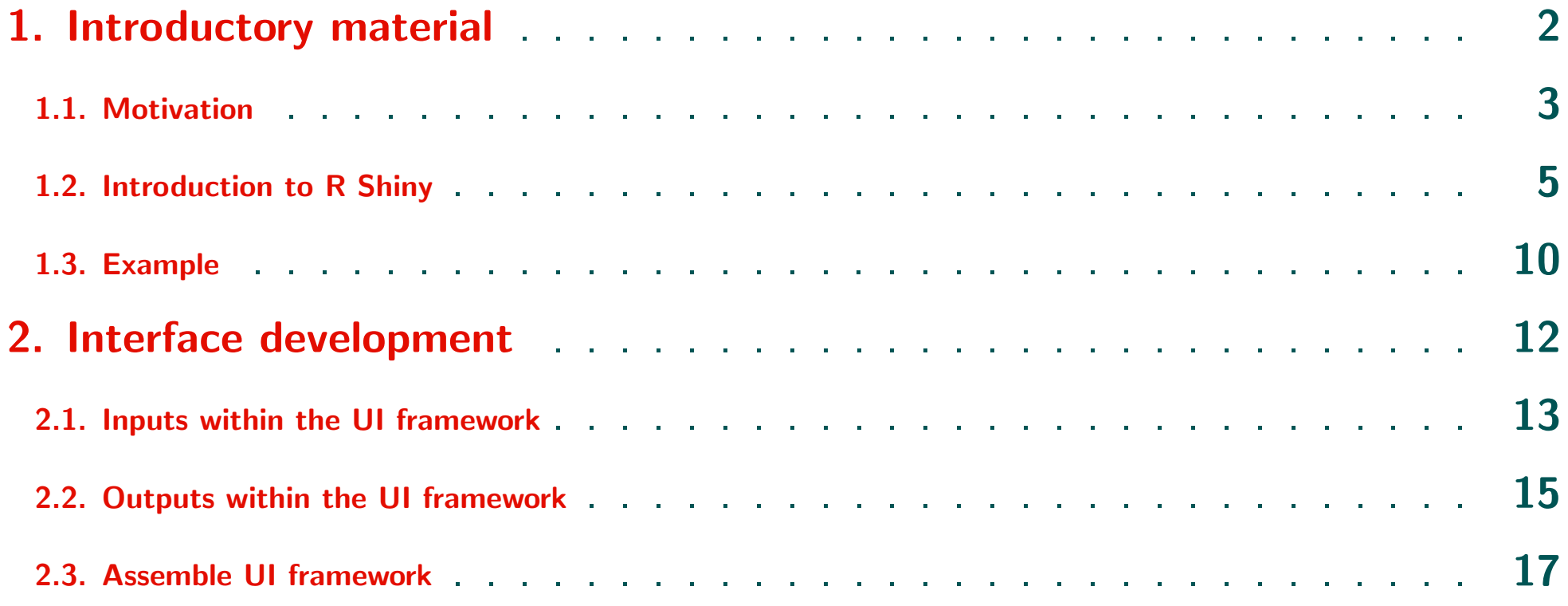

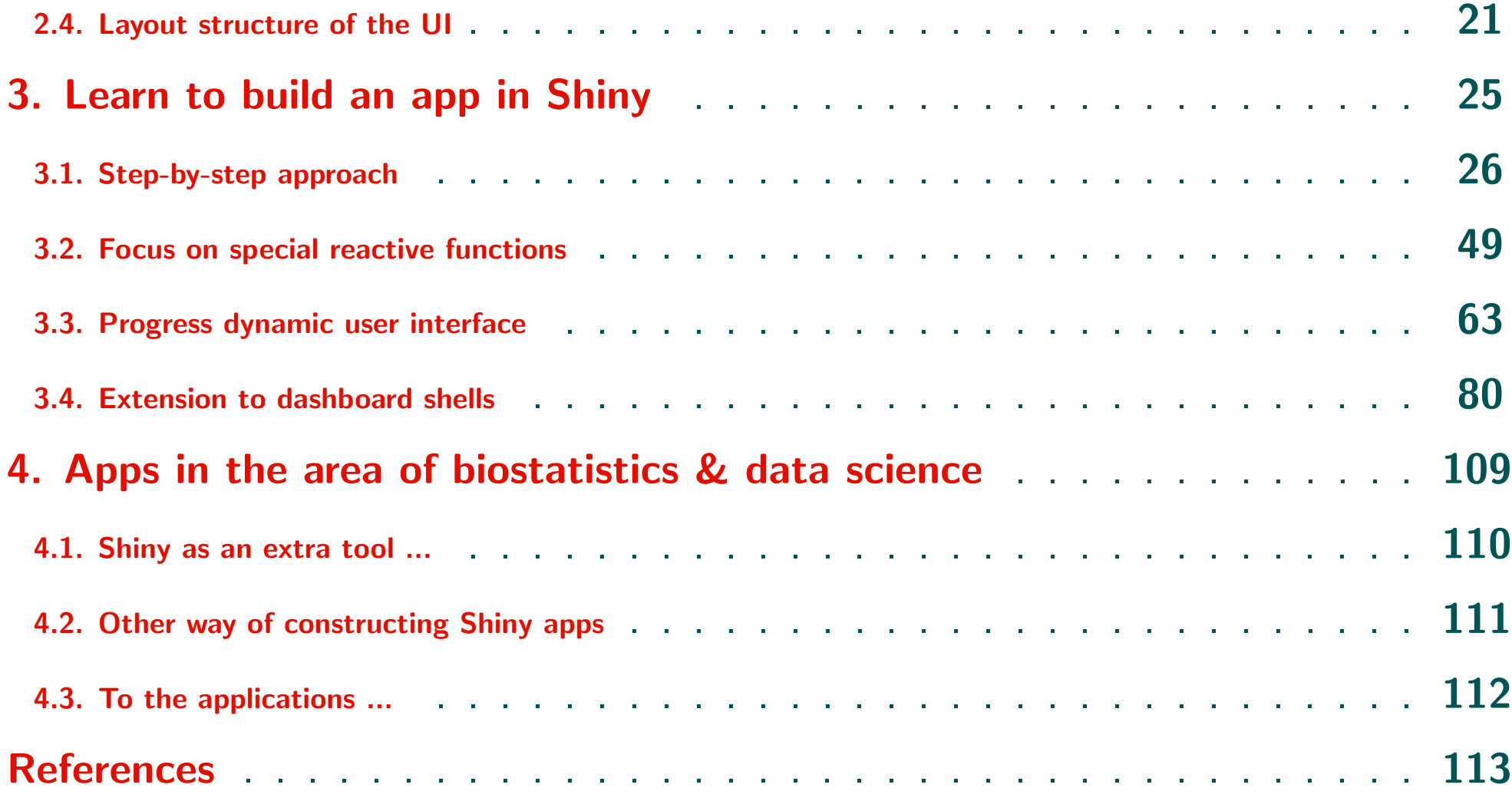

### Part 1:

# Introduction, motivation and example

# <span id="page-4-0"></span>Chapter 1: Introductory material

- Motivation
- Introduction to R Shiny
- Example

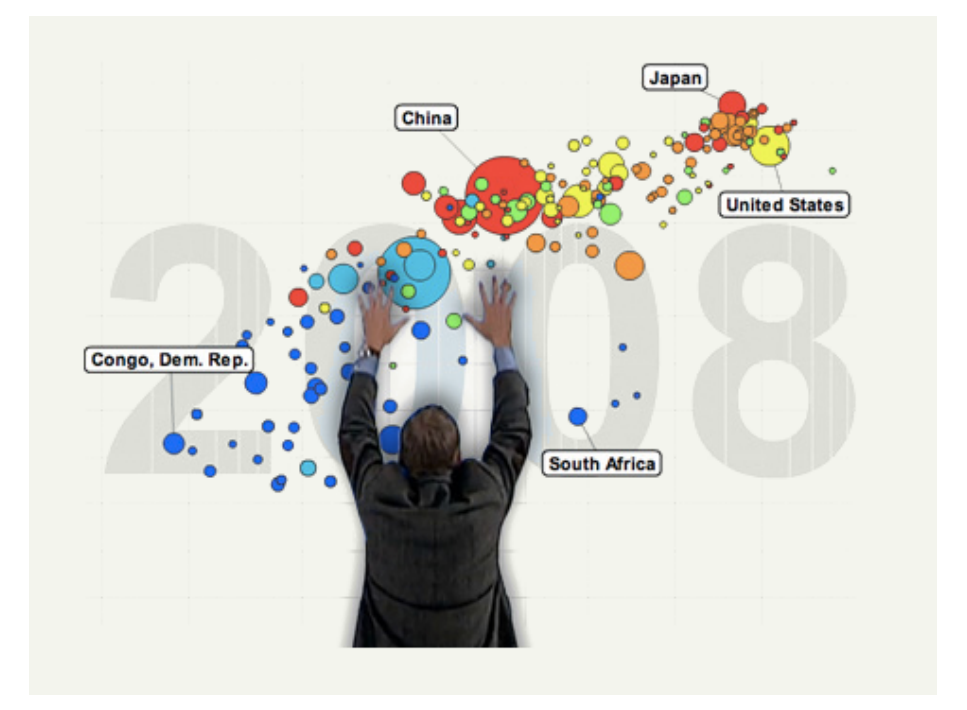

- Biostatisticians often employ their analysis in R
- Presenting/sharing their results are often done in a static format ...
- **Problem:** Additionally questions related to their work cannot be showed immediately

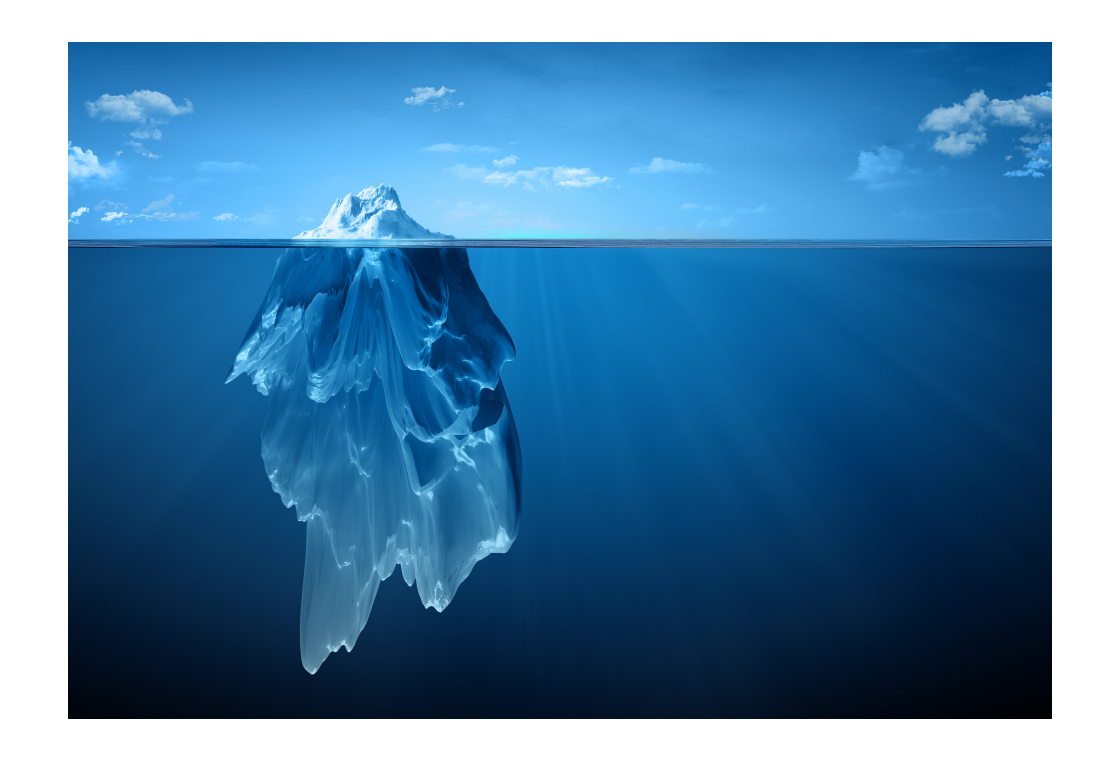

- **Simple idea:** Move the water surface downwards to give more knowledge to the audience (e.g. medical doctors)
- Possible solution for gaining this information: R Shiny

# 1.2 Introduction to R Shiny

- R Shiny  $= R +$  interactivity  $+$  web made easy In words: Open source R package from Rstudio that creates interactive web applications around your R analyses and visualizations
- No HTML/CSS/Javascript knowledge required to implement ...
- .... but fully customizable and extensible with HTML/CSS/JavaScript

• Deploying Shiny Apps can happen in different ways:

## • Shiny Server (AGPLv3)

https://github.com/rstudio/shiny-server

### • Shiny Server "Pro"

Secure user access, tune application performance, monitor resource utilization and get the direct support from R Studio, Inc. https://www.rstudio.com/pricing/

## • Shiny hosting on rstudio.com

http://www.shinyapps.io

### • Remark: Basic knowledge of R code required

#### • What's a Shiny App?

A Shiny app is a web page  $(UI)$  connected to a computer/server running a live R session (Server)

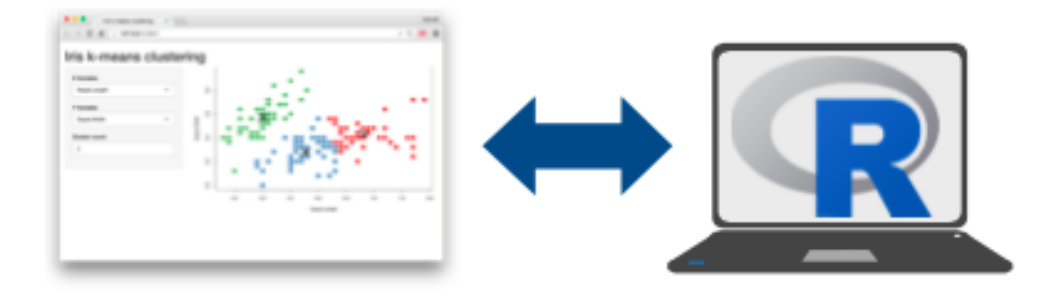

• Users can manipulate the UI, which will cause the server to update the UIs displays (by running R code)

- Shiny Apps can be developed with the following template in R: app.R:
	- $>$  library (shiny)  $>$  ui  $\leq$  fluid Page ()  $>$  server  $\leq$  function (input, output) $\{\}$  $>$  shinyApp (ui = ui, server = server)
	- ui: Nested R functions that assemble an HTML user interface for the app
	- server: A function with instructions on how to build and rebuild the R objects displayed in the UI
	- shinyApp: Combines ui and server into a functioning app
- Save the template as app.R

• Alternatively, split template into two files named **ui.R** and **server.R**:

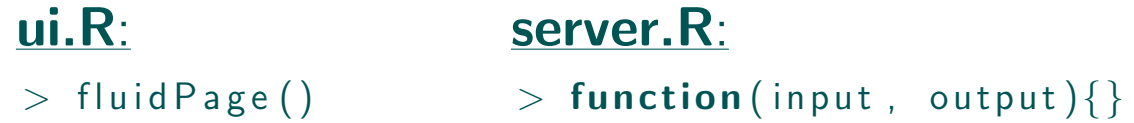

<span id="page-11-0"></span>• Remark: No need to call shinyApp()

• Save each app as a directory that contains an app. R file (or a ui. R file and a server.R file) plus optional extra files

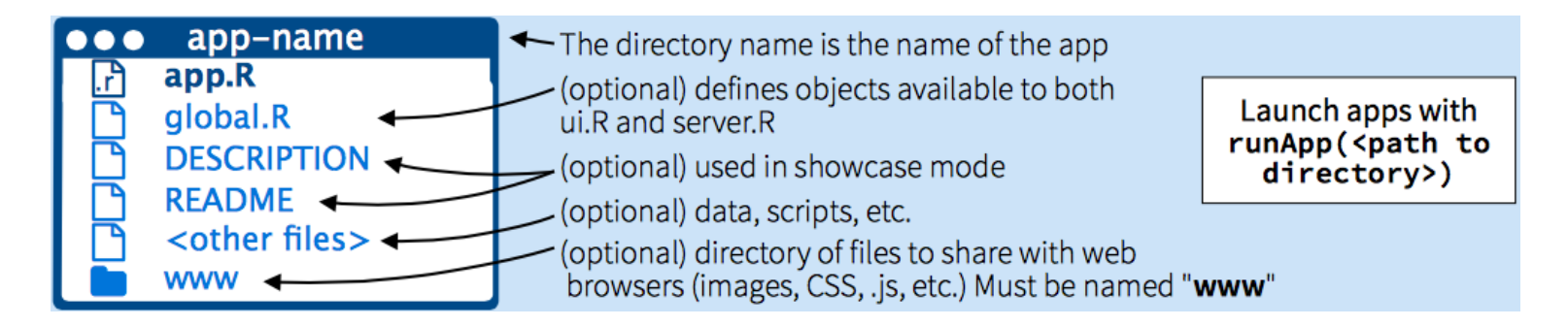

# 1.3 Example

<span id="page-12-0"></span>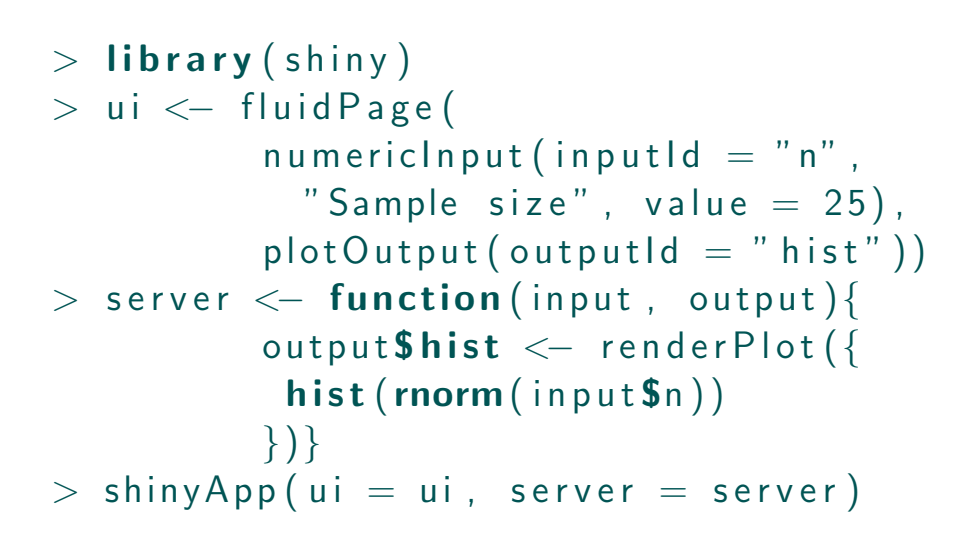

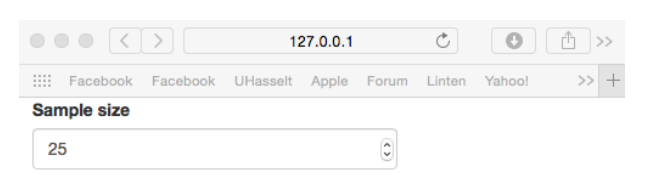

Histogram of rnorm(input\$n)

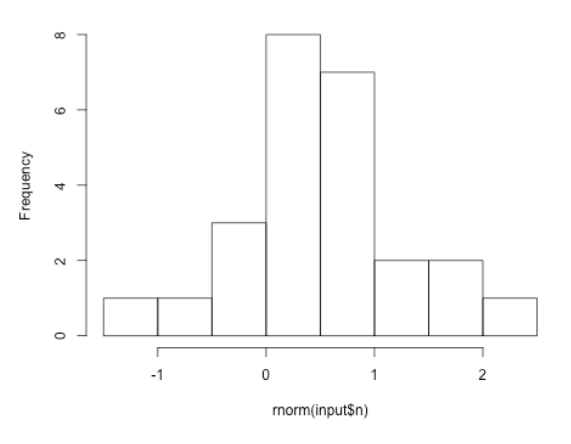

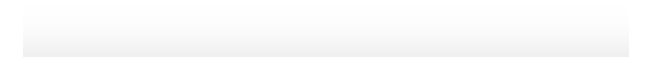

# Part 2:

Layouts and functions

# Chapter 2: Interface development

- Design & explore UI framework
	- Inputs within the UI framework
	- Outputs within the UI framework
- Assemble UI with HTML/CSS/... widgets
- Adjustment of the layout scheme

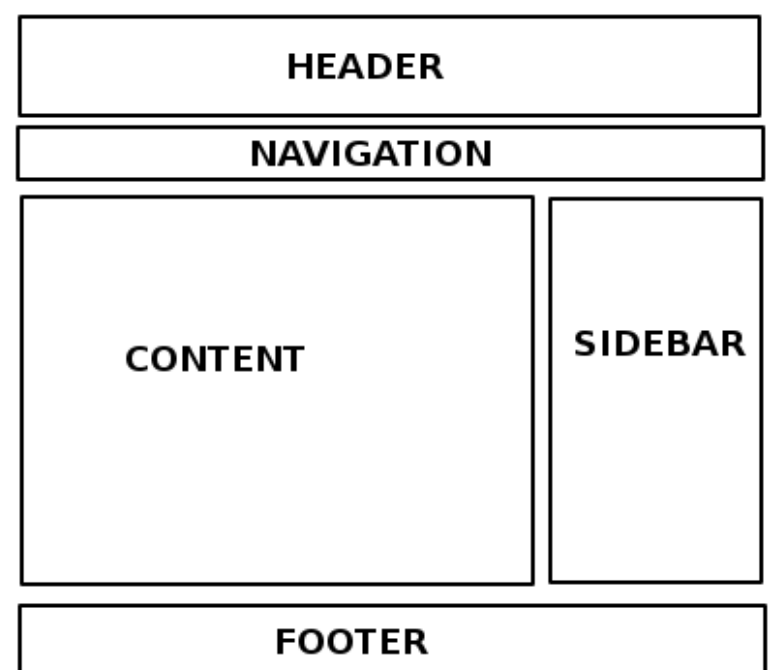

# 2.1 Inputs within the UI framework

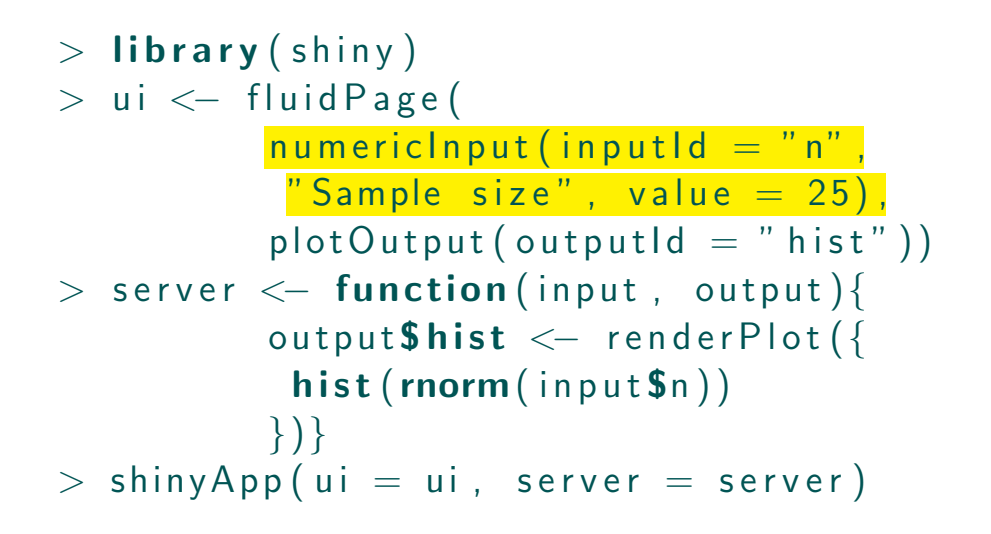

- <span id="page-15-0"></span>• Input values are reactive
- Access the current value of an input object with  $input\$  <  $inputId$

• Different input functions are available:

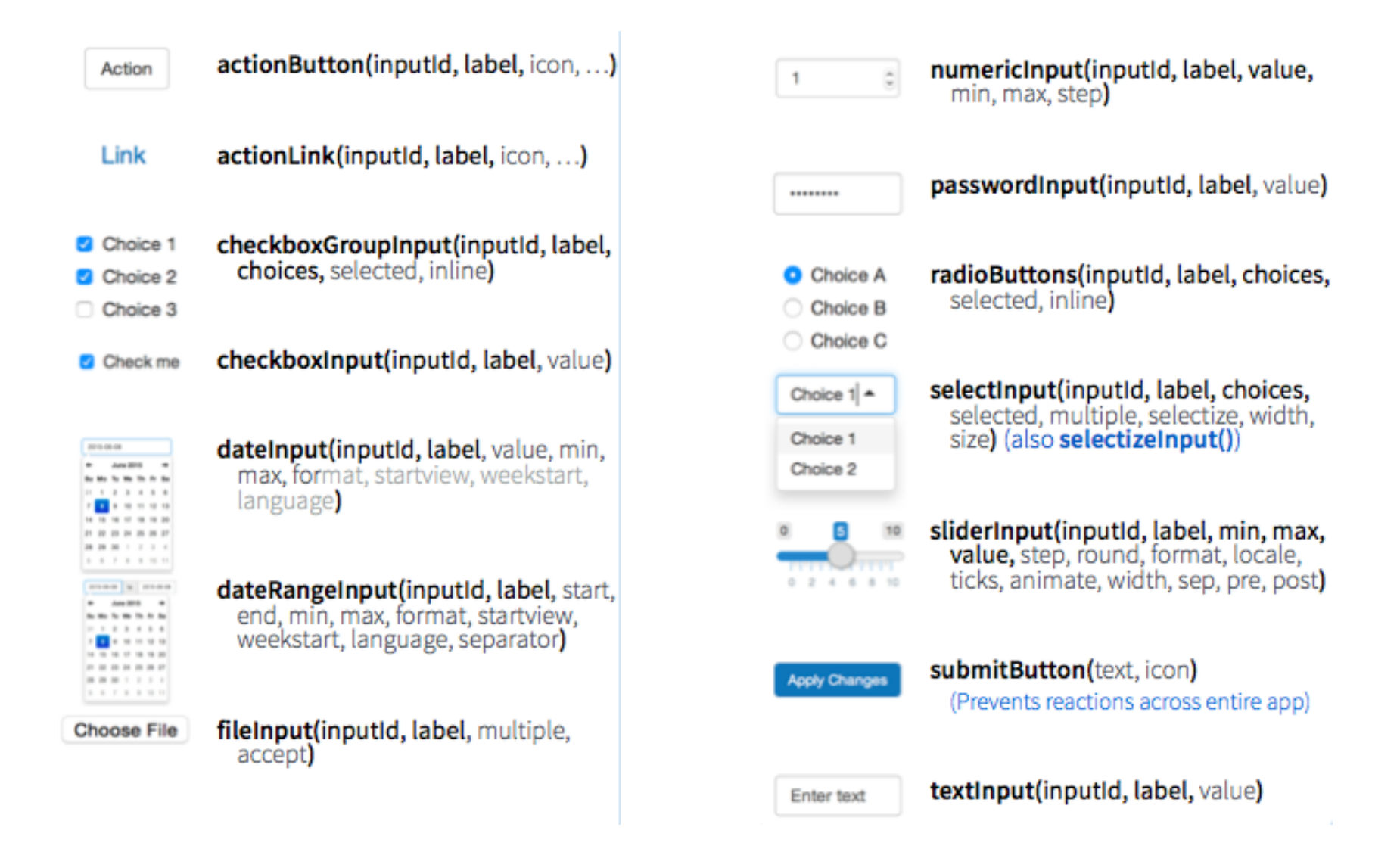

# 2.2 Outputs within the UI framework

```
> library (shiny)
> ui < fluid Page (
          nu m e ricln put (in put Id = "n",
            " Sample size", value = 25),
          plotOutput(output|d = "hist")> server \leq function (input, output) {
          output$hist < -<br>renderPlot({}hist(rnorm(in put \frac{s}{n})})}
> shinyApp (ui = ui, server = server)
```
- <span id="page-17-0"></span>• Used to add R output to the UI framework
- Access the developed output of an output object with  $outputs < outputId >$
- render<sup>\*</sup>() and <sup>\*</sup>Output() functions work together

• Different output functions are available:

|            | <b>Box 1 Brown</b> |   |                |              |                  |
|------------|--------------------|---|----------------|--------------|------------------|
|            |                    | ۰ |                |              |                  |
|            |                    | ٠ | ٠              | ٠            |                  |
|            | ×                  | ٠ | $\mathbf{r}$   | $\mathbf{r}$ |                  |
|            | ٠                  | ٠ | $\mathbf{u}$   |              | $=$ $-$          |
|            | ٠                  | ٠ | $\sim$         | $\sim$       | <b>Telephone</b> |
|            | ٠                  | ٠ | ٠              |              | $=$ 100          |
|            | ۰                  | ٠ | ×              |              | $-$              |
|            | ٠                  | ٠ | $\mathbf{u}$   |              | 11.24            |
|            | ۰                  | ٠ | ٠              |              | $=$ $-$          |
|            | ٠                  | ٠ | ×              |              | $=$ $-$          |
|            | ÷                  | ٠ | ٠              | ٠            | $\sim$           |
| ٠<br><br>- |                    |   | <b>SECTION</b> | ÷<br>×<br>×  | w                |

DT::renderDataTable(expr, options, callback, escape, env, quoted)

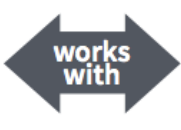

dataTableOutput(outputId, icon, ...)

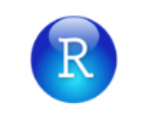

renderImage(expr, env, quoted, deleteFile)

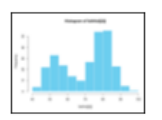

renderPlot(expr, width, height, res, ..., env, quoted, func)

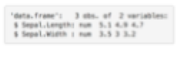

renderPrint(expr, env, quoted, func, width)

renderTable(expr,..., env, quoted, func)

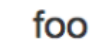

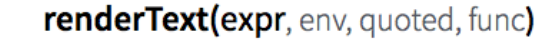

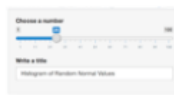

renderUI(expr, env, quoted, func)

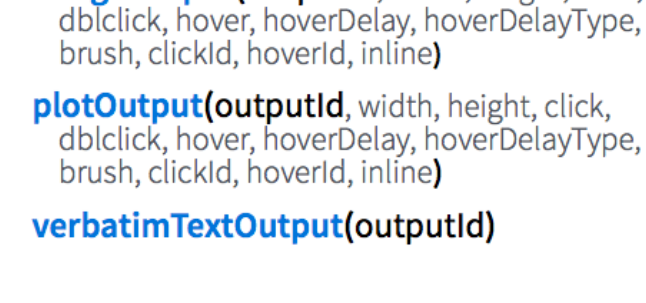

**imageOutput(outputId, width, height, click,** 

tableOutput(outputId)

textOutput(outputId, container, inline)

**uiOutput(outputId, inline, container, ...) Et htmlOutput(outputId, inline, container, ...)** 

# 2.3 Assemble UI framework

```
• An app's UI is actually an HTML document
             ui.R:
```
 $>$  fluid Page (textlnput ("a",""))

```
# < div class=" container - fluid">
## <div class="form-group shiny-input-container">
\# <label for="a"></label>
## <input id="a" type="text"
# class="form-control" value=""/>
# </div>
```
#### • Static HTML elements can be added with tags, a list of functions that parallel common HTML tags, e.g. tags\$a()

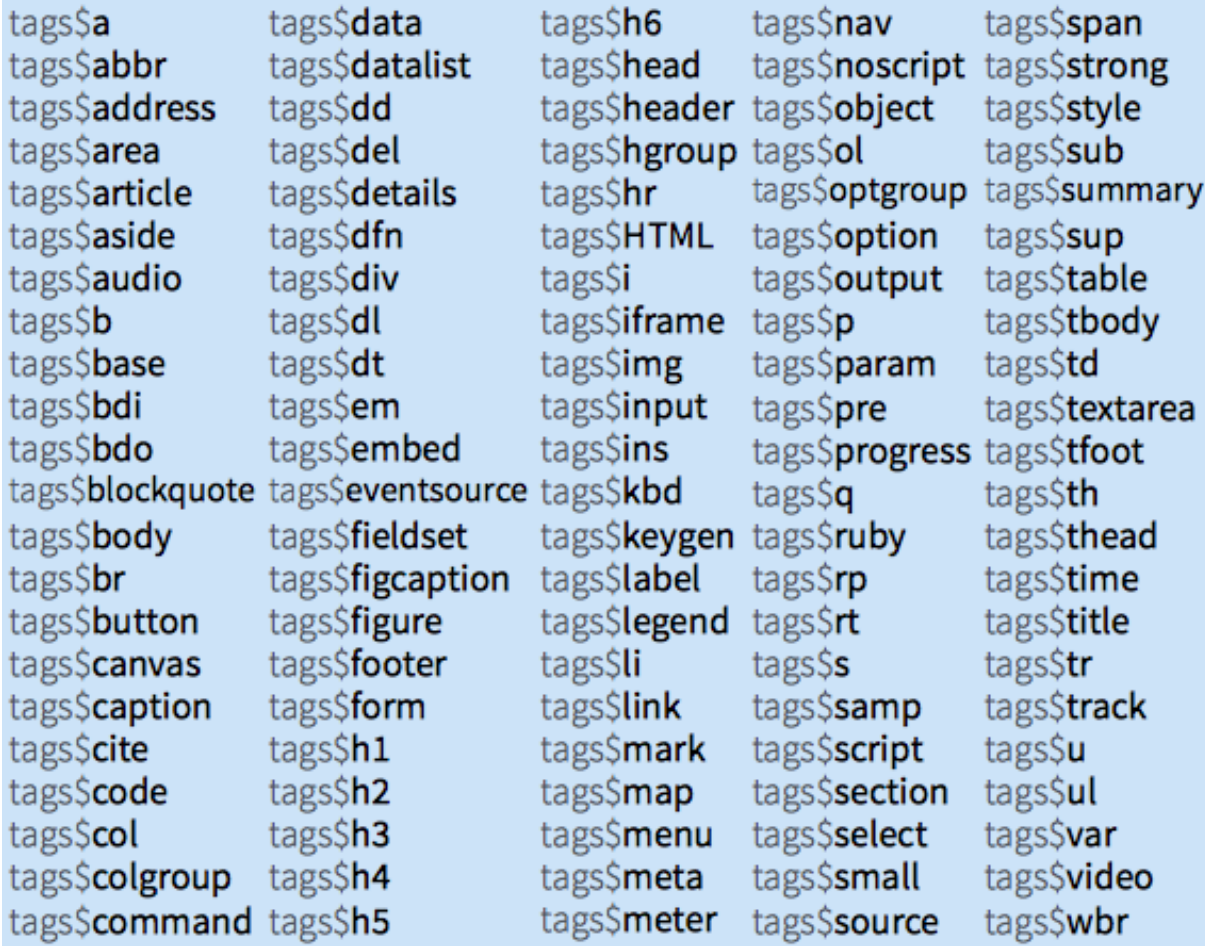

#### • Example:

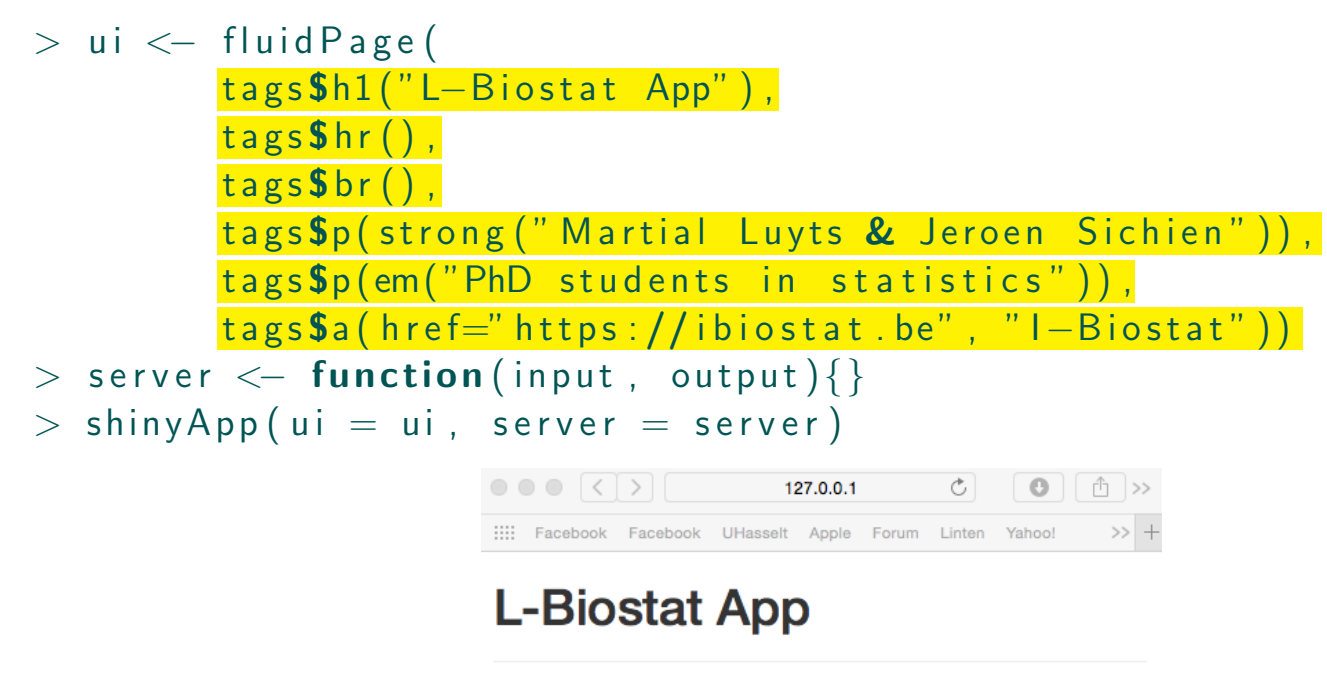

**Martial Luyts & Jeroen Sichien** 

PhD students in statistics

**I-Biostat** 

• Several files can be included as well:

### • CSS file

- 1. Place the file in the www subdirectory
- 2. Link to it with:

 $tags$head(tags$limits(rel = "stylesheet",$ type = "text/css", href = "<filename>"))

### • Javascript file

- 1. Place the file in the www subdirectory
- 2. Link to it with:

```
tags$head(tags$script(ript(src = "<filenamefile" &lt; 1))
```
### • Image

- 1. Place the file in the www subdirectory
- <span id="page-22-0"></span>2. Link to it with:  $img(src = " < filename > "))$

# 2.4 Layout structure of the UI

• Combine multiple elements into a "single element" that has its own properties with a panel function

Example:

<span id="page-23-0"></span>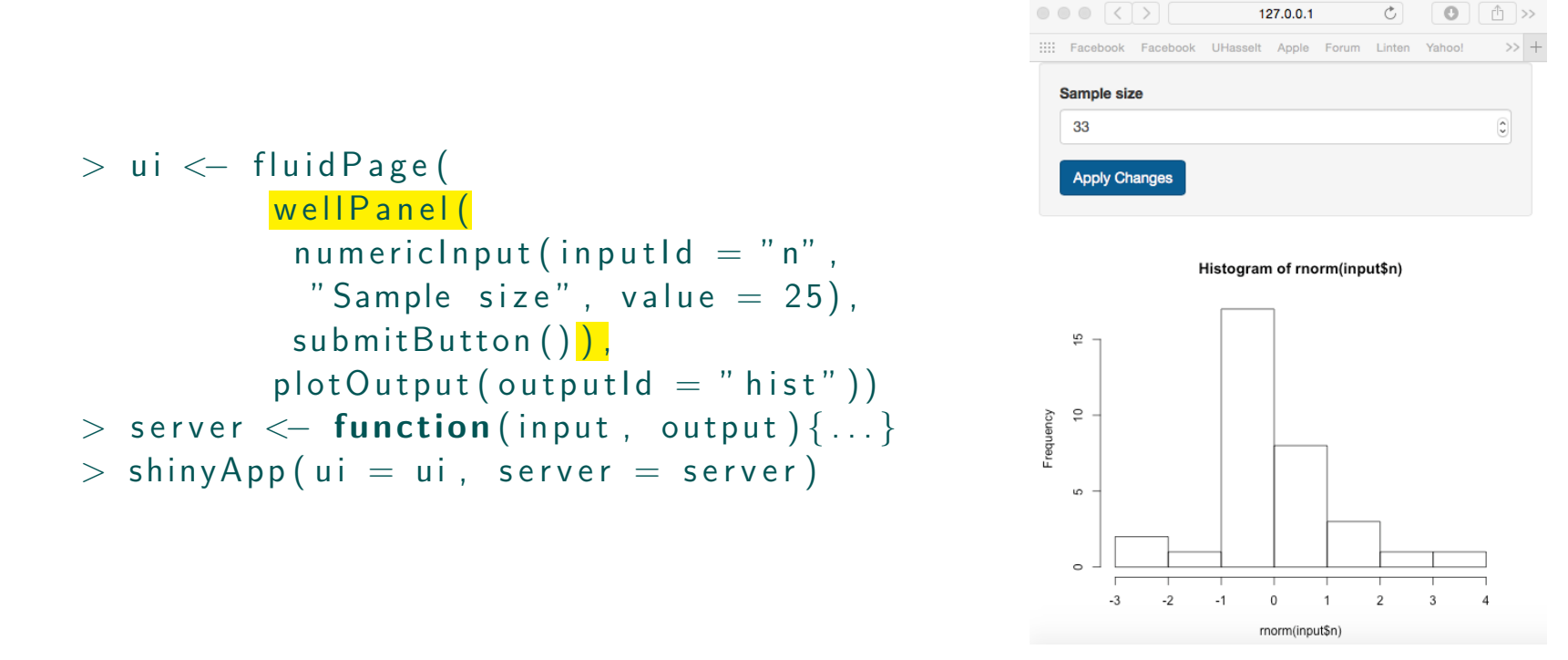

• Different panels are available:

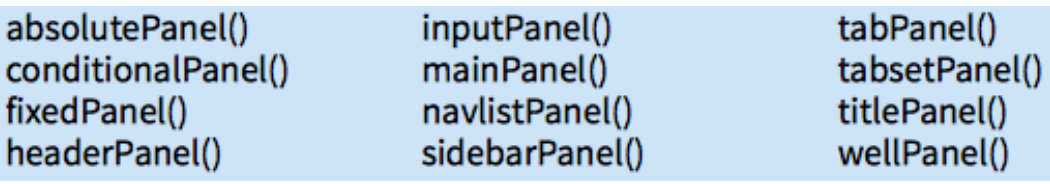

#### • Organize panels and elements into a layout with a layout function

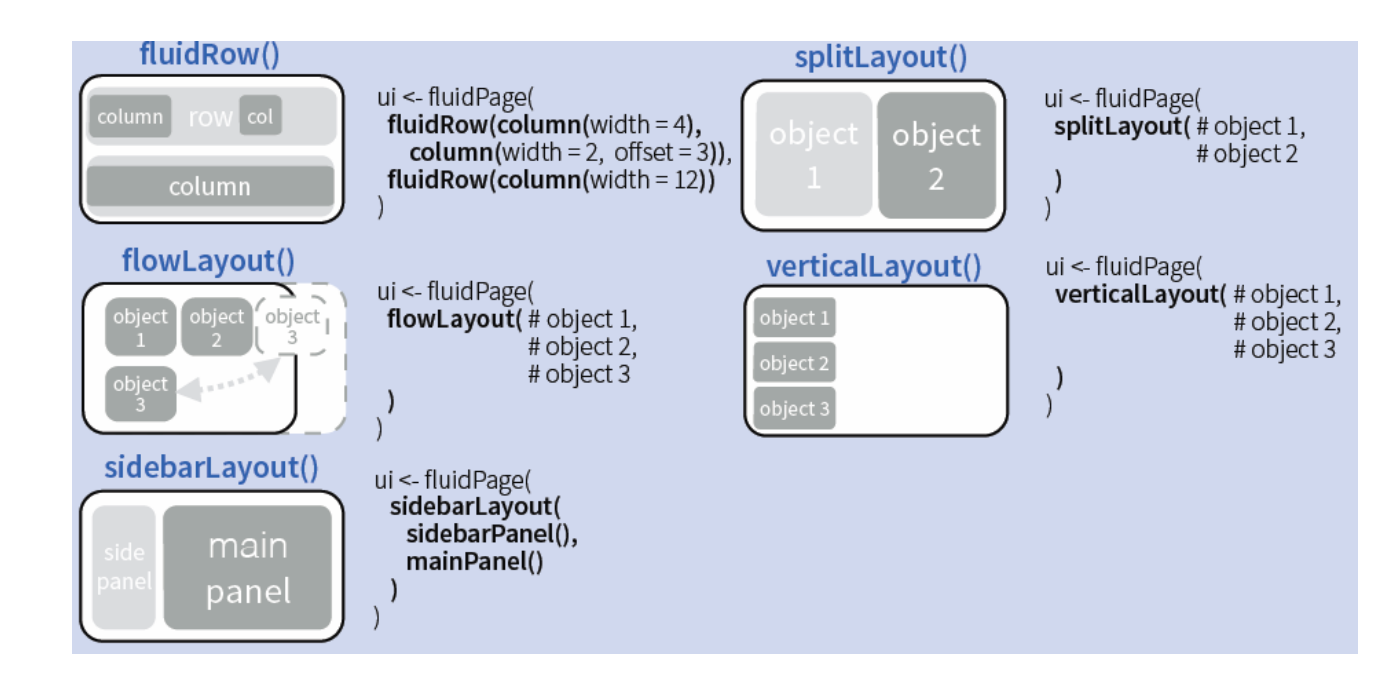

#### • Layer tabPanels on top of each other, and navigate between them

ui <- fluidPage(tabsetPanel( tabPanel("tab 1", "contents"), tabPanel("tab 2", "contents"), tabPanel("tab 3", "contents")) ui <- fluidPage( navlistPanel( tabPanel("tab 1", "contents"), tabPanel("tab 2", "contents"), tabPanel("tab 3", "contents")) ui <- navbarPage(title = "Page", tabPanel("tab 1", "contents"), tabPanel("tab 2", "contents"), tabPanel("tab 3", "contents"))

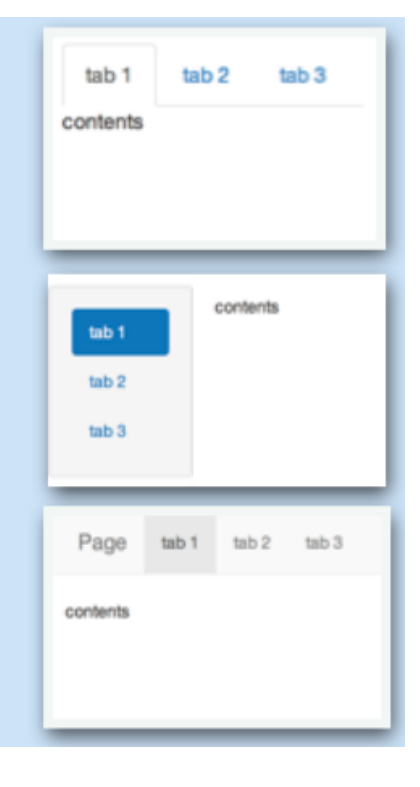

## Part 3:

### Basic Tutorial to R Shiny

# Chapter 3: Learn to build an app in Shiny

- Step-by-step approach
- Focus on special reactive functions
- Progress dynamic user interface
- Extension to dashboard shells

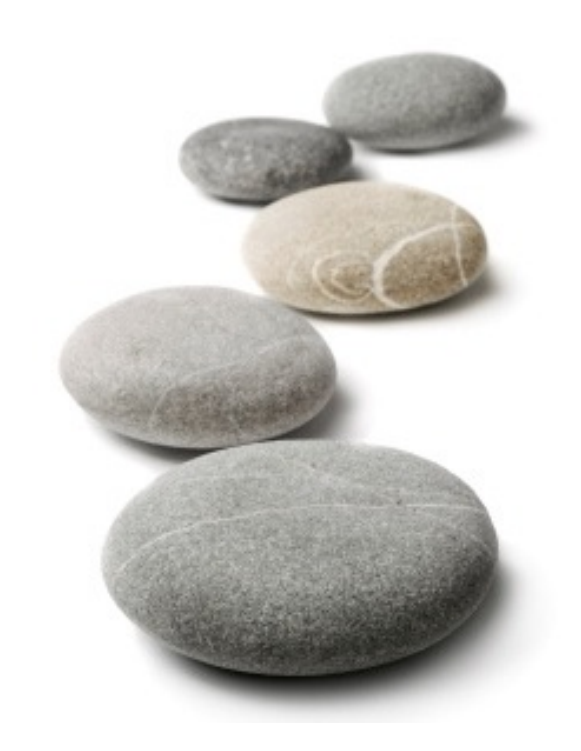

# 3.1 Step-by-step approach

### • App 1:

Create a simple app that displays text within the title panel, sidebar panel and main panel, where the sidebar panel is located on the right

**Step 1:** Install package & build framework

```
> install . packages ("shiny")
> library (shiny)
> ui \leftarrow fluid Page ()
> server \leq function (input, output)\{\}> shinyApp(ui = ui, server = server)
```
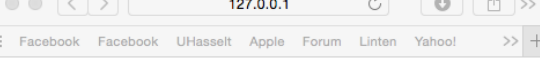

 $\pm 0$ 

#### **Step 2:** Building the UI framework

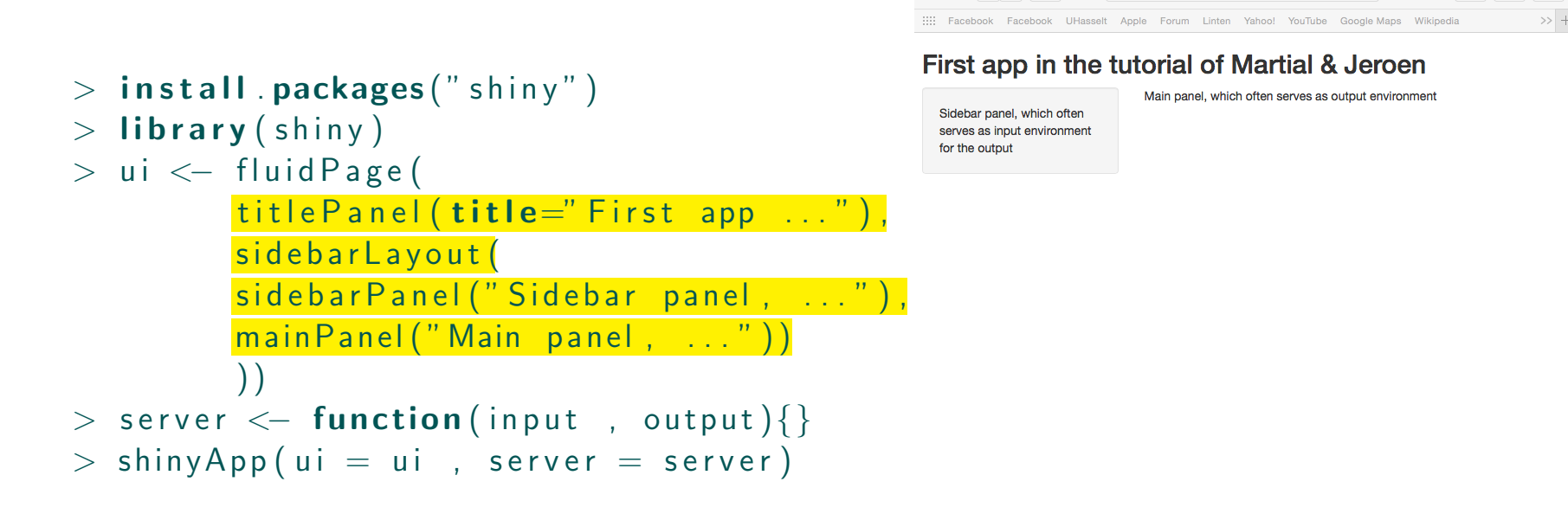

 $\bullet \bullet \bullet$   $\overline{\langle}$   $\rangle$   $\overline{\mathbb{E}}$   $\overline{\phantom{a}}$ 

127.0.0.1

 $\circ$ 

 $\bullet$   $\circ$   $\circ$   $\circ$   $\circ$ 

#### **Step 3: Adjusting the UI framework**

```
> install . packages ("shiny")
> library (shiny)
> ui <- fluid Page (
        title Panel (title = "First app \dots"),
         sidebarLayout (position="right",
         sidebarPanel ("Sidebar panel, ..."),
         main Panel("Main panel, ...")) )
> server \leq function (input, output)\{\}> shinyApp (ui = ui, server = server)
```
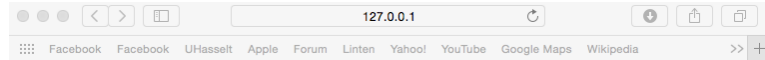

#### First app in the tutorial of Martial & Jeroen

Main panel, which often serves as output environment

Sidebar panel, which often serves as input environment for the output

### • App 2:

Extend App 1 by displaying a box plot from random generating normal distributed data in the main panel. Number of datapoints can be chosen apriori by the user in the sidebar panel (located at the left).

Display:

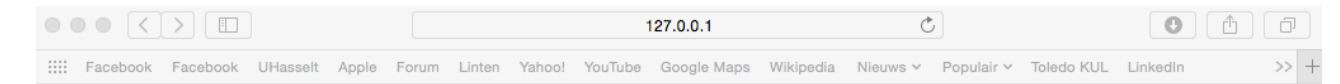

#### Second app in the tutorial of Martial & Jeroen

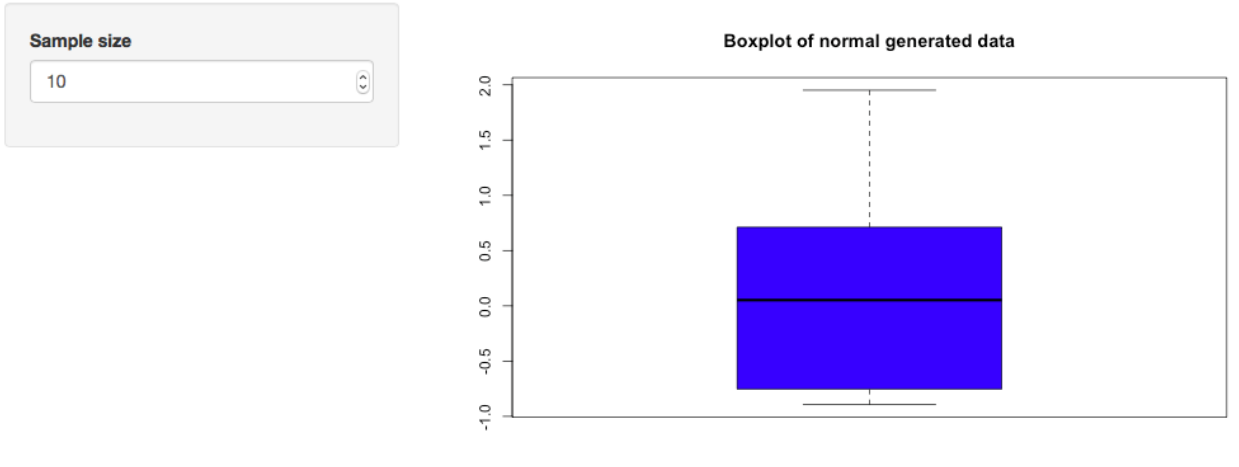

Sample data

#### **Step 1:** Maintain framework without text in sidebar and main panel

```
> install . packages ("shiny")
> library (shiny)
> ui < fluid Page (
         title Panel (title = "Second app ..."),
         sidebarLayout (
         sidebarPanel(),
         mainPanel())
         ) )
> server \leq function (input, output) {}
> shinyApp (ui = ui , server = server)
```
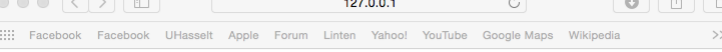

Second app in the tutorial of Martial & Jeroen

#### **Step 2:** Build the input structure in the sidebar panel

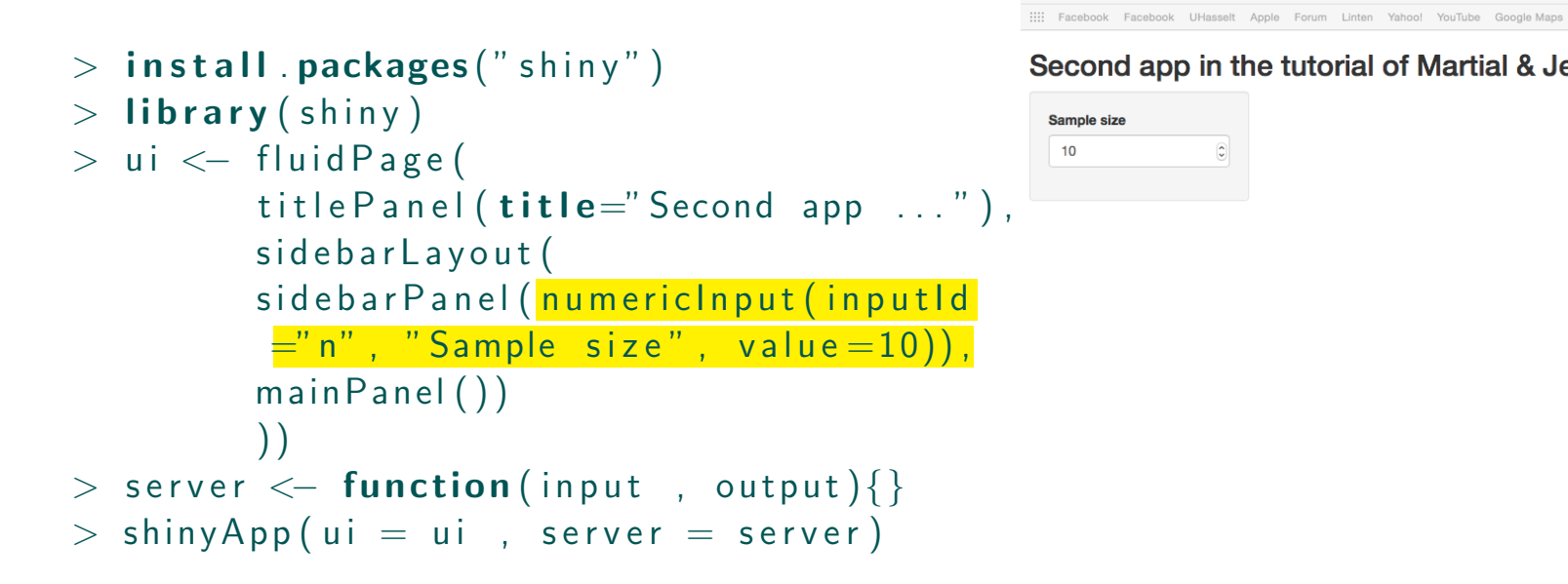

#### Second app in the tutorial of Martial & Jeroen

127.0.0.1

#### **Step 3:** Link the user inputs with R

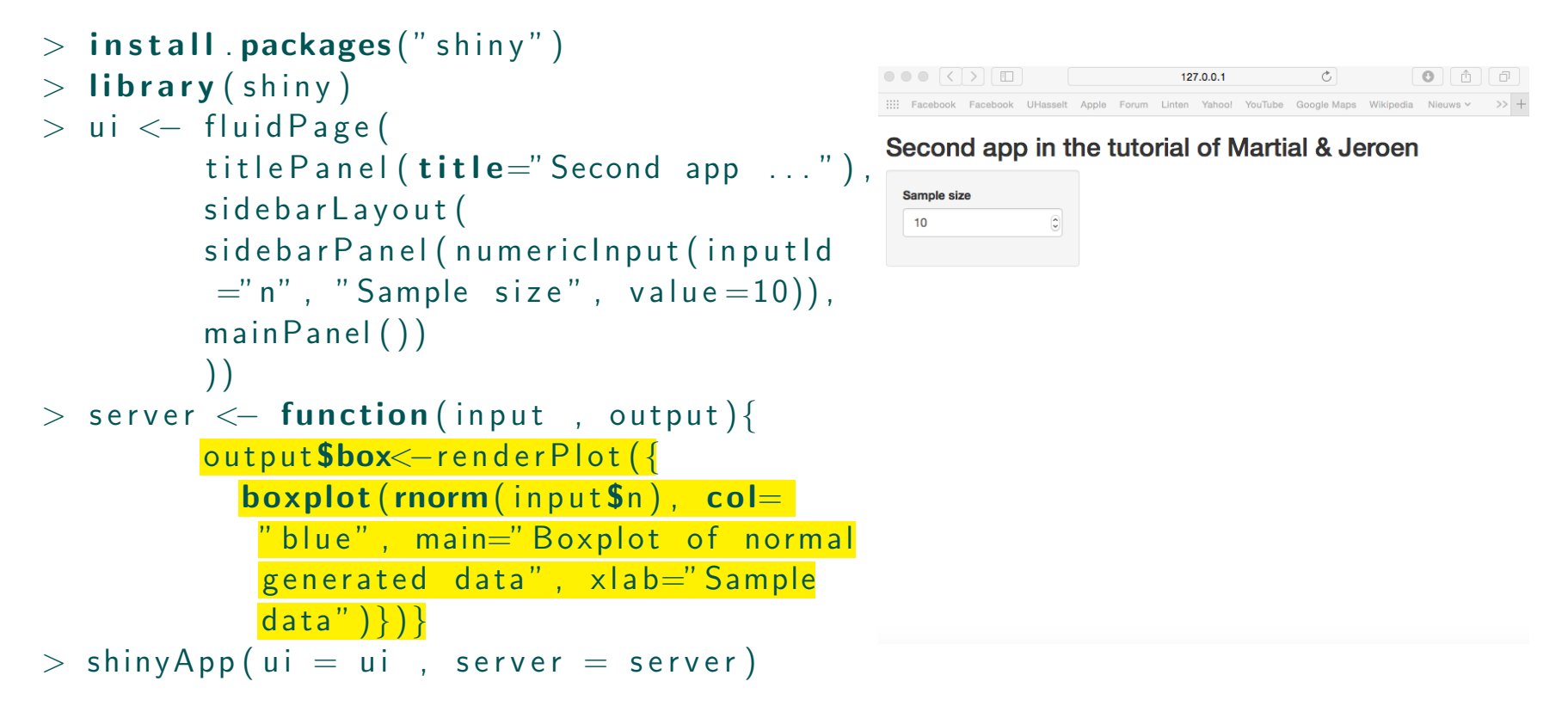

#### Step 4: Output the boxplot in the UI main panel

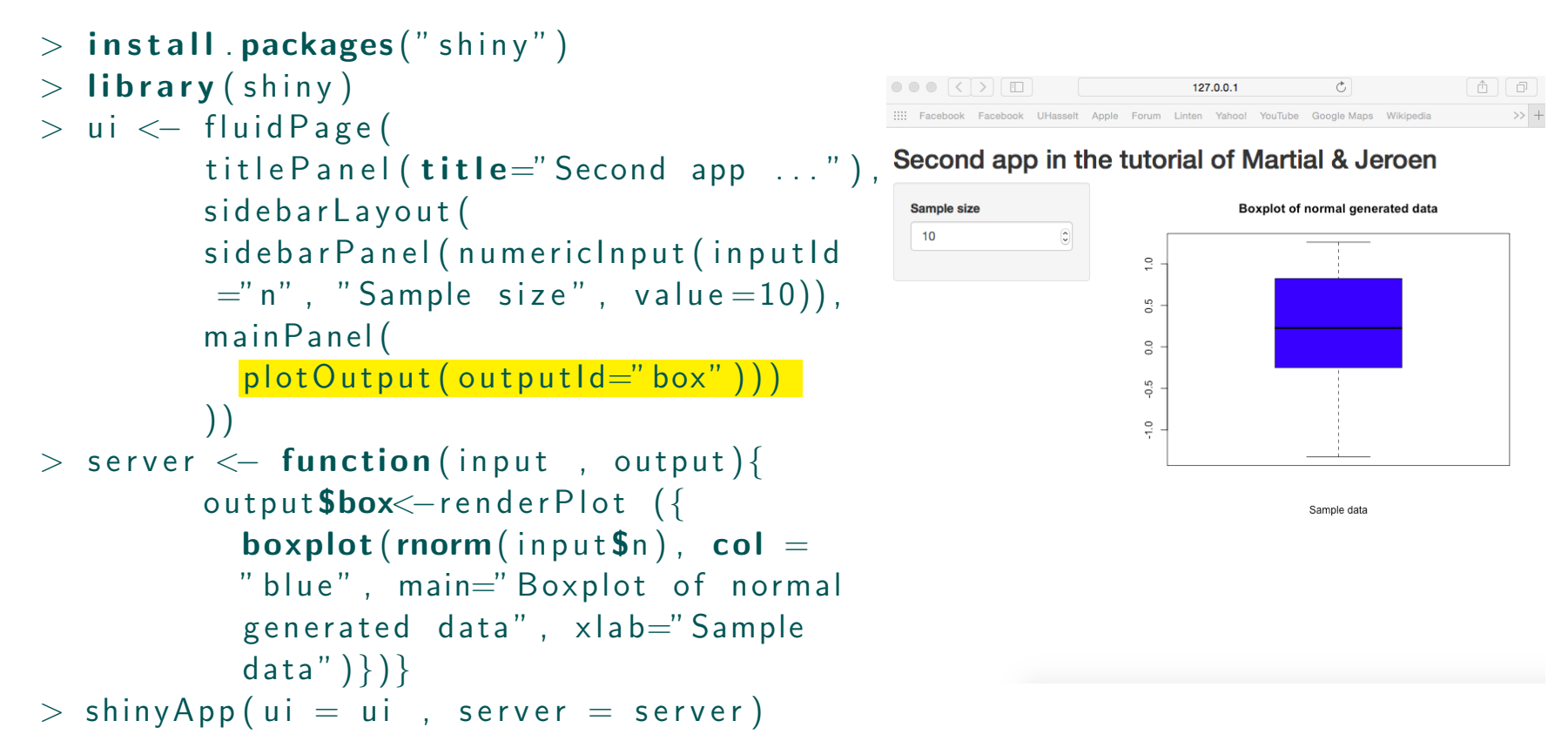
# • App 3:

Extend App 2 by adding the possibility to choose your own title within a text input and color of the box plot with a radio button (in the sidebar panel). Additionally, a submit button needs to be present that only updates the main panel with a click.

### Display:

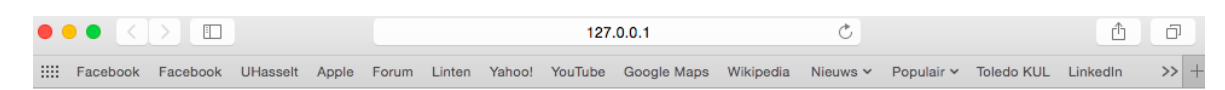

#### Third app in the tutorial of Martial & Jeroen

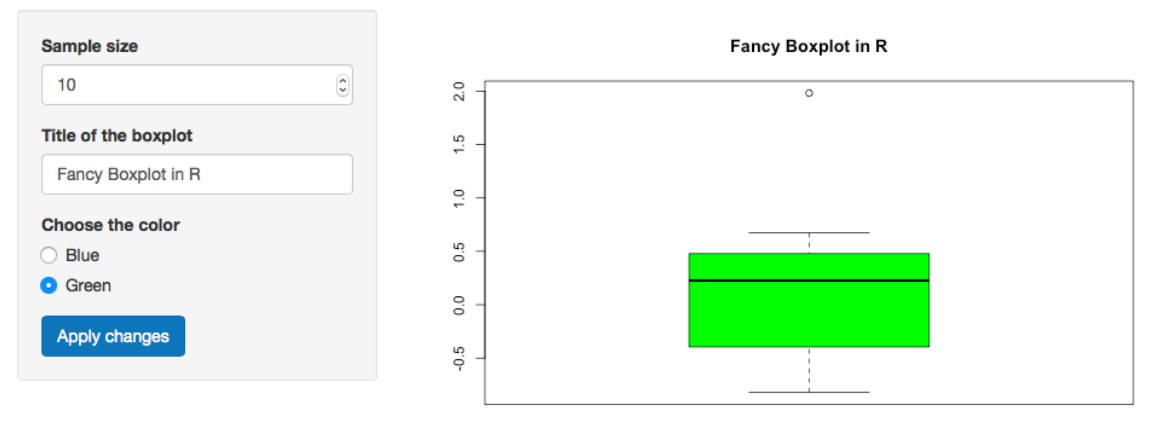

Sample data

# Step 1: Maintain framework of App 2

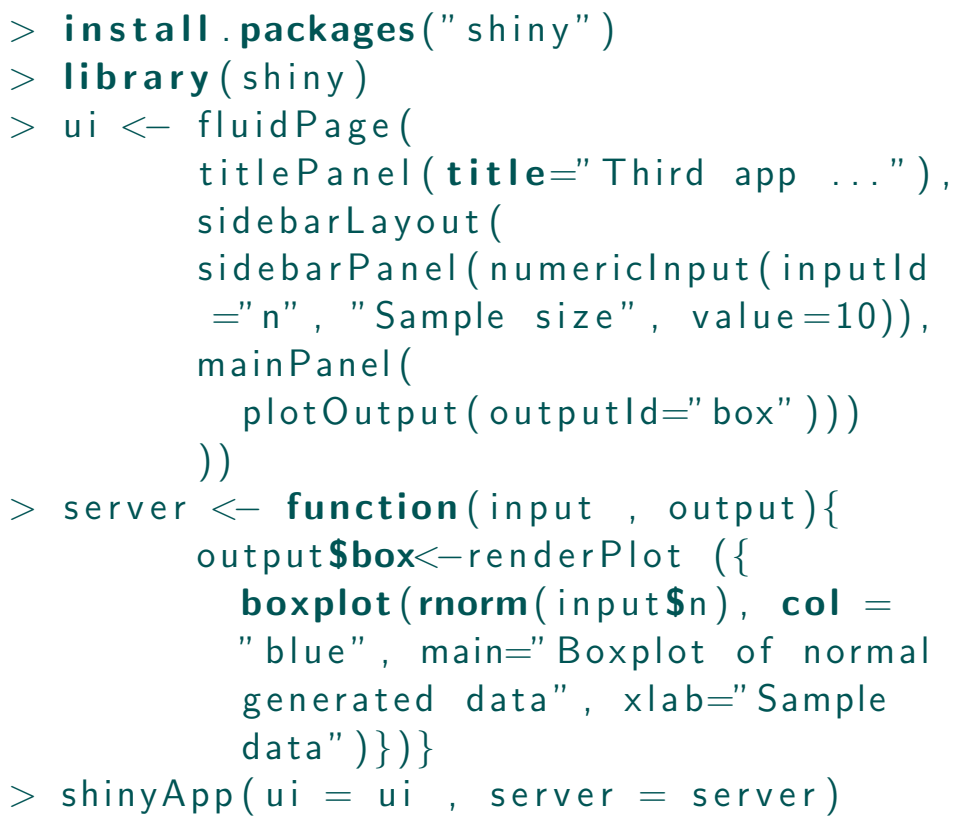

 $127.0.0.1$ 而同  $\rightarrow$  + Apple Forum Linten Yahoo! YouTube

#### Second app in the tutorial of Martial & Jeroen

 $10$ 

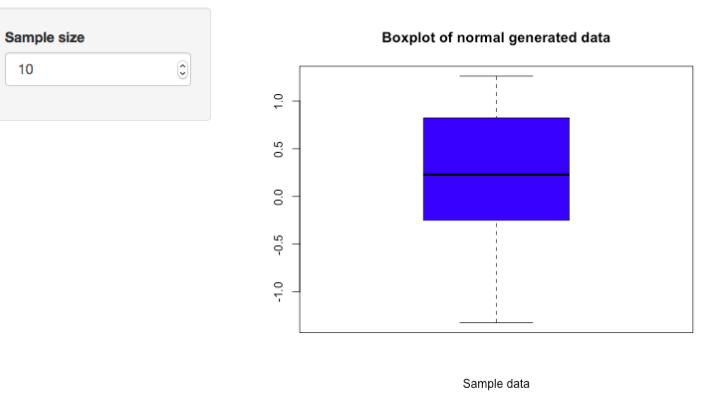

# **Step 2:** Extend slider panel layout

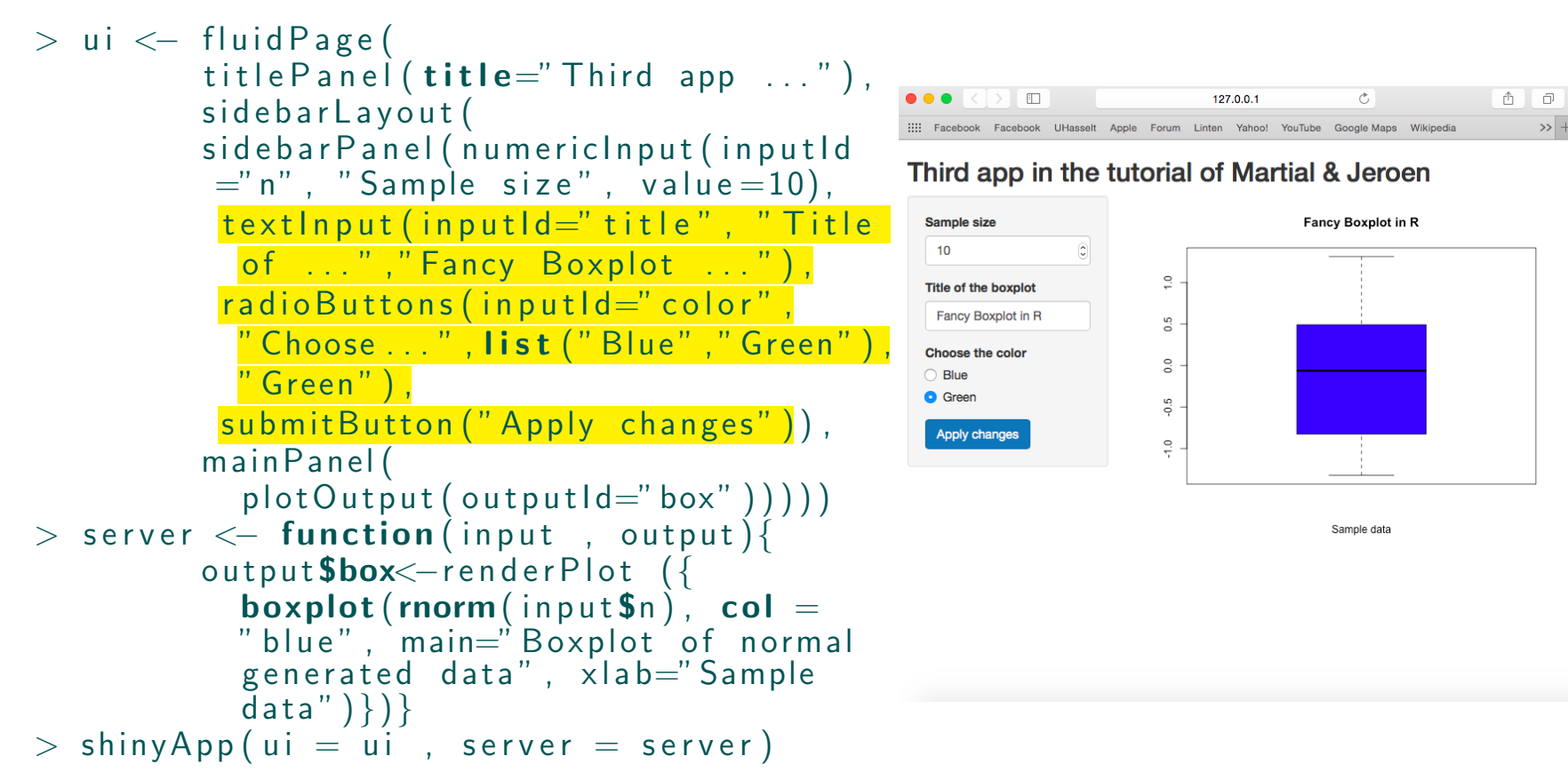

### **Step 3:** Link the extra user inputs with R

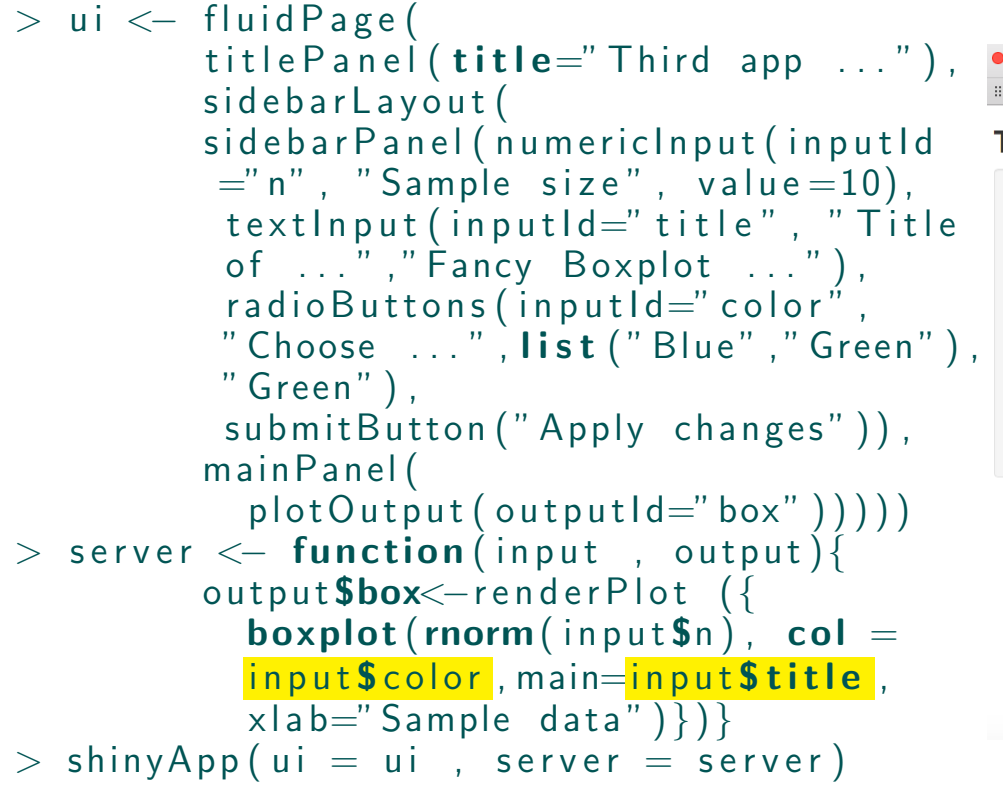

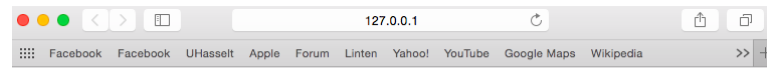

#### Third app in the tutorial of Martial & Jeroen

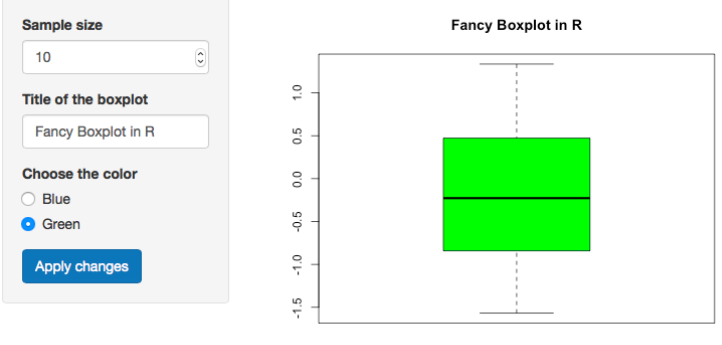

Sample data

# • App 4:

Analyse the *irish dataset* by making a box plot of every numeric variable (i.e., Sepal.Length, Sepal.Width, Petal.Length, Petal.Width) per specie. Summarize these box plots into one figure. Different slider inputs need to be used for choosing your own subset of data.

# Display:

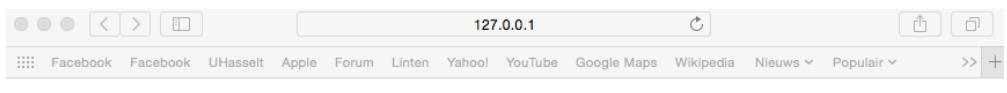

#### Fourth app in the tutorial of Martial & Jeroen

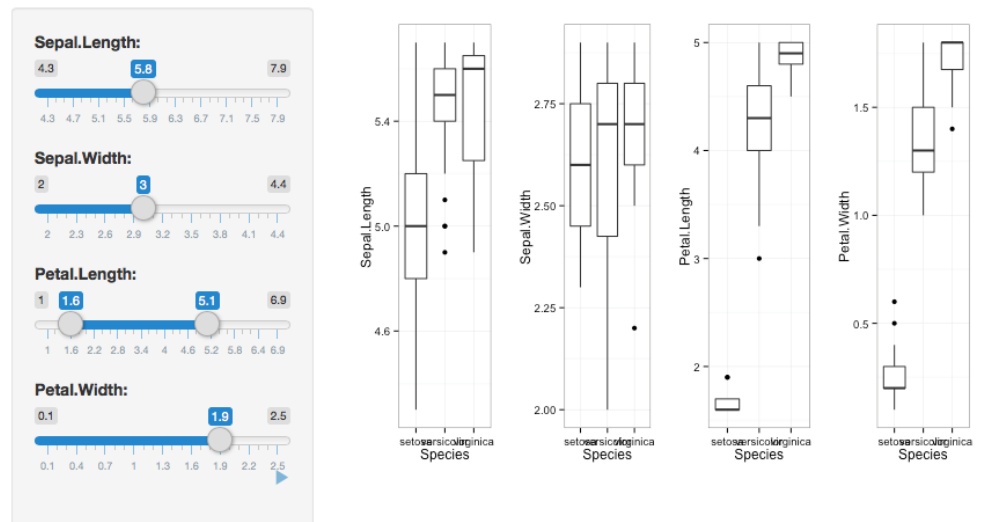

### **Step 1:** Making libraries available & descriptive statistics **irish dataset**

- $>$  install . packages ("shiny")
- $>$  library (shiny)
- $>$  library (ggplot2)
- $>$  library (grid Extra)
- $> str (iris)$
- $>$  summary(iris)

#### $> str(iris)$

```
'data.frame': 150 obs. of 5 variables:
$ Sepal.Length: num 5.1 4.9 4.7 4.6 5 5.4 4.6 5 4.4 4.9 ...
$ Sepal. Width: num 3.5 3 3.2 3.1 3.6 3.9 3.4 3.4 2.9 3.1 ...
$ Petal.Length: num 1.4 1.4 1.3 1.5 1.4 1.7 1.4 1.5 1.4 1.5 ...
$ Petal. Width: num  0.2  0.2  0.2  0.2  0.2  0.4  0.3  0.2  0.2  0.1 ...
             : Factor w/ 3 levels "setosa", "versicolor",..: 1 1 1 1 1 1 1 1 1
$ Species
1 \ldots> summary(iris)
 Sepal.Length
                 Sepal.Width
                                 Petal.Length
                                                 Petal.Width
                                                                      Species
Min. :4.300
                Min. :2.000
                                Min. :1.000
                                                Min. : 0.100
                                                                setosa
                                                                          :50
1st Qu.:5.100
                1st Qu.:2.800
                                1st Qu.:1.600
                                                1st Qu.:0.300
                                                                versicolor:50
Median :5.800
                Median :3.000
                                Median :4.350
                                                                virginica:50
                                                Median :1.300
Mean : 5.843
                Mean :3.057
                                Mean :3.758
                                                Mean : 1.199
3rd Qu.: 6.400
                3rd Qu.:3.300
                                3rd Qu.: 5.100
                                                3rd Qu.:1.800
Max. :7.900
                Max. :4.400
                                Мах. :6.900
                                                Max. :2.500
```
### Step 2: Maintain framework of App 2

```
> ui \leq fluid Page (
         title Panel (title = F Fourth app \dots"),
         sidebarLayout (
         sidebarPanel(),
         main Panel()) )
> server \leq function (input, output)\{\}> shinyApp (ui = ui, server = server)
```
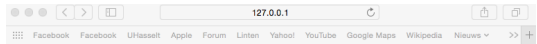

Fourth app in the tutorial of Martial & Jeroen

# Step 3: Import different slider inputs in UI slider panel

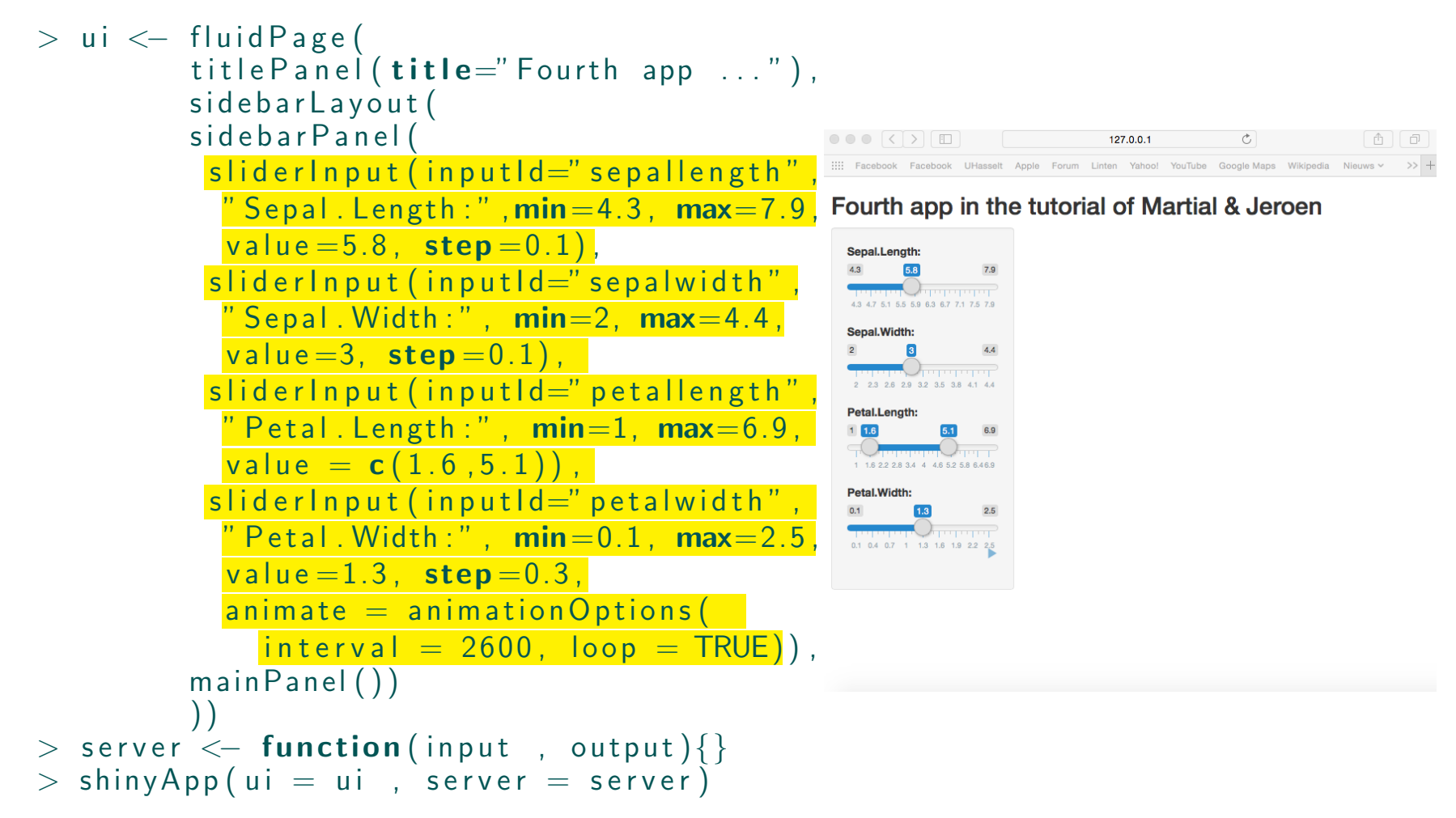

**Step 4:** Link the different slider inputs with R & obtain own subsets

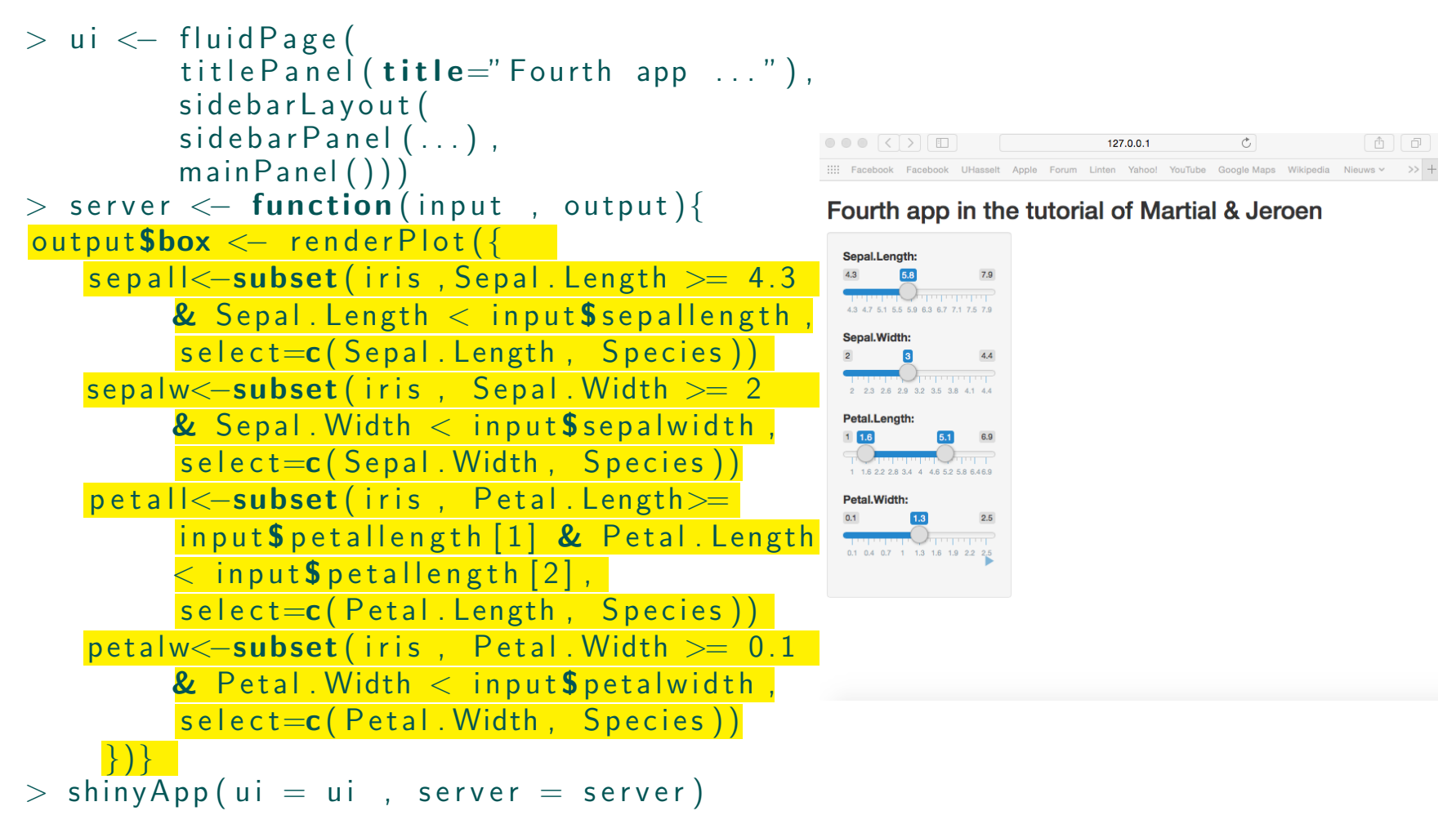

### **Step 5:** Create box plots in R & combine them into one graph

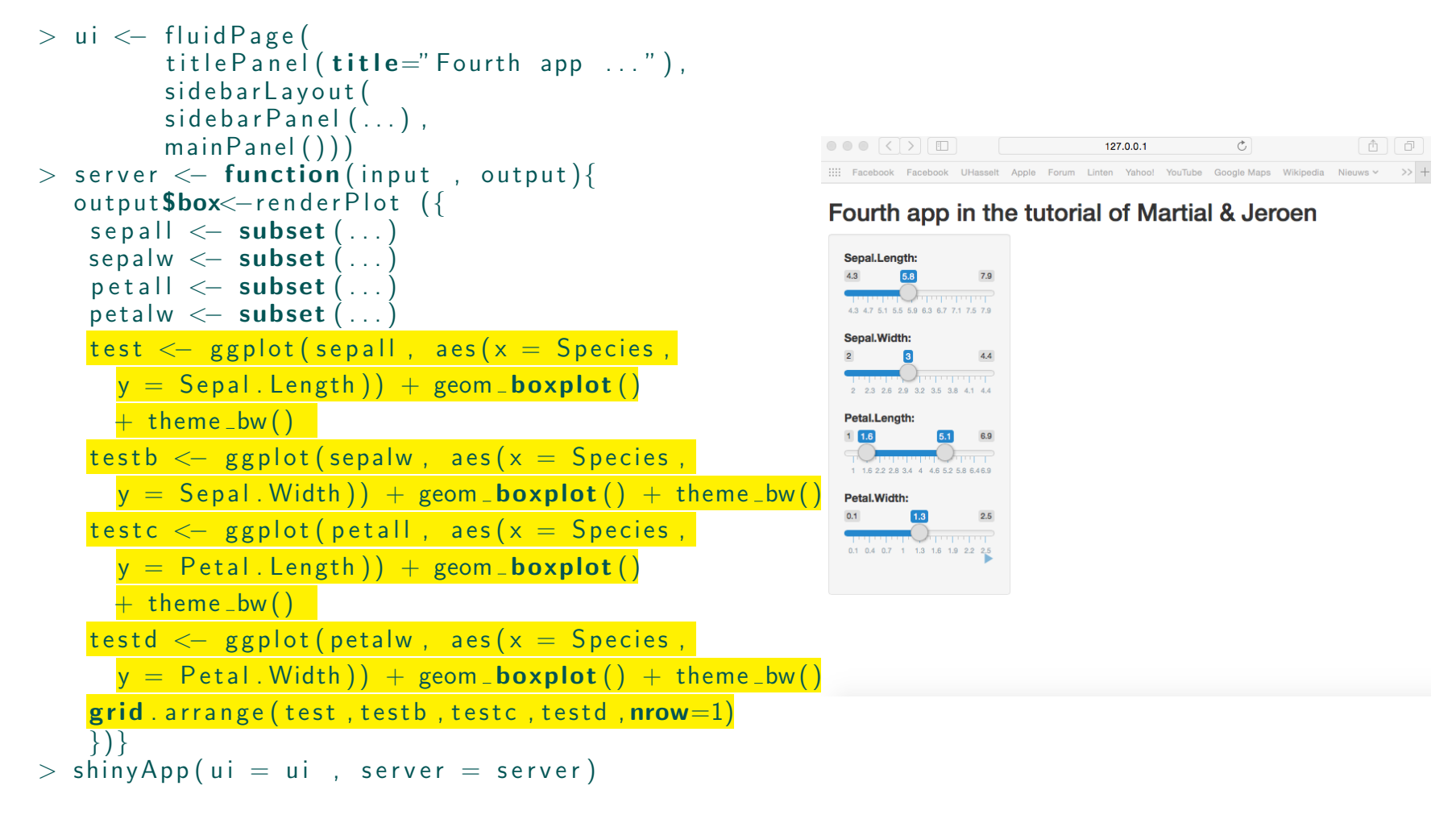

**Step 6:** Output the box plot in the UI main panel

```
> ui <— fluidPage(
              titlePanel(title="Fourth app..."),
              sidebarLayout (
              sidebar anel (\ldots),
              mainPanel(
                    plotOutput(output d = "box"))
> server \lt\!- function(input , output){
 output$box<—renderPlot ({
      <code>sepall \mathrel{<-} subset</code> (\,\ldots\,)sepalw \lt\hspace{-0.75mm}- subset (\,\ldots\,)\mathsf{petall} \; \mathsf{<-} \; \mathsf{subset} \; (\; \dots)\mathsf{petalw} \, \leftarrow \, \mathsf{subset} \, (\, \ldots \,)test \leftarrow <code>ggplot(...) + geom_boxplot()</code>
        + theme _bw()\texttt{testb} \, \leftharpoonup \, \, \texttt{ggplot} \, (\, \ldots \,) \,\, + \, \, \texttt{geom\_boxplot} \, (\, )+ theme _bw()testc \,<\, ggplot(...) + geom_<code>boxplot()</code>
        + theme _bw()testd \texttt{<} \texttt{-} \texttt{ ggplot} \texttt{(} \texttt{...} \texttt{)} \texttt{ +} \texttt{ geom\_boxplot} \texttt{)}+ theme _bw()\textsf{grid} . arrange \left(\ldots\right)\} ) \}> shinyApp(ui = ui, server = server)
```
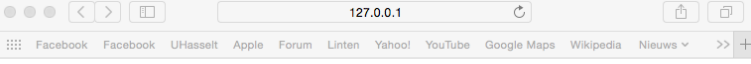

#### Fourth app in the tutorial of Martial & Jeroen

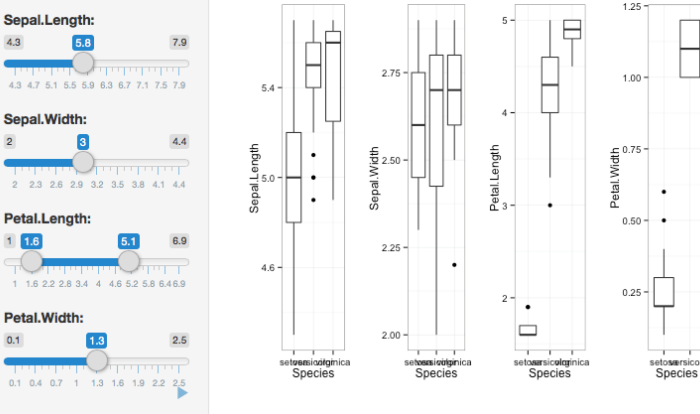

# • App 5:

Analyse the **irish dataset** by creating two tabsets in the main panel. The first one contains a histogram per chosen variable, while the second one displays a summary output of all variables. Variable selection is obtained by a select input.

# Display:

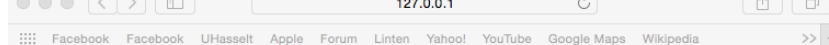

#### Fifth app in the tutorial of Martial & Jeroen

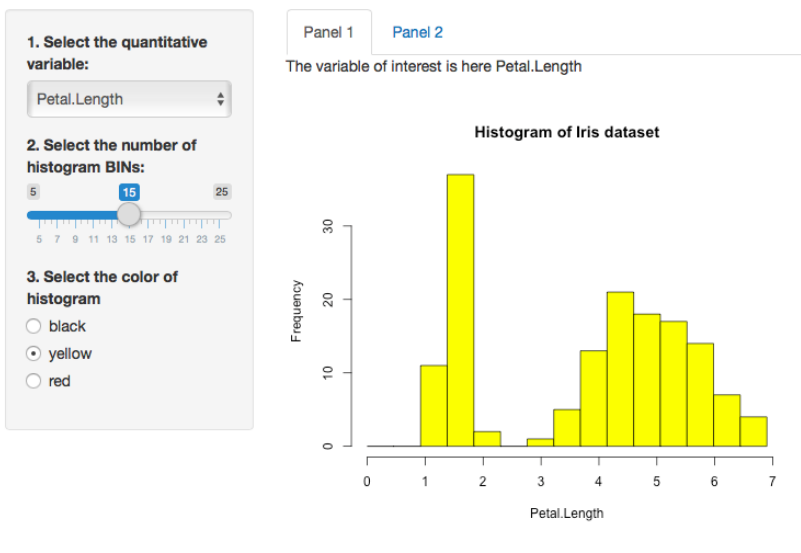

#### Fifth app in the tutorial of Martial & Jeroen

:::: Facebook Facebook UHasselt Apple Forum Linten Yahoo! YouTube Google Maps Wikipedia

127.0.0.1

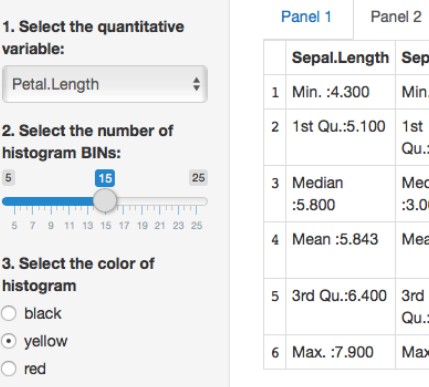

 $\bullet \bullet \bullet$  $\frown$  $\frown$ 

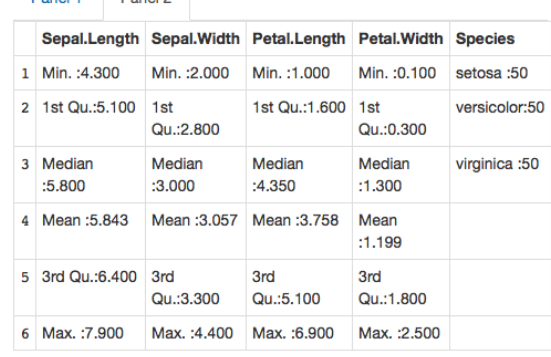

 $\circlearrowright$ 

 $\gg$  +

### **Step 1:** Create basic layout structure

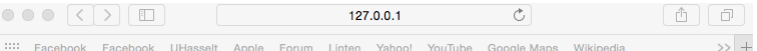

#### Fifth app in the tutorial of Martial & Jeroen

```
> ui <- fluid Page (
        title Panel (title="Fifth app ..."),
        sidebarLayout (
         sidebarPanel(),
        main Panel())
> server \leq function (input, output)\{\}> shinyApp(ui = ui, server = server)
```
### **Step 2:** Build the input structure in the sidebar panel

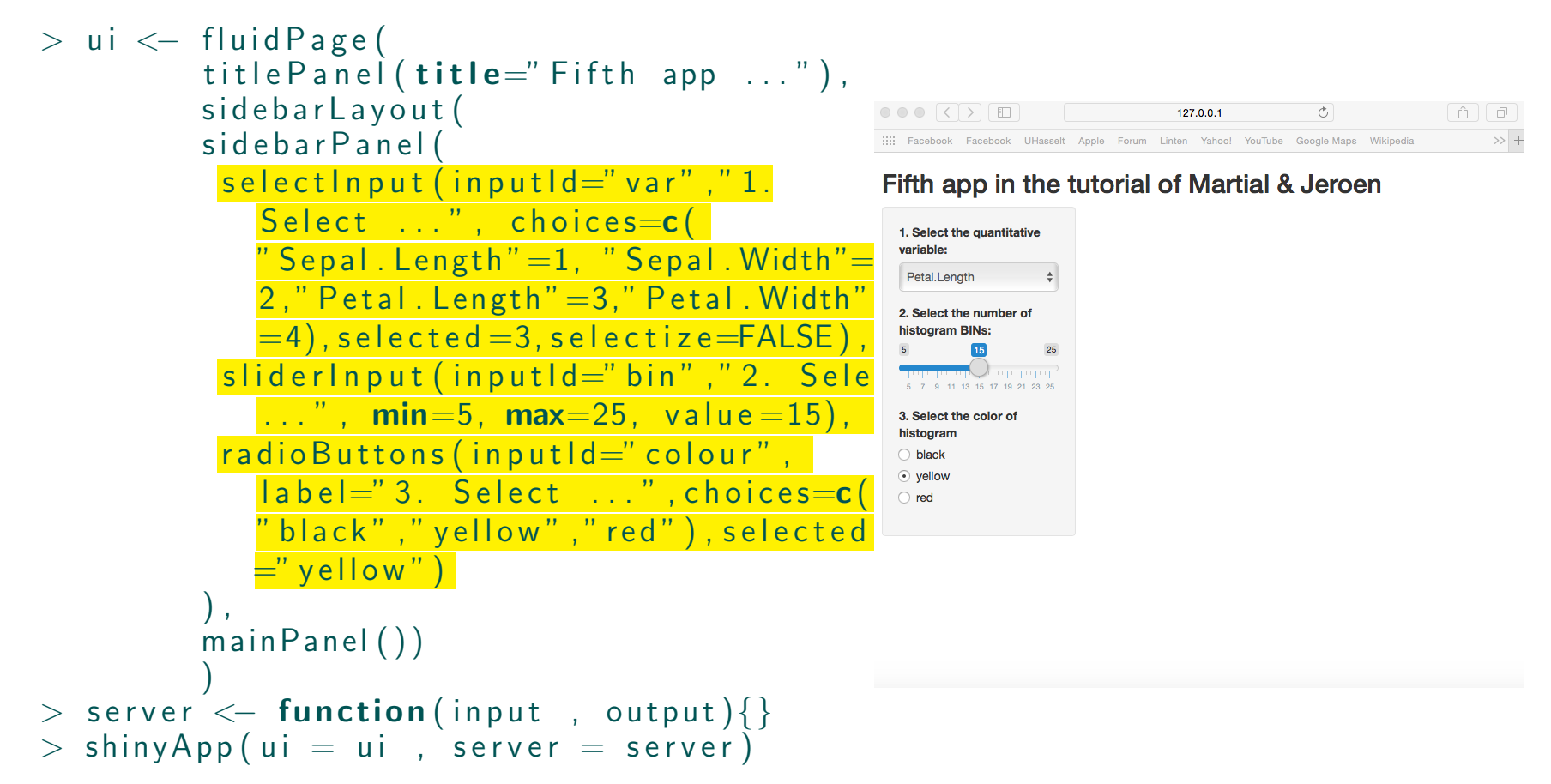

### **Step 3:** Link the user inputs with R

```
> ui \leftarrow fluid Page (
                   title Panel (title = "Fifth app \dots"),
                   sidebarLayout (
                   sidebarPanel(
                      s e l e c t \ln pu t (\ldots),
                      sliderln put (\ldots),
                      radio Buttons (\ldots)),
                   mainPanel () ) )
> server \leq function (input, output) {
                  \text{\tt output}\$ \text{\tt text1} \textcolor{black}{\leftarrow} \text{\tt renderText}\left(\{\mathsf{colm} = \mathsf{as} . numeric (input \mathsf{Svar})
                       \mathsf{paste}(\text{"The } \dots \text{"}, \text{ names}(\text{iris} \, \lceil \mathsf{colm} \rceil))\})\mathsf{output}\,\$myhist \mathrel{<\!\!\!\cdot\  \, }render\mathsf{Plot}\,(\{\text{colm} = \text{as} \dots \text{numeric}(\text{input}\texttt{\$var})\textsf{hist}\left( \textsf{iris}\left[ \textsf{,}\textsf{colm}\right] ,\textsf{ col}= \textsf{input}\$ \textsf{colour}\ ,\textsf{xlim} \ = \ \mathbf{c} \, ( \, 0 \, , \,\, \textsf{max} \big( \, \textsf{iris} \, [ \, , \textsf{colm} \, ] \, ) \, ) \, ,main = "Historyram ...", breaks =\texttt{seq}\left( \texttt{0} \, , \ \, \textsf{max}\right( \, \textsf{iris}\left[ \, , \, \textsf{colm} \, \right] \right) , \textsf{l} \texttt{=} \textsf{input\$} \, \textsf{bin} \texttt{+} \texttt{1} ,
                            \mathsf{x} \mathsf{lab} \ = \ \mathsf{names}\big(\ \mathsf{iris}\ \mathsf{[}\ \mathsf{colm}\ \mathsf{]}\big)\big)\big\}\big)output$summary <— renderTable(
                                                                                         {
                         \mathsf{summary}(\texttt{iris}))\}}> shinyApp(ui = ui, server = server)
```
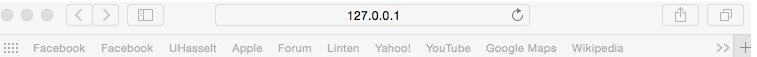

#### Fifth app in the tutorial of Martial & Jeroen

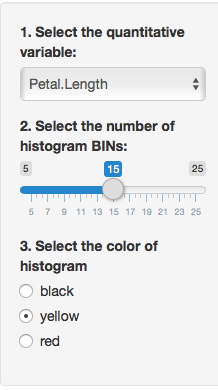

### **Step 4:** Create tabsets with outputs in the UI main panel

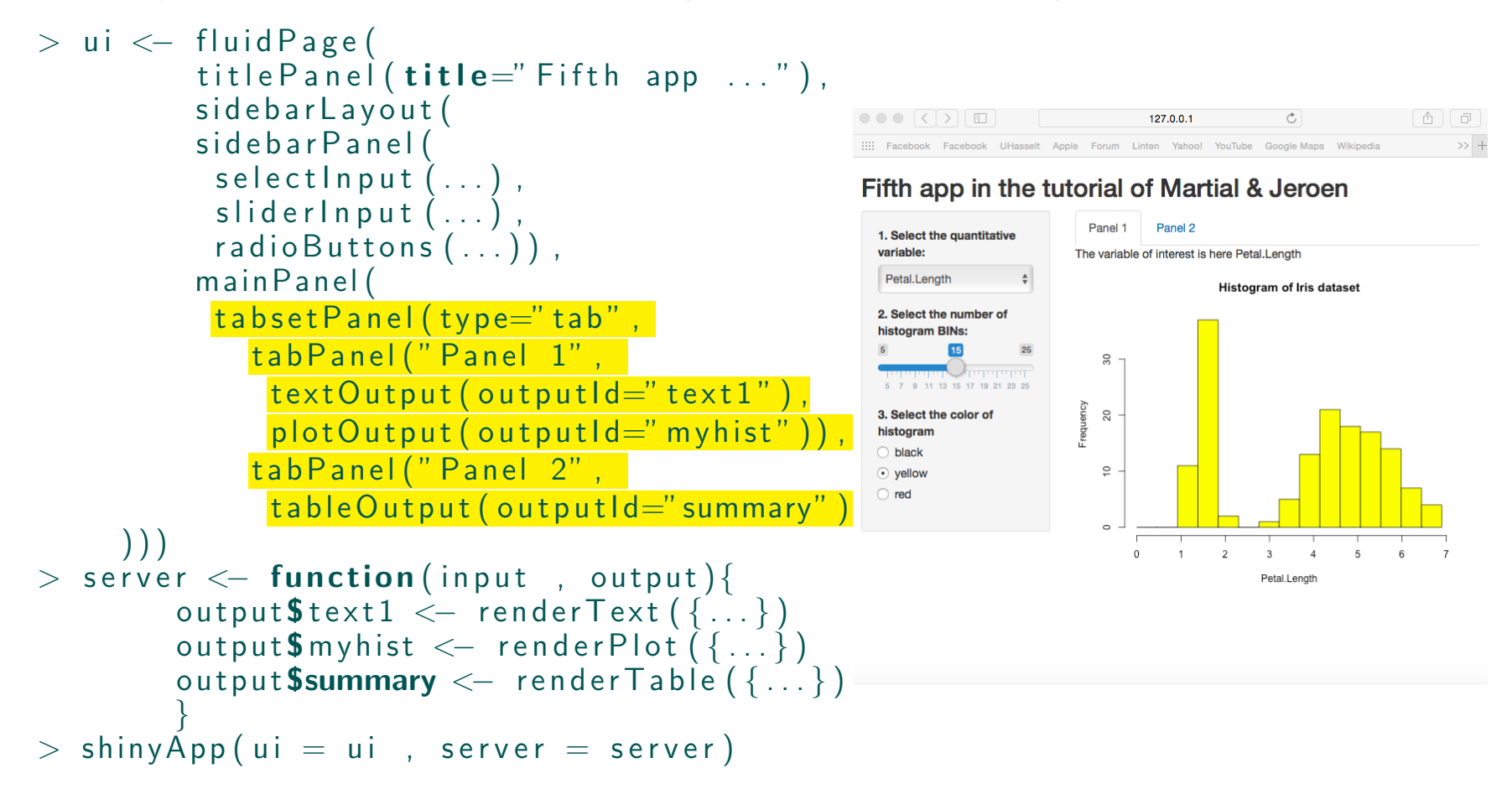

# 3.2 Focus on special reactive functions

- Until now, render\*() functions such as renderText(), renderPlot(), renderTable() have been used (in the server statement)
- These functions can be placed under the **set of reactive functions**, i.e., functions that react when the user selection changes through the input widgets
- Another function in shiny having the reactive property is the **reactive() function**.
	- Functionality: Any expression given in the reactive function that depends on the input variable would change (rather updates or re-evaluates) with any change in the input variable
	- Usuability: When using reactive expressions, i.e., when the expression is

dependent on input variable, and there is need for the expression to be reactive

• Advantage: Reusability, i.e., to evaluate an expression once and its value could be used within multiple render statements. That way the reactive expression need not to be calculated multiple time in each render statement.

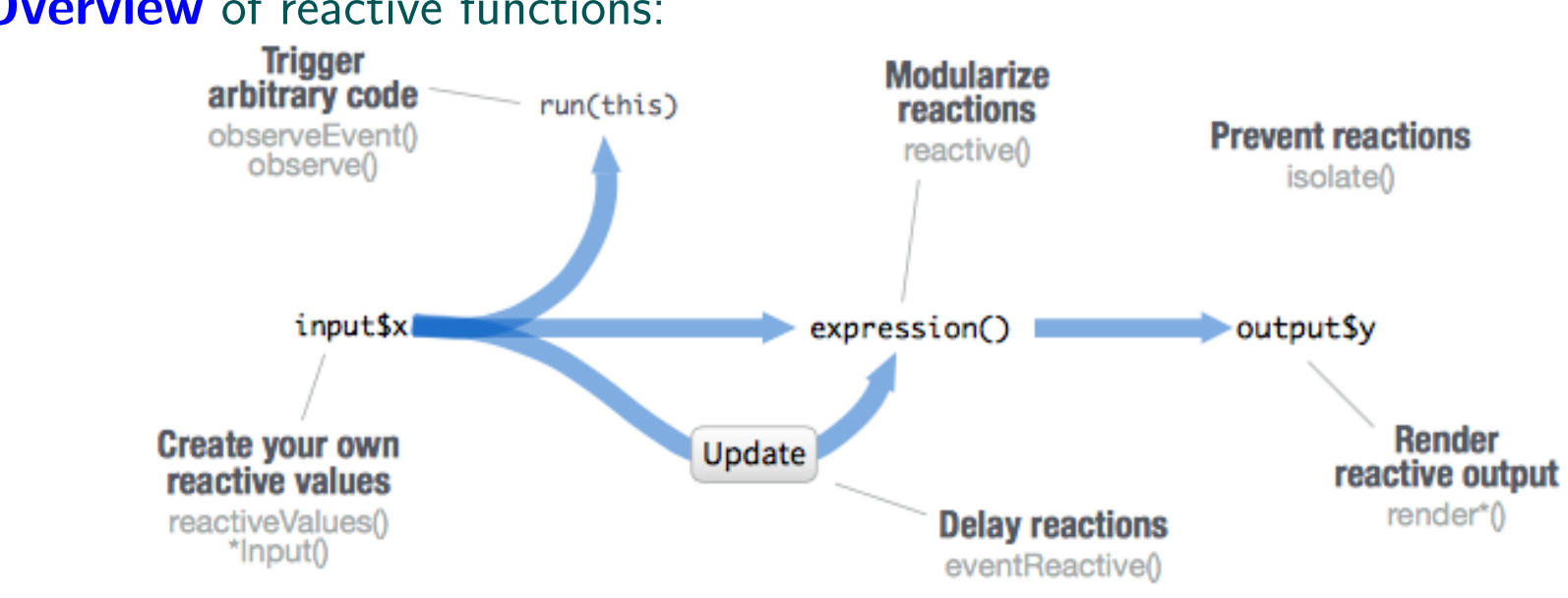

# • **Overview** of reactive functions:

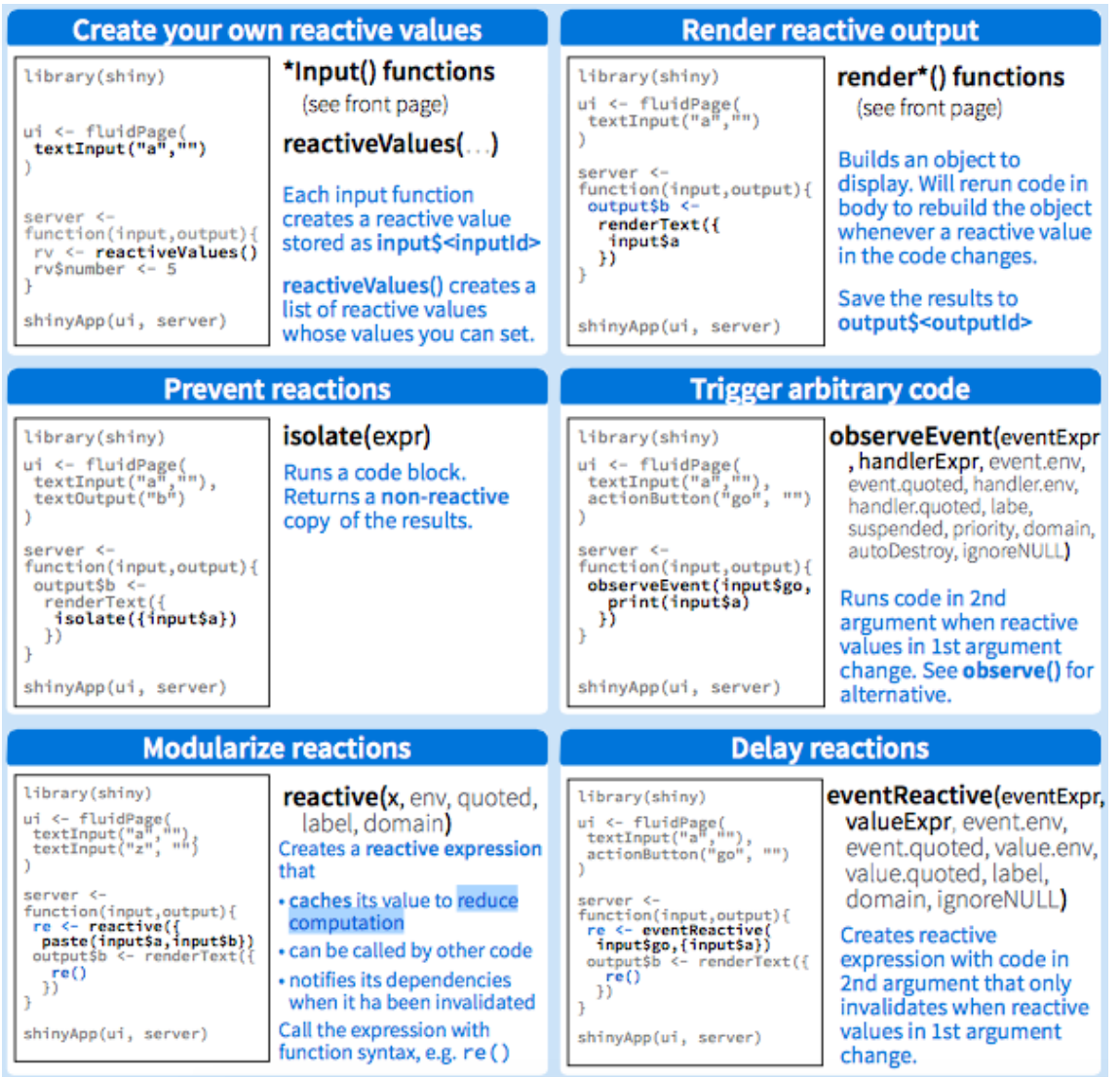

# • App 6:

Use the reactive function (in the server statement of  $App 5$ ) for the quantitative variable selection, and add two download buttons in the tabset panels that enables the user to download the histogram (Panel 1) and summary table (Panel 2), respectively. Different extensions can be chosen in the sider panel by radio buttons.

### Display:

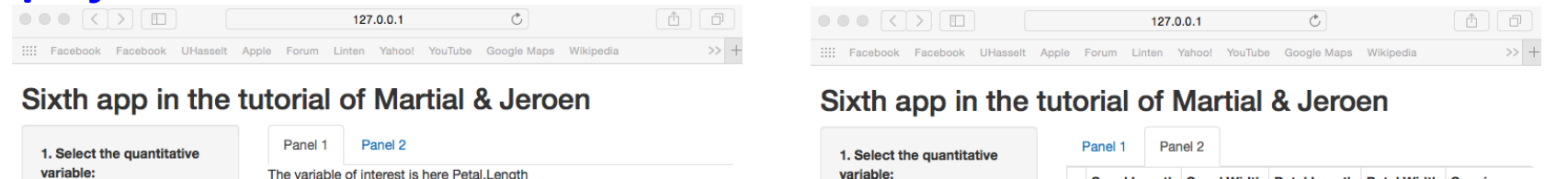

Petal.Length

histogram BINs:

2. Select the number of

15

5 7 9 11 13 15 17 19 21 23 25

5. Ext. table:

 $\odot$  csv

 $\bigcirc$  txt

3. Select the color of

histogram

 $\bigcap$  black

 $\odot$  vellow

4. Ext. plot:

 $\bigcirc$  red

 $\odot$  png

 $\bigcirc$  pdf

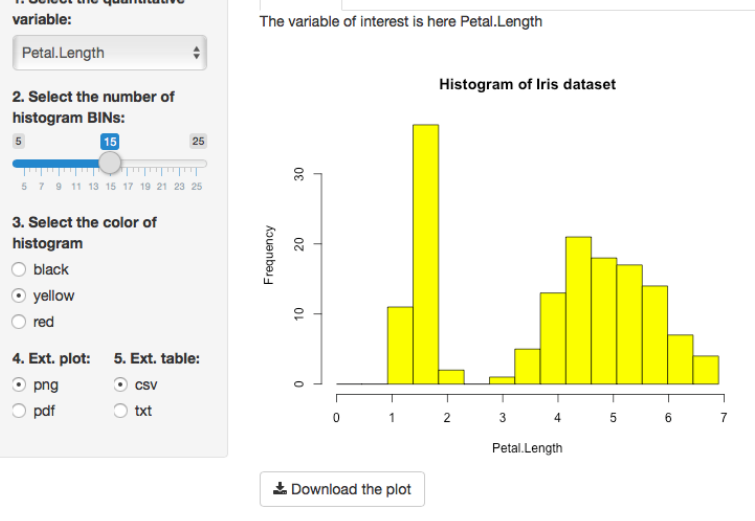

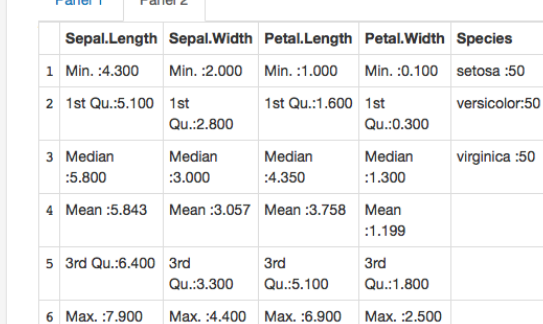

Le Download the summary

### Step 1: Maintain coding structure of App 5

```
> ui <— fluidPage(
                   title Panel (title ="Sixth app ..."),
                  sidebarLayout (
                   sidebarPanel(
                     selectInput,...
                     sliderln put (...),
                     radio Buttons (\ldots)),
                   main Panel ( \dots ) ))
> server \lt\!- function(input , output){
                 \text{\tt output}\$text1\, \leftarrow\,render\text{\tt Text}(\{\mathsf{colm}~=~ as \mathsf{n} numeric (input \mathsf{Svar} )
                     \mathsf{paste}('The ...'', \mathsf{names}(\mathsf{iris}[\mathsf{colm}]))}
)
                 \text{\tt output\$myhist} \textcolor{black}{\leftarrow} \textcolor{black}{\ \ \texttt{renderPlot(}} \{ \textcolor{black}{\{}\text{colm} = \text{as} \dots \text{numeric}(\text{input}\texttt{\$var})\mathsf{hist}\hspace{0.05cm}( iris [ , \mathsf{colm}\hspace{0.05cm}] , \;\mathsf{col}\; =input\mathsf{\$color}colour ,
                           x \, \mathsf{lim} \ = \ \mathsf{c} \, ( \, 0 \, , \ \, \mathsf{max} \big( \, \mathsf{iris} \, \lceil \, , \, \mathsf{colm} \, \rceil \, ) \, \big) \, ,main = "Historan ...", breaks =
                          \mathsf{seq}\left( \begin{smallmatrix} 0 \end{smallmatrix} \right. \mathsf{max}\big(\begin{smallmatrix} \text{i}\ \text{r}\ \text{i}\ \text{s} \end{smallmatrix} \left[ \begin{smallmatrix} \text{, column} \end{smallmatrix} \right] \big) , \mathsf{l}\text{=input\$bin+1} ,
                         x \mid ab = \text{names}( \text{iris} [\text{colm} ] )}
)
                 output$summary <— renderTable({
                       summary(iris)
                 }
)
 }> shinyApp(ui = ui, server = server)
```
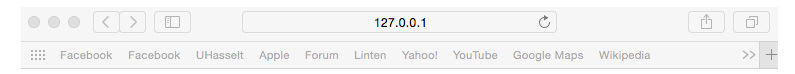

#### Sixth app in the tutorial of Martial & Jeroen

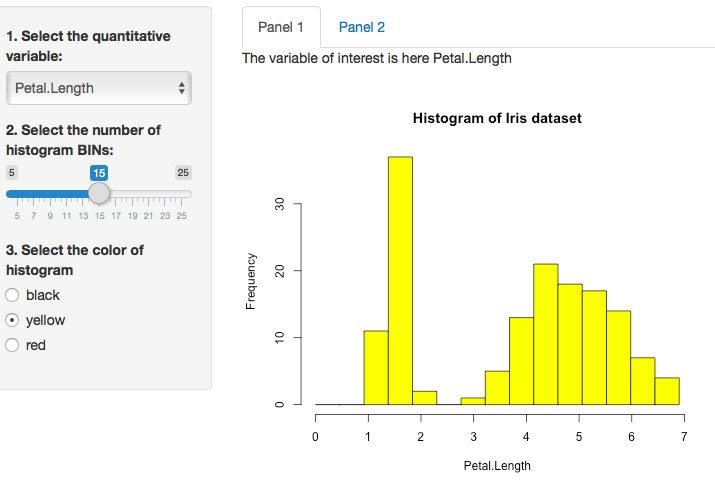

### **Step 2:** Change the defined **colm** expression by a reactive function

```
> ui \leq fluid Page (
           title Panel (title ="Sixth app ..."),
           sidebarLayout (
           sidebarPanel(
            selectInput (...),
            sliderln put (...),
            radio Buttons (\ldots)),
           main Panel (... ))
> server \leq function (input, output) {
         colm < reactive ({
            as . numeric (input $var)
         })
         outputStext1 < - renderText({
            \mathsf{paste}(\text{"The ... " , names(iiris [colm () ] ))})
         output$myhist \leftarrow renderPlot ({
            hist (iris [, colm ()], col =input $ colour,
              x \lim = c(0, \max(\text{iris}[, \text{colm}()])),
              main = "Historian ...", breaks =
              \texttt{seq}(0, \text{max}( \text{iris} [ , \text{colm} ( ) ] ), \text{leinput}\$ \text{bin}+1),
              x \mid ab = \text{names}( \text{iris} [\text{colm}()]) )})
         output $summary \leq render Table ({
             summary(iris)
         })
}
> shinyApp(ui = ui, server = server)
```
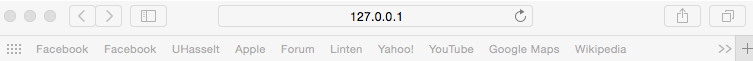

#### Sixth app in the tutorial of Martial & Jeroen

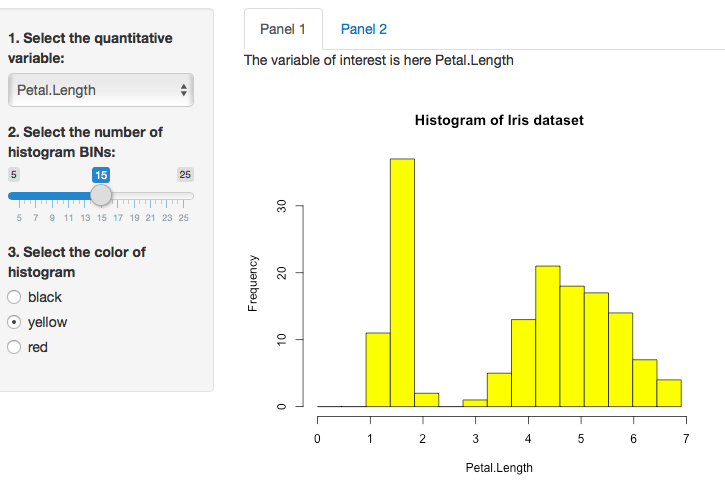

### **Step 3:** Add the file extensions to the sider panel

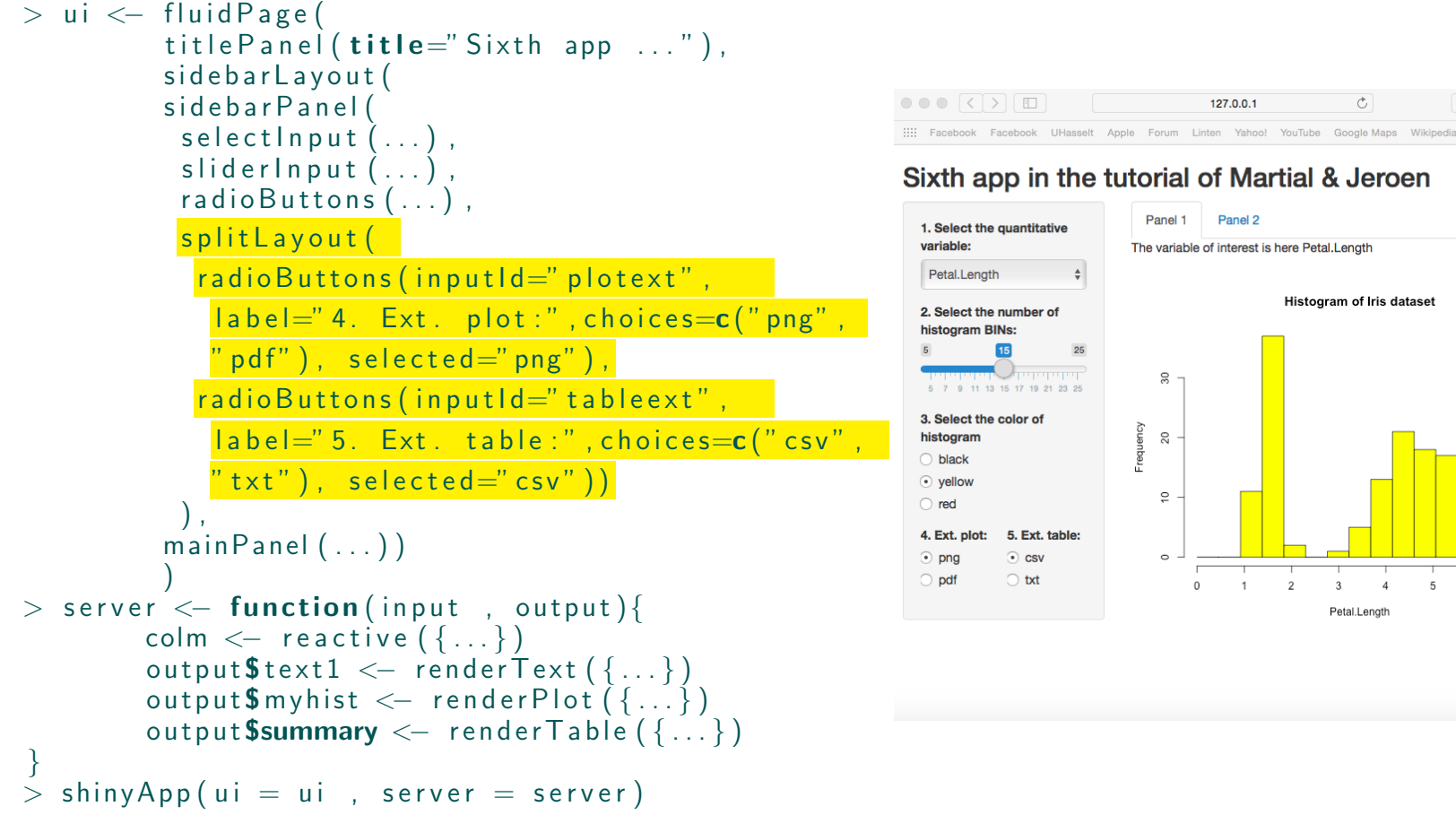

#### Sixth app in the tutorial of Martial & Jeroen

 $\gg +$ 

 $\circ$ 

 $\overline{3}$  $\overline{a}$ 

Petal.Length

 $5<sup>5</sup>$  $6<sup>6</sup>$ 

### **Step 4:** Link the plot file extension with R

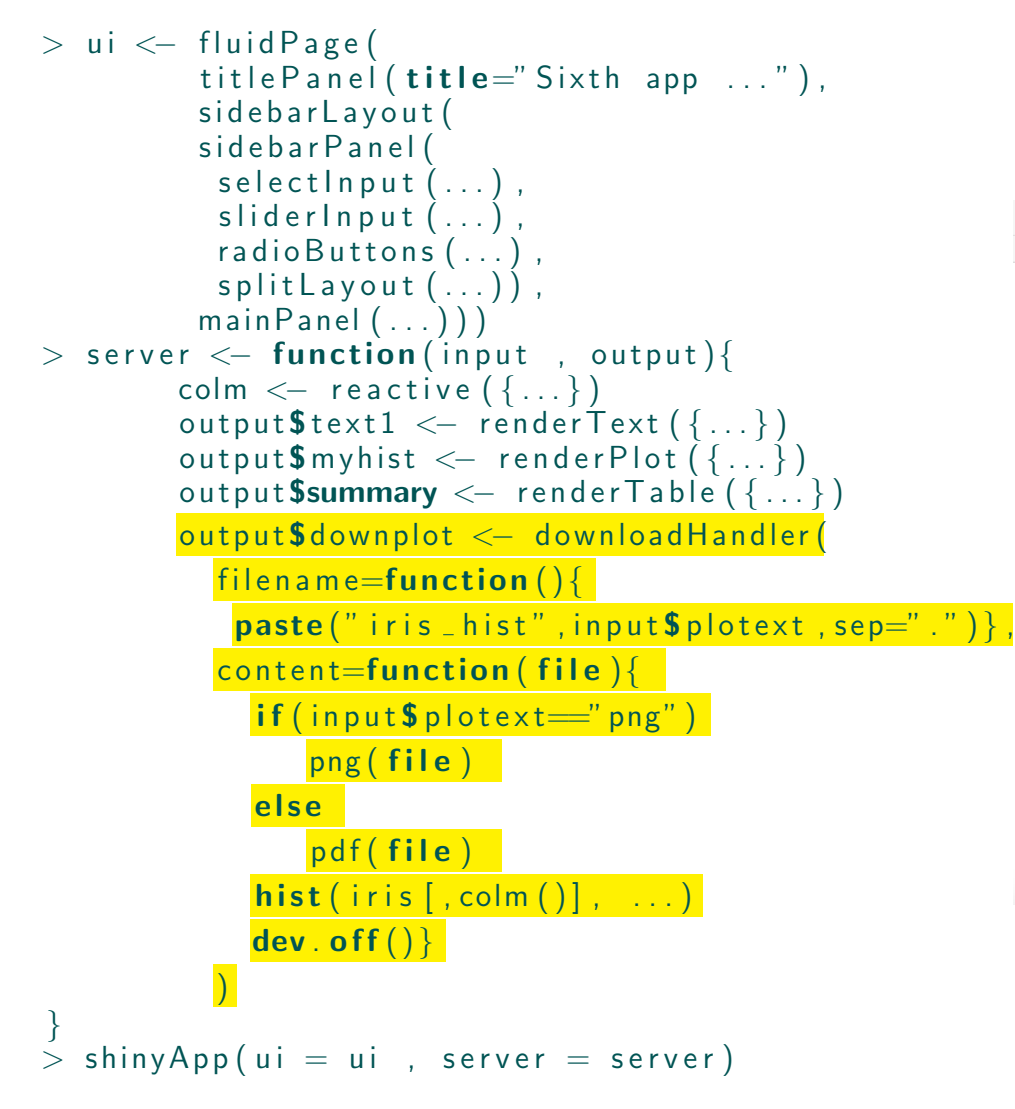

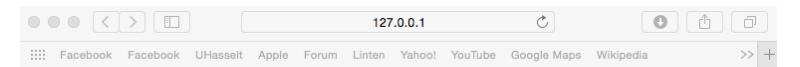

#### Sixth app in the tutorial of Martial & Jeroen

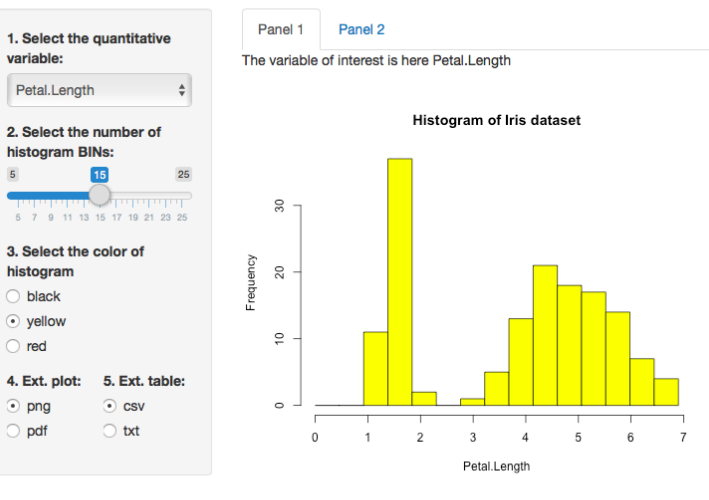

### **Step 5:** Link the table file extension with R

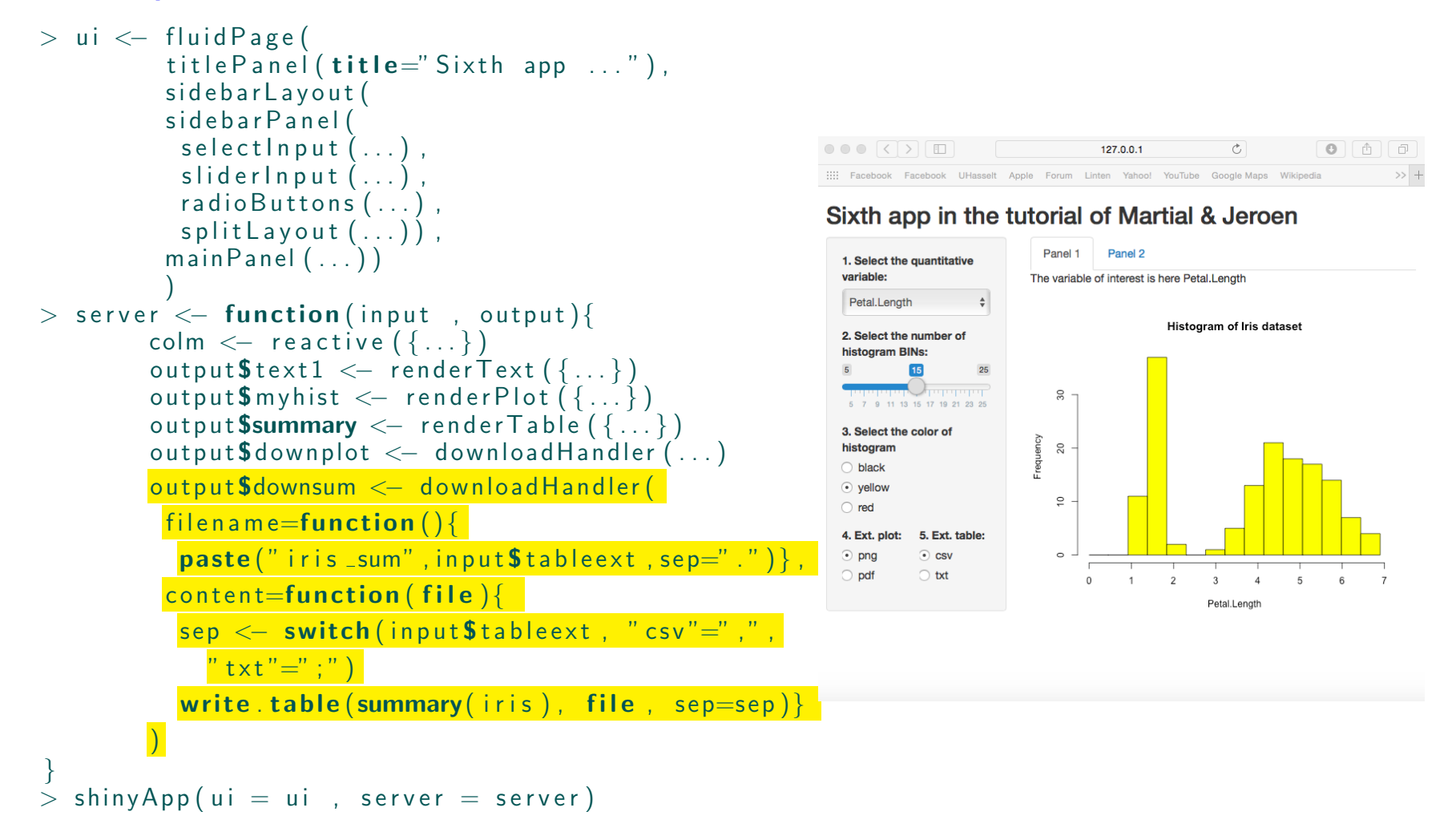

### **Step 6:** Create download buttons with outputs in the UI tabset panels

```
> ui <- fluid Page (
         title Panel (t it le = s Sixth app \dots"),
         sidebarLayout (
          sidebarPanel (
           selectInput (...),
           sliderlnput( \ldots ),
           radio Buttons ( ... ).
           splitLayout(...)),
         mainPanel (
           t a b s et P a n el (t y p e="t a b",
            tabPanel ("Panel 1",
             textOutput(outputd="text{ext1"}), br(),
             plotOutput(output = "myhist"),
             download Button (output I d=" downplot"
                 |a| bel=" Download the plot" ),
              tabPanel ("Panel 2",
               tableOutput(output/d="summary")downloadButton (outputId="downsum",
                  |label="Download the summary" |)> server \leq function (input, output) {
        \text{colm} \leftarrow \text{reactive}(\{ \dots \})output$text1 < - renderText ({...,})output$myhist \leftarrow renderPlot({...})output $summary \leq render Table (\{\ldots\})outputSdownplot \leftarrow downloadHandler (...)output$downsum \leftarrow downloadHandler (...)}
> shinyApp(ui = ui, server = server)
```
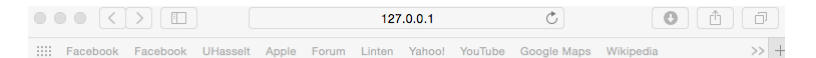

#### Sixth app in the tutorial of Martial & Jeroen

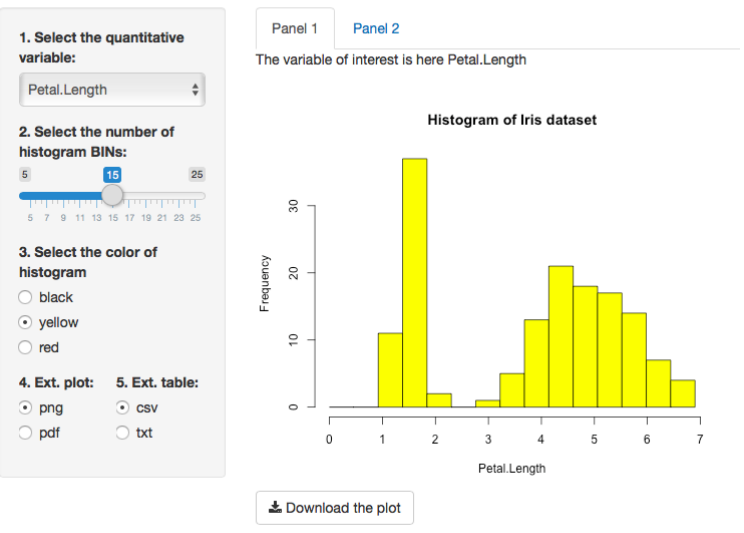

# • App 7:

Use **partial reactivity** in **App 5** to change the number BIN's and color of the histogram. An action button in the sider panel needs to be present to occur this reactivity.

variable:

histogram

 $5 \t7 \t9 \t11$ 

3. Select th

histogram

 $\bigcirc$  black

 $\odot$  yellow

 $\bigcirc$  red

# Display:

 $\circledcirc$  $\circ\circ\circ$  (<  $\circ$  )  $\Box$  ) 127.0.0.1  $\circlearrowright$  $\gg$  + :::: Facebook Facebook UHasselt Apple Forum Linten Yahoo! YouTube Google Maps Wikipedia

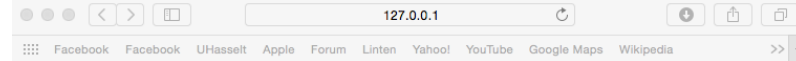

#### Seventh app in the tutorial of Martial & Jeroen

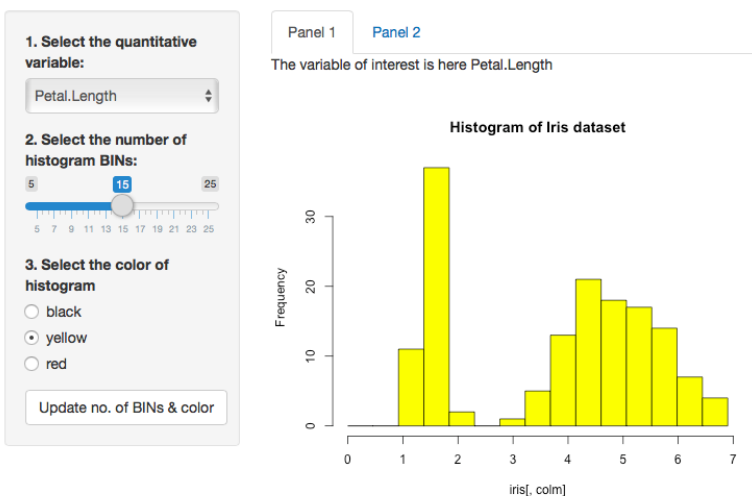

#### Seventh app in the tutorial of Martial & Jeroen

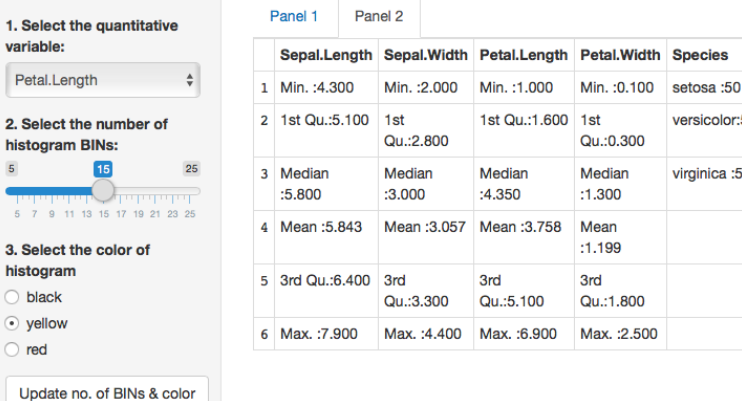

versicolor:50

virginica:50

# **Step 1:** Maintain coding structure of App 5

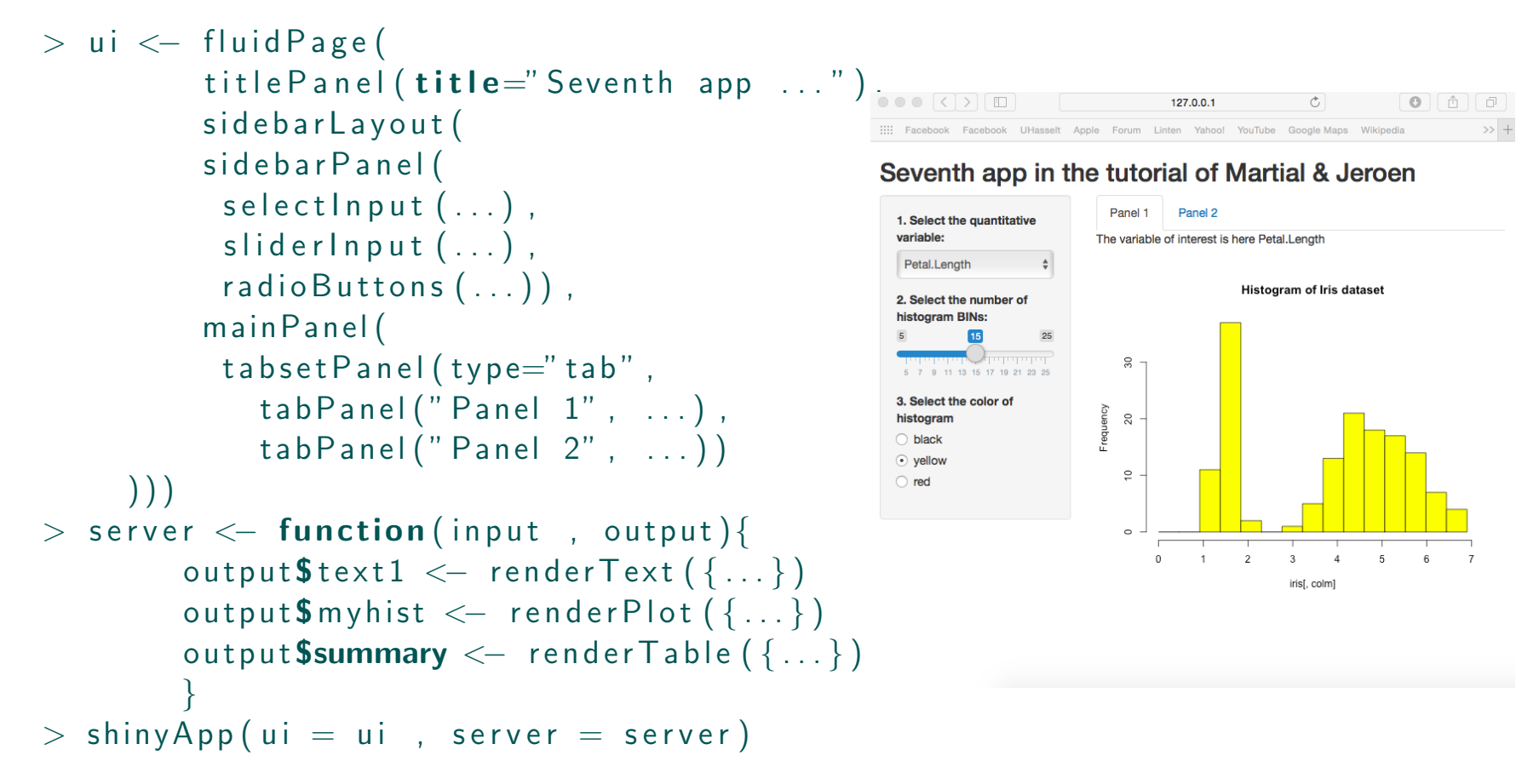

# **Step 2:** Add the **action button** to the sider panel

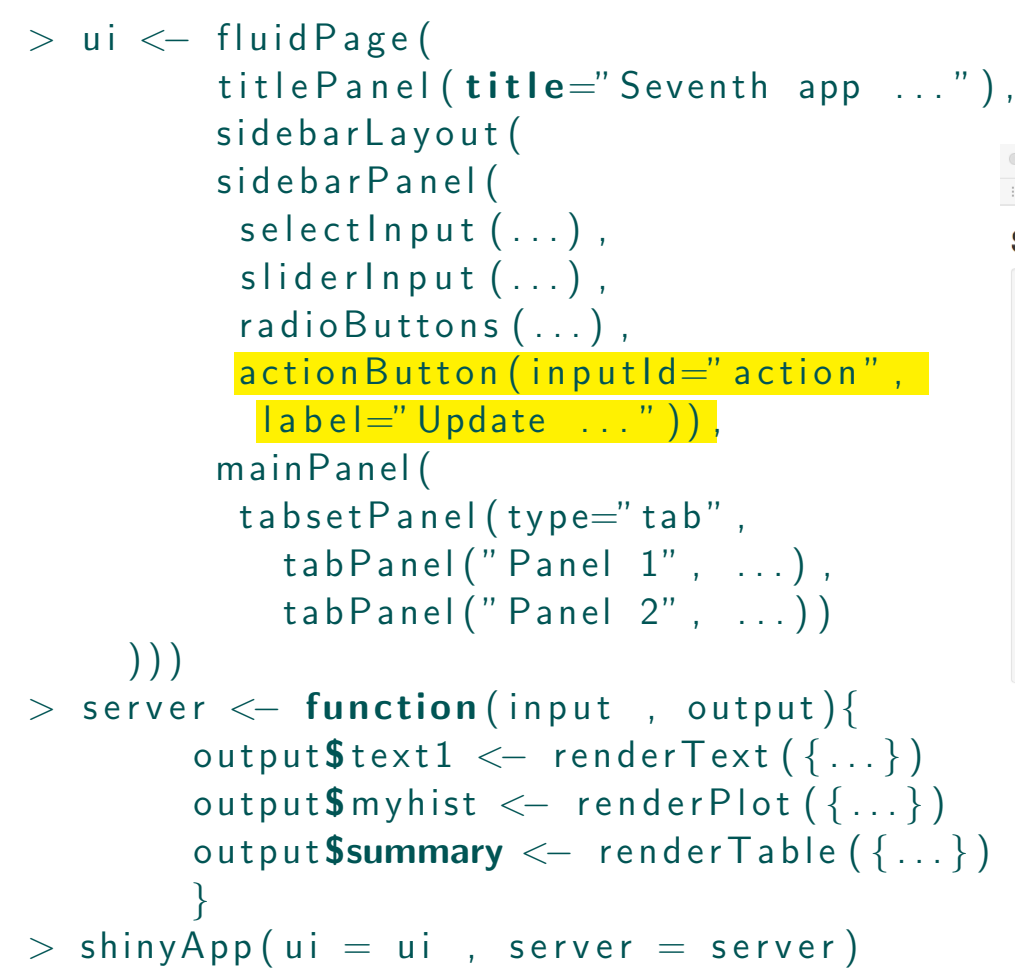

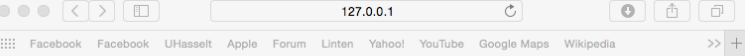

#### Seventh app in the tutorial of Martial & Jeroen

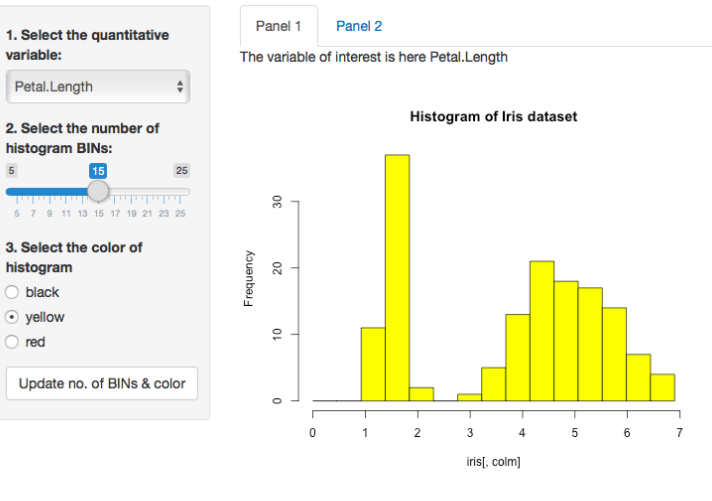

### **Step 3:** Link the action button with R to obtain the required partial reactivity

```
> ui \leq fluid Page (
             title P a n e l (t it le=" Seventh app \dots"),
             sidebarLayout (
             sidebarPanel (
                                                                                      \circ\bullet \circ \circ \circ \circ \circselectInput, (...).
                                                                                                                     127.0.0.1
                                                                                      ::::: Facebook Facebook UHasselt Apple Forum Linten Yahoo! YouTube Google Maps Wikipedia
               sliderlnput (\ldots),
               radio Buttons (\ldots)Seventh app in the tutorial of Martial & Jeroen
               actionButton (input d=" action".
                                                                                                              Panel 1 Panel 2
                \vert a b e \vert =" Update ..." ) ).
                                                                                        1. Select the quantitative
                                                                                        variable:
                                                                                                             The variable of interest is here Petal.Length
             mainPanel (
                                                                                         Petal.Length
               t a b s et P a n el (t y p e="t a b",
                                                                                                                            Histogram of Iris dataset
                                                                                        2 Select the number of
                  tab Panel('' Panel 1', ...),histogram RINe
                  tab Panel(" Panel 2", ... ))))4525> server \leq function (input, output) {
            colm \leftarrow reactive (\{\ldots\})3. Select the color of
                                                                                        histogram
                                                                                                               \overline{20}output$text1 < -<br>renderText({...,})\bigcirc black
            output$myhist \leftarrow renderPlot({
                                                                                        \odot vellow
                                                                                                               \subseteq\circ red
               in put $ action
                                                                                         Undate no. of BINs & color
               colm = as. numeric (in put svar)
               hist (iris [, colm], col=isolate (input $ colour),
                                                                                                                   \mathbb O-1\overline{2}\overline{3}\overline{4}5<sup>1</sup>iris[, colm]
                x \lim = c(0, \max(\{ \text{iris } |, \text{colm } \}) ), main=
                " Histogram \dots", breaks=seq(0,max(i \text{ris} [ , colm ] ), l = isolate (input$bin +1),
                x \mid ab = \text{names}(\text{iris [colm]}))output Summary \leftarrow render Table (\{ \dots \})}
> shinyApp(ui = ui, server = server)
```
 $\rightarrow$  +

 $6$ 

# 3.3 Progress dynamic user interface

- User interface panels like the sider panel are often kept static in the app
- Dynamic user interfaces can be obtained as well
	- Basic idea: Input statements depend on other input statements, and will change when the user chooses a different option.
	- **Implementation:** The user interface components are generated as HTML on the server inside a **renderUI()** block and sent to the client, which displays them with uiOutput(). Each time a new component is sent to the client, it completely replaces the previous component.

# • Example:

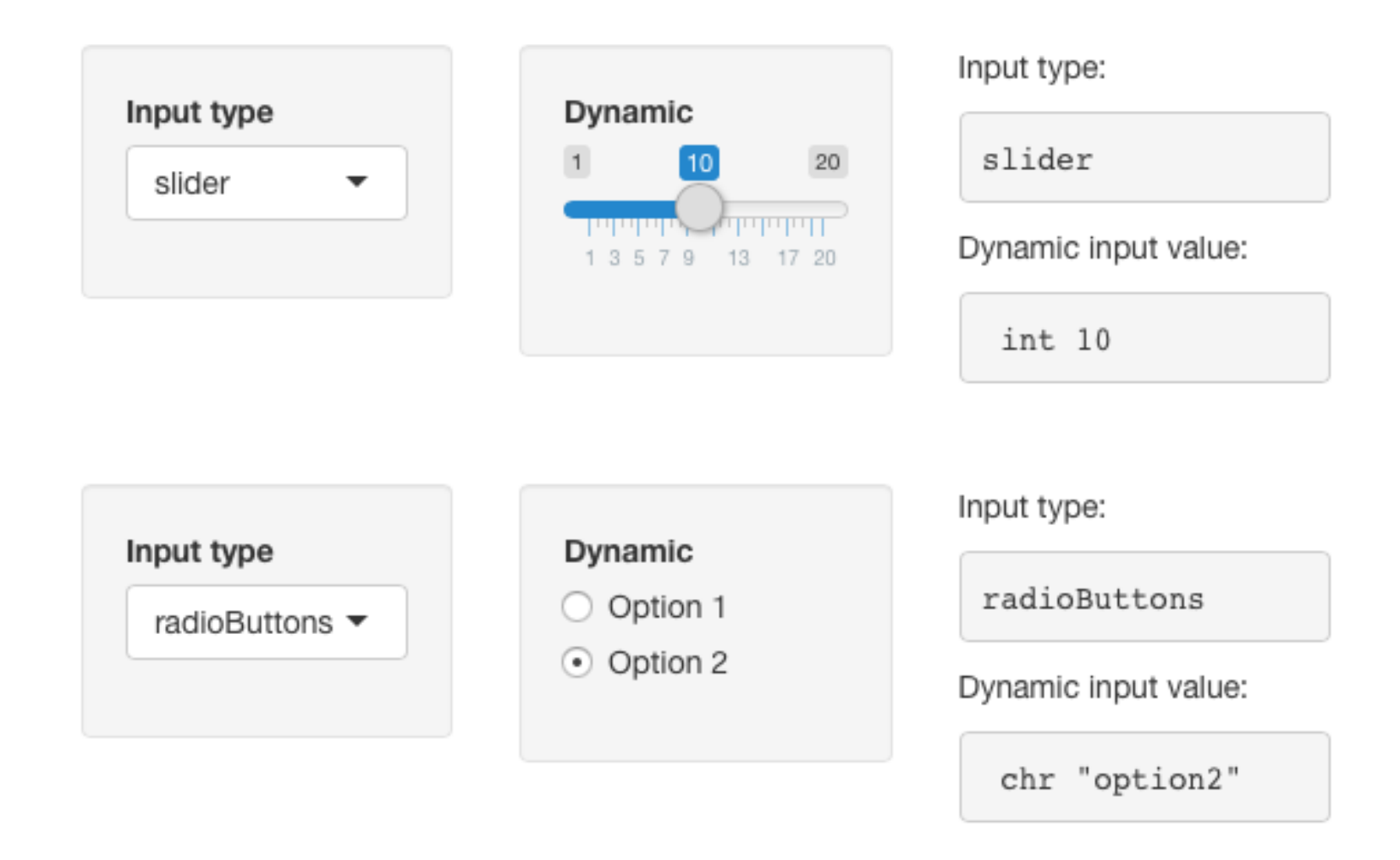

# • App 8:

Obtain dynamic user interface components in such a way that a scatter plot with lineair regression (Main panel) can be made on different variables (Slider panel) of a particular dataset. These variables depend on their corresponding dataset, and will be present in the slider panel when the right dataset is chosen (Slider panel).

# Display:

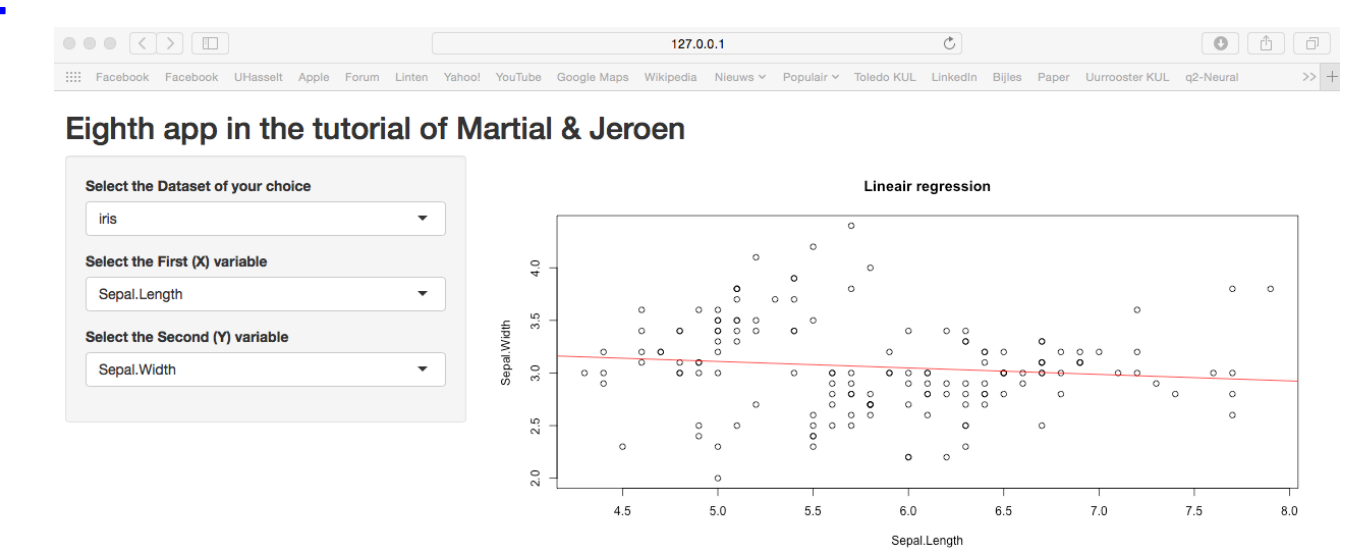

# Step 1: Global coding structure & add selection input of three datasets

 $\bullet \bullet \bullet [\zeta] \times [\Box] \qquad \Box$ 

 $127.0.0.1$ 

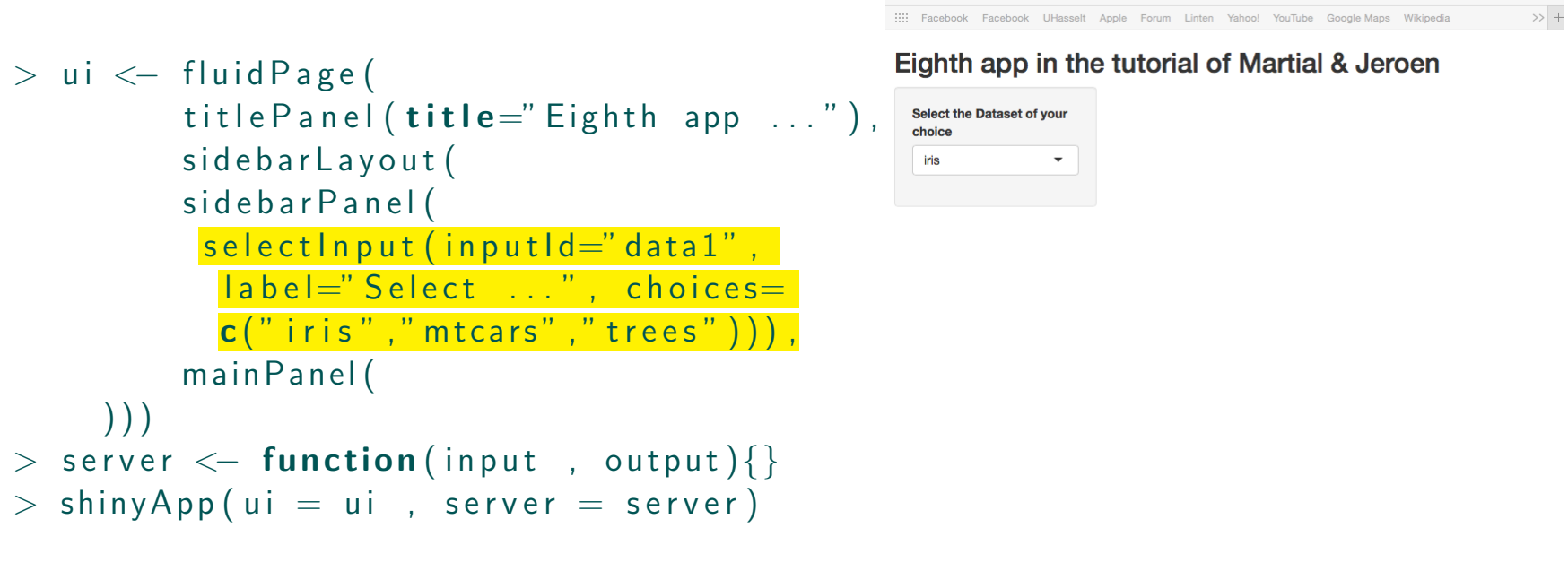

# Step 2: Create reactive function with variable names & use renderUI()

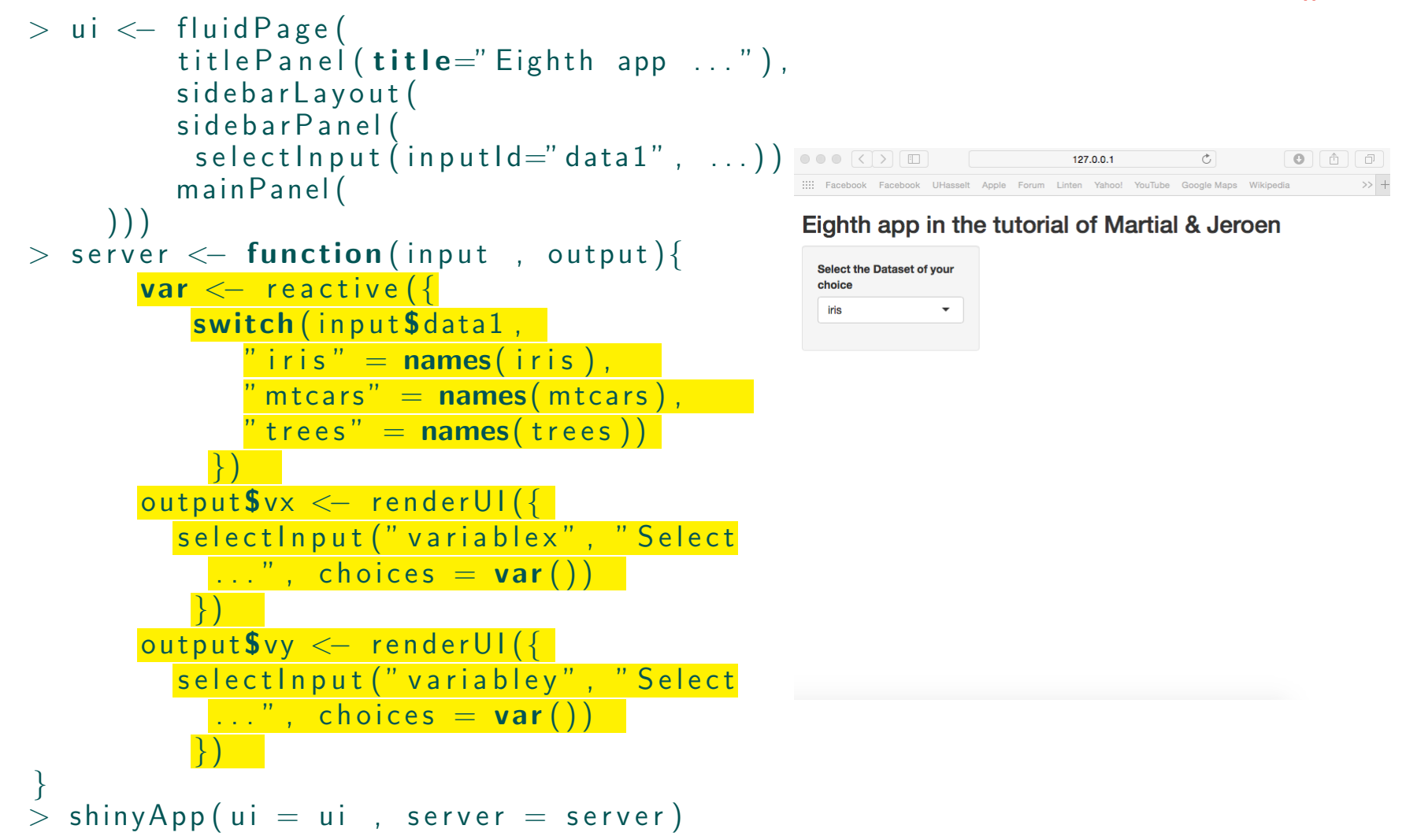

# Step 3: Link renderUI() to UI with uiOutput()

```
> ui \leftarrow fluid Page (
           title Panel ( title=" Eighth app ..."),
           sidebarLayout (
           sidebarPanel(
            s e l e c t l n p u t ( i n p u t l d = " d a t a 1" , \ldots ),
            uiOutput(''vx'').
            uiOutput(''vy'')),
           mainPanel (
     ) ) )
> server \lt\!- function(input , output){
        var < reactive ({
            \mathop{\sf switch} (input\mathop{\sf Sdata1} ,
                " iris" = names(iris),
               " m t cars" = names( m t cars ),
               " trees" = names(frees))
            }
)
        output$vx <— renderUI({
           select Input (" variablex", "Select
             \ldots", choices = var())
            }
)
        \textsf{output}\y \textsf{S} render\textsf{UI}(\{\}select Input (" variabley", "Select
             \ldots", choices = var())
            }
)
}> shinyApp (ui = ui , server = server)
```
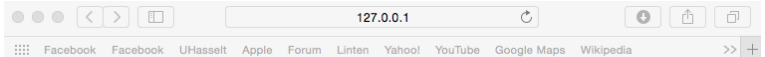

#### Eighth app in the tutorial of Martial & Jeroen

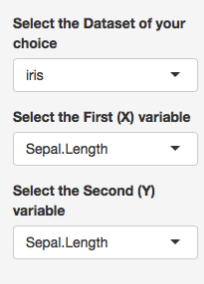

### Step 4: Link the three selection inputs with plot in R

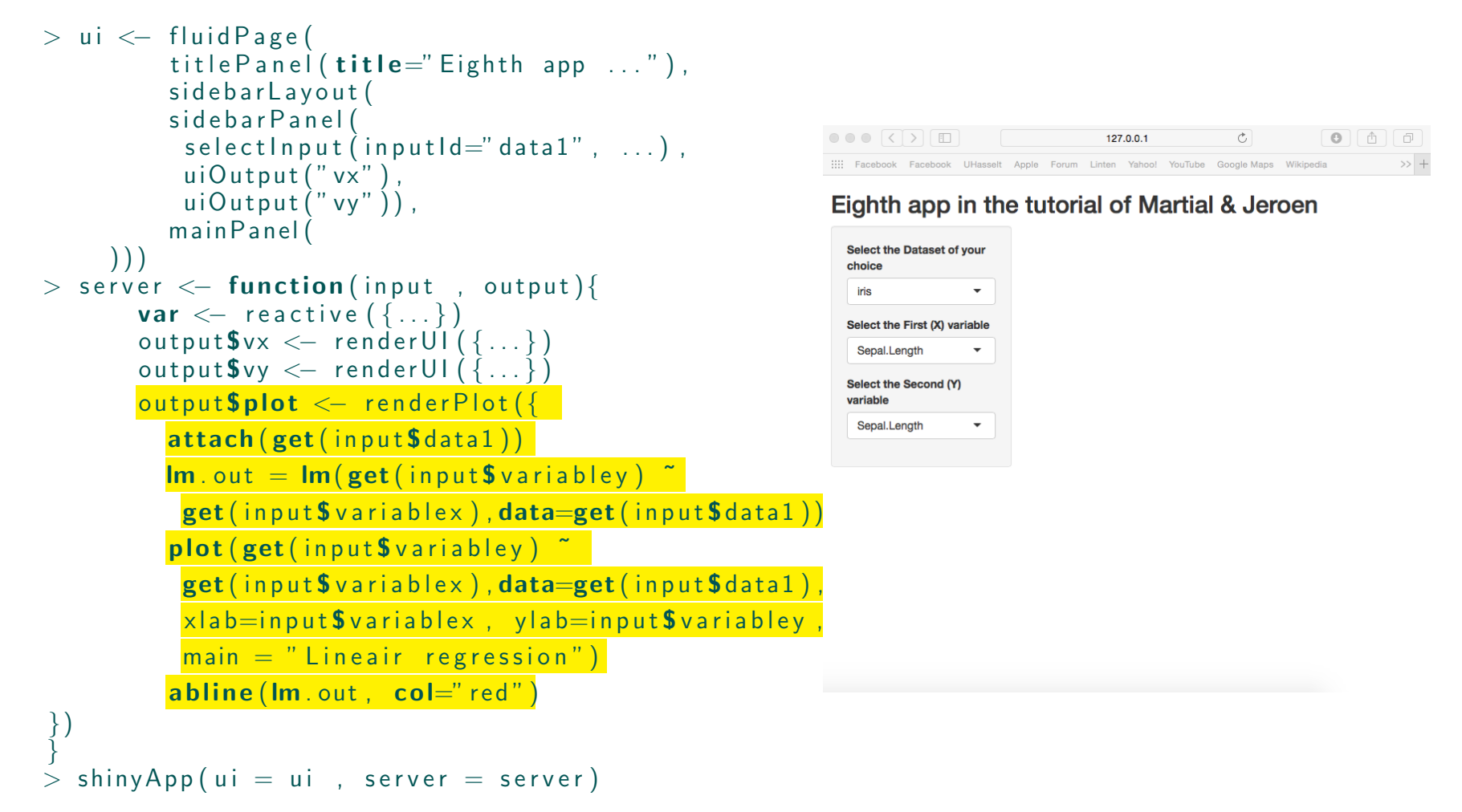
# Step 5: Output plot in UI

```
> ui < fluid Page (
                  \texttt{title} \textsf{P} \textsf{a} \textsf{ne} \textsf{l} (\textsf{title} = ``\textsf{Eight} \textsf{h} \textsf{a} \textsf{pp} \textsf{a} \ldots ")\,, \texttt{iiii} Facebook Facebook UHasselt Apple Forum Linten Yahoo! YouTube Google Maps Wikipedia
                  sidebarLayout (
                  sidebarPanel(
                    s e l e c t l n p u t ( in p u t l d = " d a t a 1" , \ldots ),
                    uiOutput(''vx''),
                    uiOutput(''vy'')),
                  main Panel ( plot Output (" plot"
         ) ) )
> server \lt\!- function(input , output){
              \mathsf{var} \, \leftarrow \, reactive \left(\,\left\{\,\ldots\,\right\}\,\right)\textsf{outputSvx} \, \leftarrow \, \textsf{renderUI}\left(\left\{ \dots \right\} \right)\textsf{output}\Vy \texttt{<}\texttt{-}\textsf{renderUI} (\texttt{\{ ...}\})\textsf{output$plot}\ \texttt{<=} \ \textsf{renderPlot}\ (\ \! \{\dots\} \,)}> shinyApp(ui = ui, server = server)
```
### $127.0.0.1$  $\circ$  $\bullet$   $\bullet$   $\bullet$   $\bullet$  $\gg$  +

## Eighth app in the tutorial of Martial & Jeroen

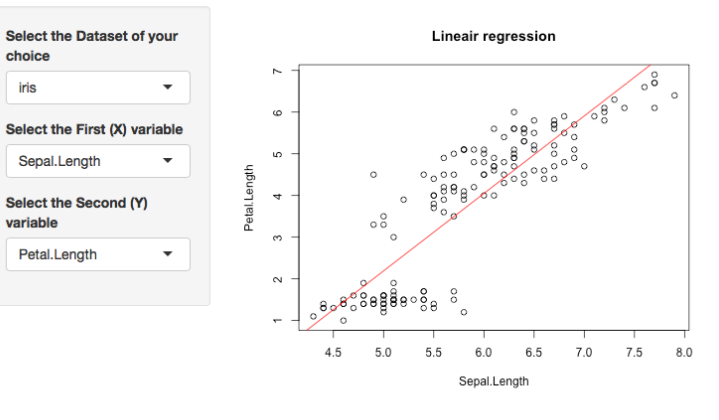

# • App 9:

Create an app where the user can upload their own data file in the slider panel and outputs information (About; Data; Summary) of this file in the main panel. When no data is selected by the user, a pdf format is displayed in the main panel. In addition, an image/logo needs to be present in the slider panel, together with the ability to select different settings that specifies the data structure.

# Display:

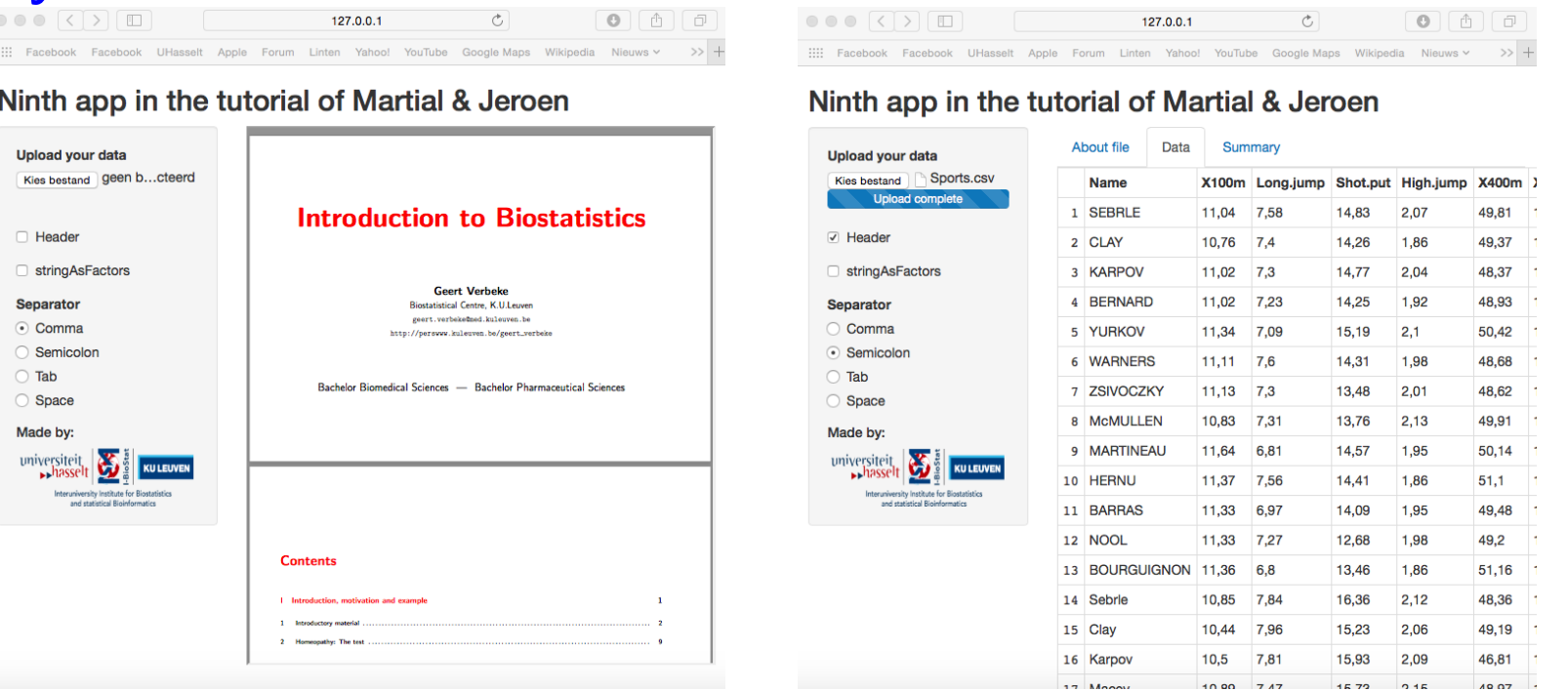

# **Step 1:** Create basic layout structure

```
> install . packages ("shiny")
> library (shiny)
> library (ggplot2)
> library (lattice)
> ui < fluid Page (
         title Panel (title = "Ninth app ..."),
         sidebarLayout (
         sidebarPanel(),
         mainPanel () ) )
> server \leq function (input, output)\{\}> shinyApp(ui = ui, server = server)
```
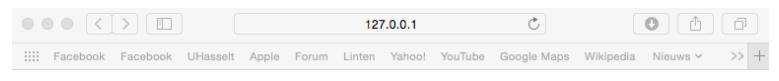

Ninth app in the tutorial of Martial & Jeroen

# **Step 2:** Build the input structure in the sidebar panel

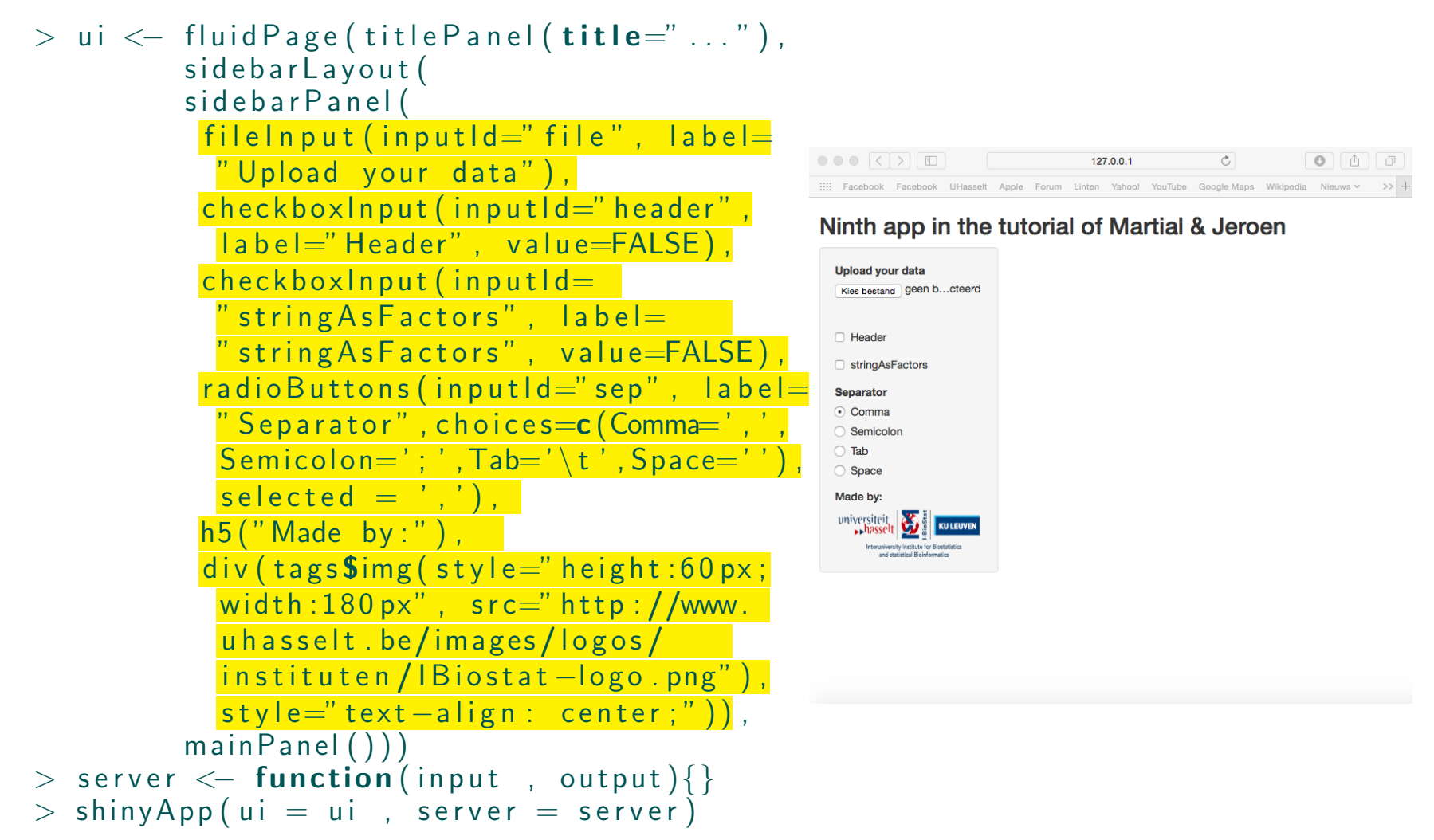

# **Step 3:** Link the user inputs with R

```
> ui < fluid Page (title Panel (title="..."),
              sidebarLayout (
              sidebarPanel(
                file \ln put (\ldots), checkbox\ln put (\ldots),
                checkboxInput(...), radioButtons(...),
                h5 (...), div (tags$img(...)),
              main Panel () )> server \leq function (input, output) {
           data <— reactive({
             \mathsf{file1}\ \leftarrow\ \mathsf{input}\\textsf{if}\,(\,\textsf{is}\,. null(\,\textsf{file1}\,))\{\,\textsf{return}\,(\,)\}read table(file=file1$datapath,sep=input$sep,
               {\sf header} {=} {\sf input}\header , strings{\sf AsFactor} {=}\{\mathsf{input}\$ \mathsf{stringAsFactors}\} \}\mathsf{output}\ filed f \mathrel{<\!\!\!\cdot\,} renderTable ({
             \textsf{if}\,(\,\textsf{is}\,. null(\,\textsf{data}\,(\,))\,)\,\{\,\textsf{return}\,(\,)\,\}input$file })
           output$sum <— renderTable({
             \textsf{if}\,(\,\textsf{is}\,. null(\,\textsf{data}\,(\,))\,)\{\,\textsf{return}\,(\,)\}\mathsf{summary}(\, \mathsf{data}\, (\, )\, )\, \})\mathsf{output}\$table \mathrel{<\!\!\!\cdot\  \, }render\mathsf{T}able(\{\textsf{if}\,(\,\textsf{is}\,. null(\,\textsf{data}\,(\,))\,)\,\{\,\textsf{return}\,(\,)\,\}data()}
 }> shinyApp (ui = ui, server = server)
```
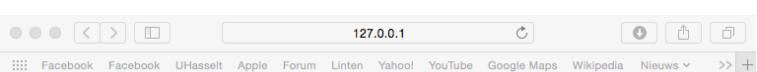

## Ninth app in the tutorial of Martial & Jeroen

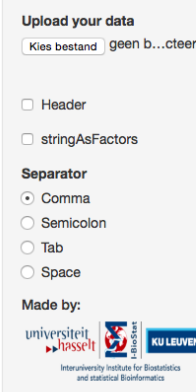

# Step 4: Use renderUI()

```
> ui < fluid Page (title Panel (title="..."),
            sidebarLayout (
            sidebarPanel(
              filelnput (\ldots),
              checkboxInput(...), checkboxInput(...)radio Buttons (\ldots),
              h5 ( . . . ) , div ( tags$img ( . . . ) ) ,
            mainPanel()))
> server \leq function (input, output) {
          \textsf{data} \, \leftarrow \, \, \textsf{reactive} \, (\, \{\, \dots \,\})\text{\tt output\$filedf} \gets \text{\tt renderTable}(\set{...})\mathsf{output}\ sum \mathrel{<\!\!\!\cdot\,} render Table (\,\{\ldots\,\})\textsf{output}\$ \textsf{table} \, \leftarrow \, \textsf{renderTable}\left(\left\{\ldots\right\}\right)output\$tb \, \leftarrow \, renderUI ({
           \textsf{if}\,(\,\textsf{is}\, . <code>null</code> (\,\textsf{data}\,(\,))\,) {
             tags$iframe(style="height:560px;width:100%",
              src="https://perswww.kuleuven.be/~u0018341
              /documents/biomedwet farmacie . pdf")}
           else
            tabset Panel (tab Panel ("About file",
              table Output ("filed f")), tab Panel ("Data",
              table Output ("table") ), tab Panel ("Summary",
              table Output ("sum")))
           }
             )
}> shinyApp (ui = ui , server = server)
```

|  |  |  | 127.0.0.1 |                                                                                                    | $\theta$ $\theta$ $\theta$ |  |
|--|--|--|-----------|----------------------------------------------------------------------------------------------------|----------------------------|--|
|  |  |  |           | ::::: Facebook Facebook UHasselt Apple Forum Linten Yahoo! YouTube Google Maps Wikipedia Nieuws $\vee$ >> + |                            |  |

Ninth app in the tutorial of Martial & Jeroen

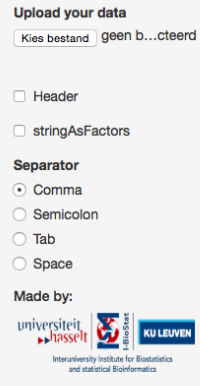

# Step 5: Link renderUI() to UI with uiOutput()

```
> ui < fluid Page (
               title Panel (title = "Ninth app ..."),
               sidebarLayout (
               sidebarPanel(
                 fileln put ( \ldots ),
                 checkboxInput (...),
                 checkboxInput(...),
                 radio Buttons (\ldots),
                h5 (...),
                  \mathsf{div}\left(\,\mathsf{tags}\, \mathsf{Simg}\left(\,\ldots\,\right)\,\right) ,
               mainPanel (
                uiOutput (' 'tb'')) ) )
> server \lt\!- function(input , output){
            \textsf{data} \, \leftarrow \, \, \textsf{reactive} \, (\, \{\, \dots \,\})\text{\tt output}\$ \ \text{\tt filedf} \ \text{\tt <}\text{\tt -}\ \ \text{\tt renderTable}\ (\ \{\ \ldots\ \})output$sum <— renderTable({...})
            \textsf{output}\$ \textsf{table} \, \leftarrow \, \textsf{renderTable}\left(\left\{\ldots\right\}\right)\textsf{output}\,\$ \texttt{tb} \, \leftarrow \, \texttt{renderUI}\, (\, \{\dots\,\})}> shinyApp(ui = ui, server = server)
```
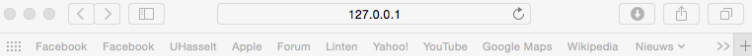

## Ninth app in the tutorial of Martial & Jeroen

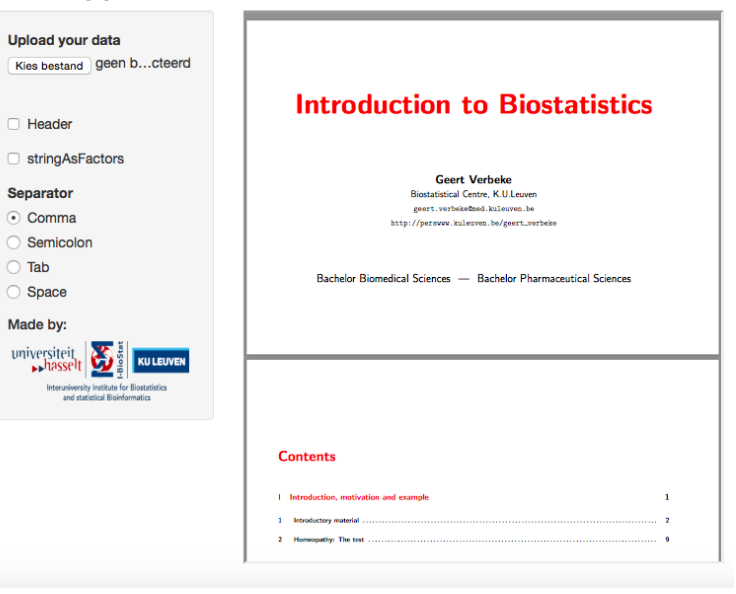

# • App 10: Extend App 9 by adding a visitor hit counter in the slider panel. Display:

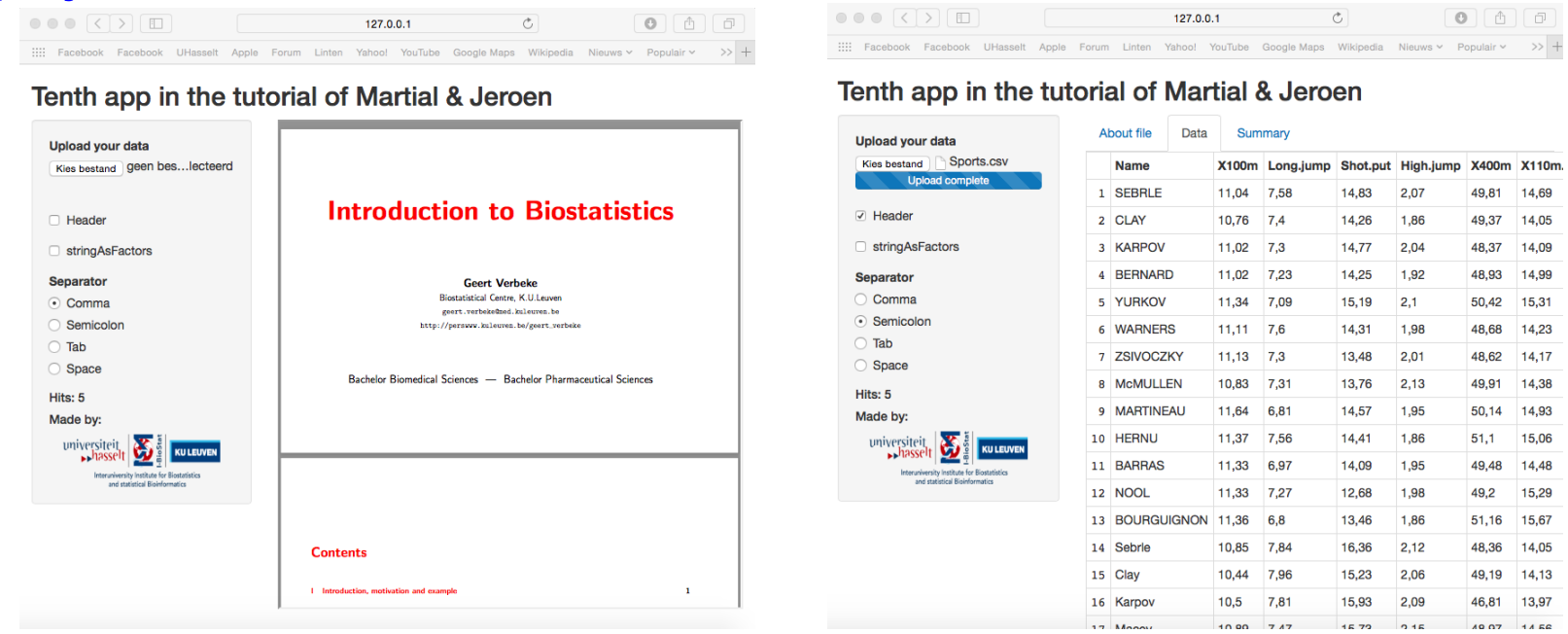

X110m. 14,69 14,05 14,09 14,99 15,31 14,23 14,17 14,38 14,93 15,06 14,48 15,29 15,67 14,05 14,13 13,97 14.58

# **Step 1:** Maintain coding structure of App 9

```
> ui < fluid Page (
               title Panel (title = T Tenth app \dots"),
               sidebarLayout (
               sidebarPanel(
                 fileln put ( \ldots ),
                 checkboxInput (...),
                 checkboxInput(...),
                 radio Buttons (\ldots),
                 h5 (... ),
                  \mathsf{div}\left(\,\mathsf{tags}\, \mathsf{Simg}\left(\,\ldots\,\right)\,\right) ,
               main Panel (... ))> server \lt\!- function(input , output){
            \textsf{data} \, \leftarrow \, \, \textsf{reactive} \, (\, \{\, \dots \,\})\text{\tt output\$filedf} \leftarrow \text{\tt renderTable}(\set{...})\mathsf{output}\ sum \mathrel{<\!\!\!\cdot\,} render Table (\,\{\ldots\,\})\textsf{output}\$ \textsf{table} \, \leftarrow \, \textsf{renderTable}\left(\left\{\ldots\right\}\right)\textsf{output}\,\$ \texttt{tb} \, \leftarrow \, \texttt{renderUI}\, (\, \{\dots\,\})}> shinyApp (ui = ui, server = server)
```

|  | $\circ \circ \circ \times \circ \circ \circ$ |  |  | 127.0.0.1 |                                                                                                    |  |  |  |
|--|----------------------------------------------|--|--|-----------|----------------------------------------------------------------------------------------------------|--|--|--|
|  |                                              |  |  |           | :::: Facebook Facebook UHasselt Apple Forum Linten Yahoo! YouTube Google Maps Wikipedia Nieuws > Populair > >> + |  |  |  |

Tenth app in the tutorial of Martial & Jeroen

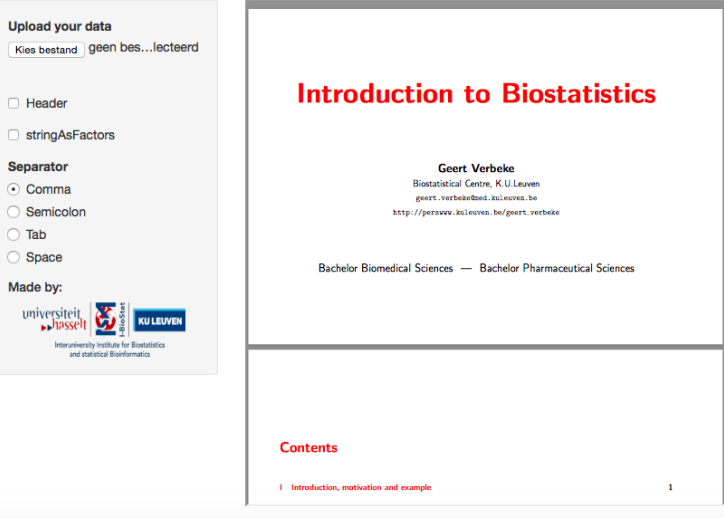

## **Step 2:** Create function in R that counts visitors & link them to UI

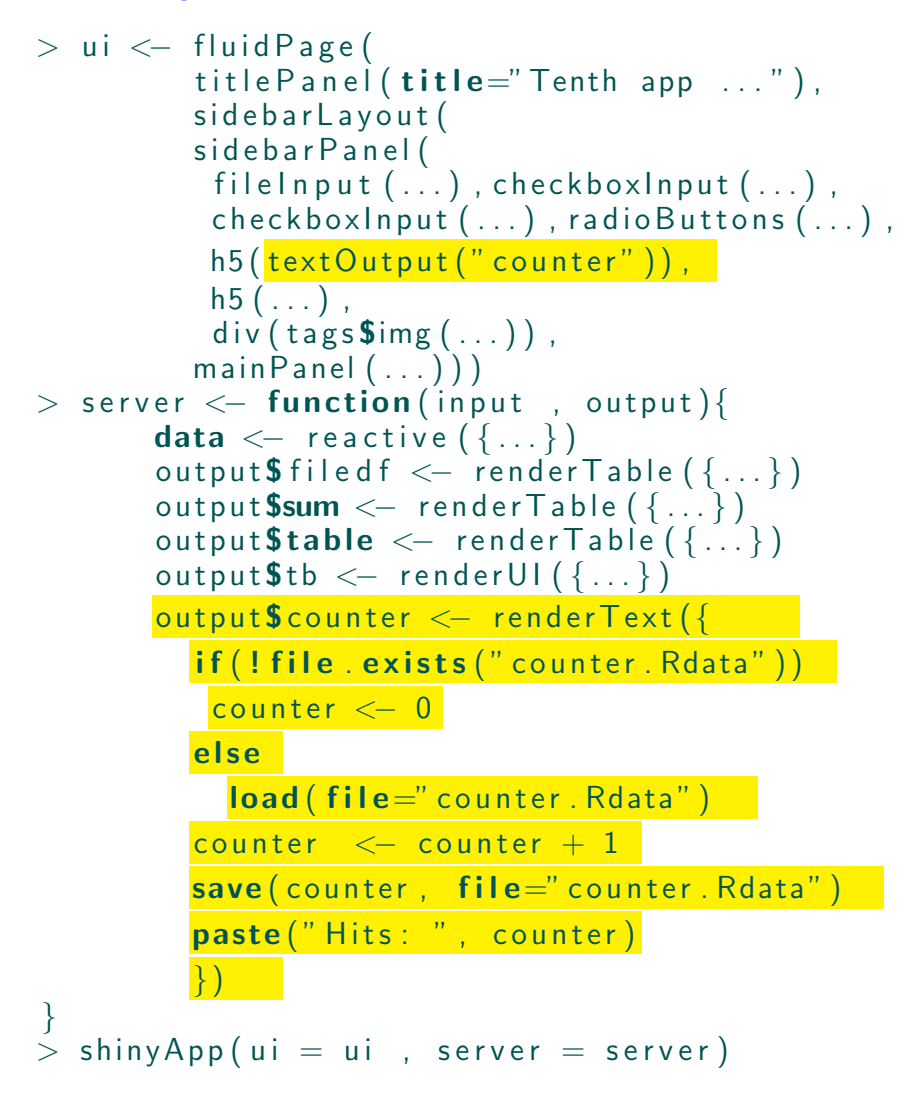

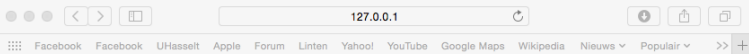

### Tenth app in the tutorial of Martial & Jeroen

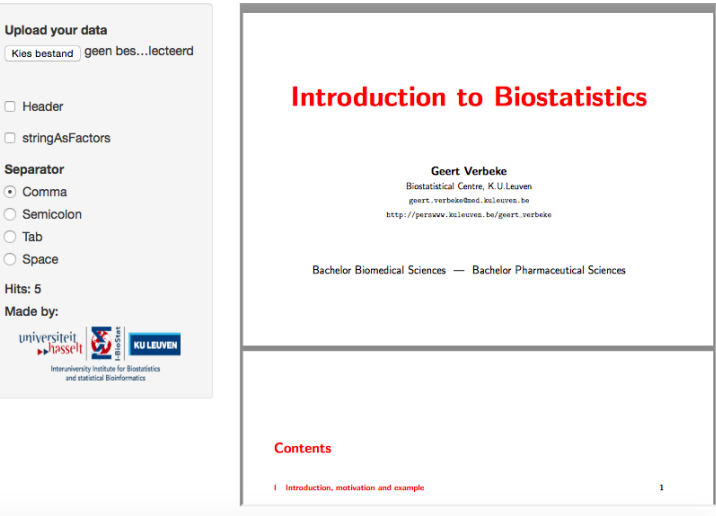

# 3.4 Extension to dashboard shells

• Build-in UI framework of Shiny is simple of nature

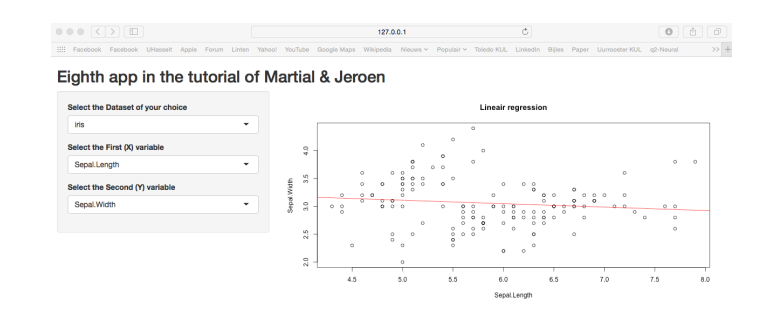

- More 'fancy' layouts/dashboards are often preferred by the user, which can be done with HTML, CSS and Javascript widgets
	- Advantage: Own layout structures can be developed
	- **Disadvantage:** Time consuming to programme

• Alternative way: Make use of the shinydashboard package, which makes it easy to use **Shiny** and create dashboards like these:

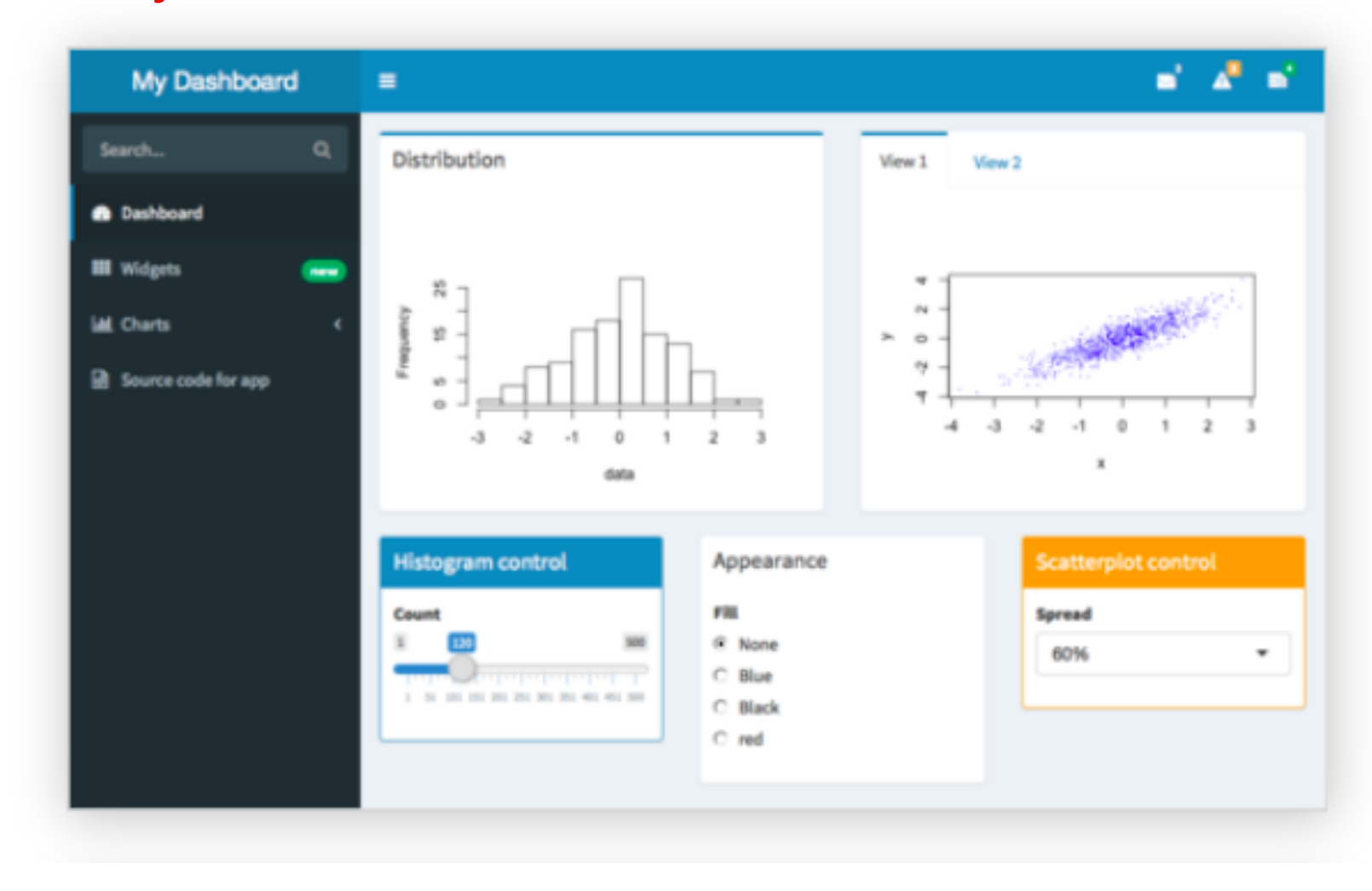

• A Shiny dashboard has three parts, i.e., a header, a sidebar, and a body, and is build up with the following template in R:

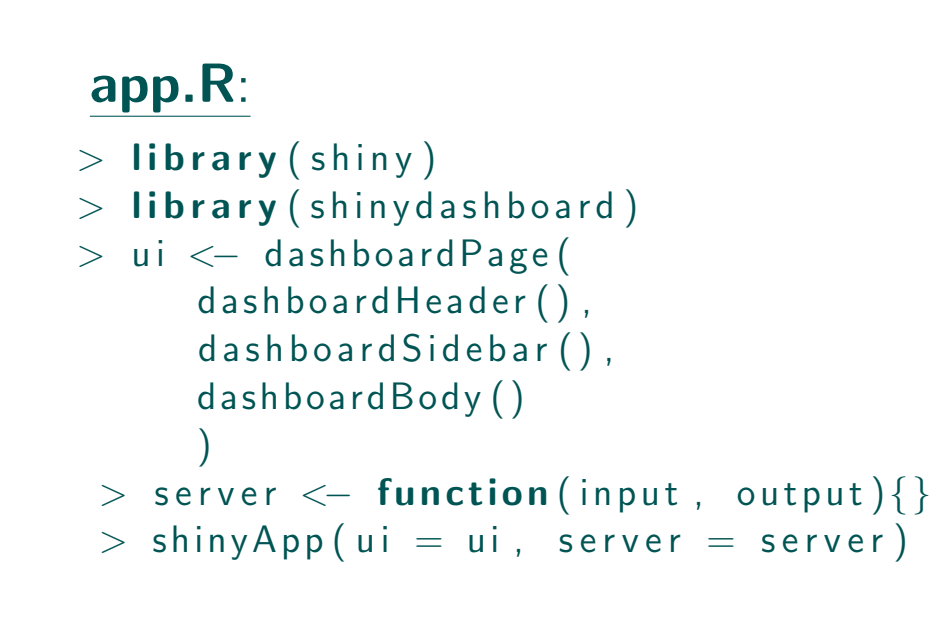

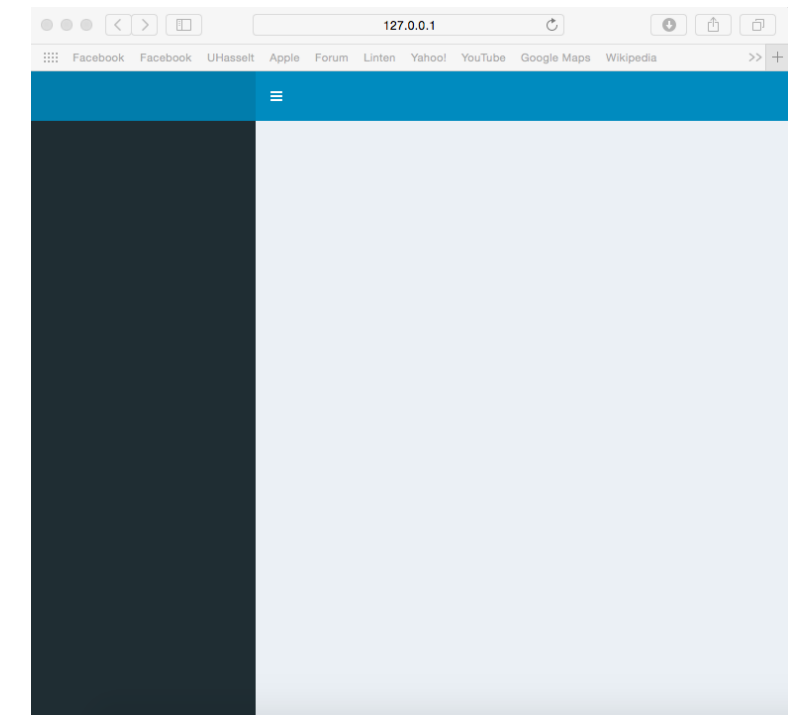

• Next to standard shiny statements/functions/etc. (Chapter 2), extra features can be added in the dashboard framework:

# 1. Header:

```
\overline{z}\circ\bulletñ
                                                                                             \Box\langle > \rangle \|127.0.0.1
                                                                                             \gg –
                                                                          Wikipedia
\mathbb{R}^2Facebook
            Facebook
                     UHasselt
                             Apple Forum Linten Yahoo! YouTube Google Maps
                                                                                \mathbf{z}^{\mathrm{a}}\equiv\Delta^3Header structures
                             \equivapp.R:
      > library (shiny)
      > library (shinydashboard)
      > ui < dashboardPage(
                 dashboard Header (\text{title} = " Header structures",
                      X1 ,
                      X2 ,
                      X3
                 ) ,
                 d a sh b o a r d Sidebar (),
                 dashboardBody()
          )
      > server \leq function (input, output)\{\}> shinyApp (ui = ui, server = server)
```
# • Message menus (X1)

```
dropdownMenu(type = "messages",messageItem (
    from = "Sales Dept",
    message = " Sales are steady this month."
  \big),
  messageItem (
    from = "New User",
    message = "How do I register?",
    \text{icon} = \text{icon}('question''),
    time = "13:45"
  ) ,
  messageItem (
    from = "Support",
     message = "The new server is ready.",
    \text{icon} = \text{icon}(''\text{life} - \text{ring}''),
    time = "2014 - 12 - 01")
)
```
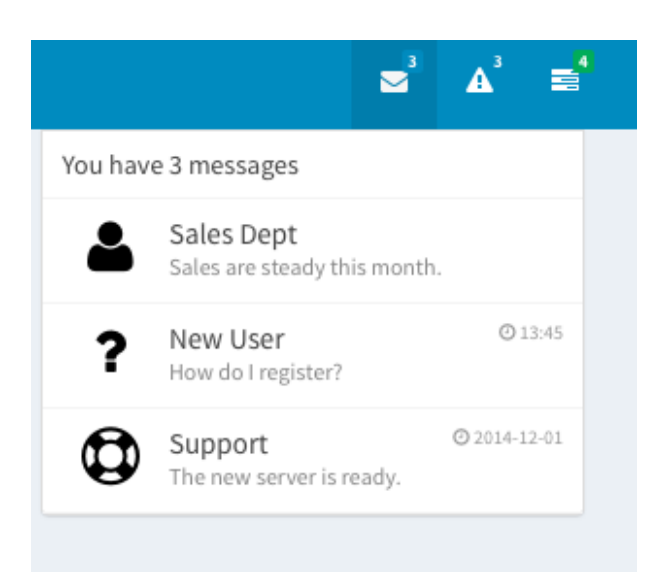

• Notification menus (X2)

```
dropdownMenu ( type = " notification's",notification I tem (
    text = "5 new users today",icon("users")),
  notification Item (
    \textbf{text} = "12 items delivered",
    icon('truek''),
    status = " success"
  \big),
  notification I tem (
    \textbf{text} = "Server load at 86\%".\text{icon} = \text{icon} ("exclamation -triangle"),
    status = " warning"
  )
)
```
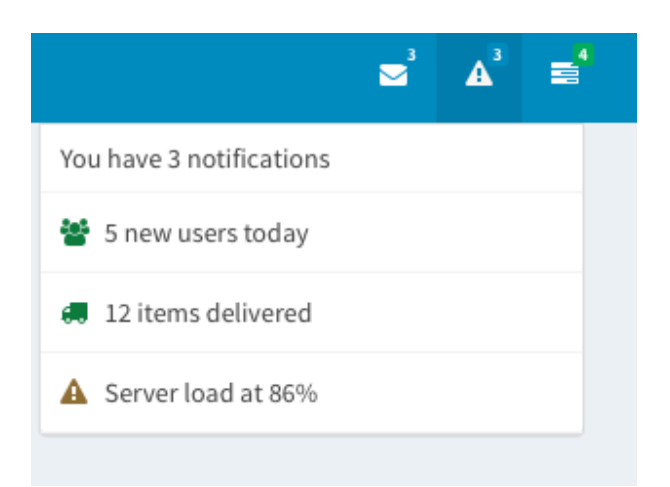

# • Task menus (X3)

```
dropdownMenu(type = "tasks",bad ge Status = "success",
  task I t em (value = 90, color = "green",
    " Documen ta tion "
  \big),
  taskltem (value = 17, color = "aqua",
    " Project X"
  ) ,
  taskltem (value = 75, color = "yellow",
    " Server deployment"
  \big),
  taskltem (value = 80, color = "red",
    " Overall project"
  )
)
```
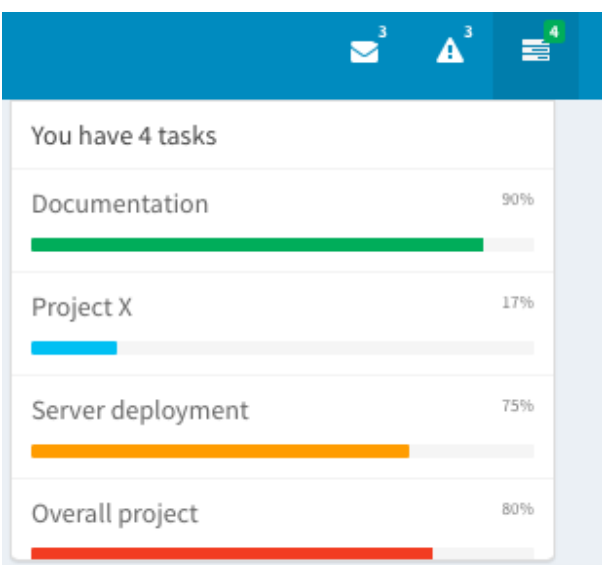

# 2. Sidebar:

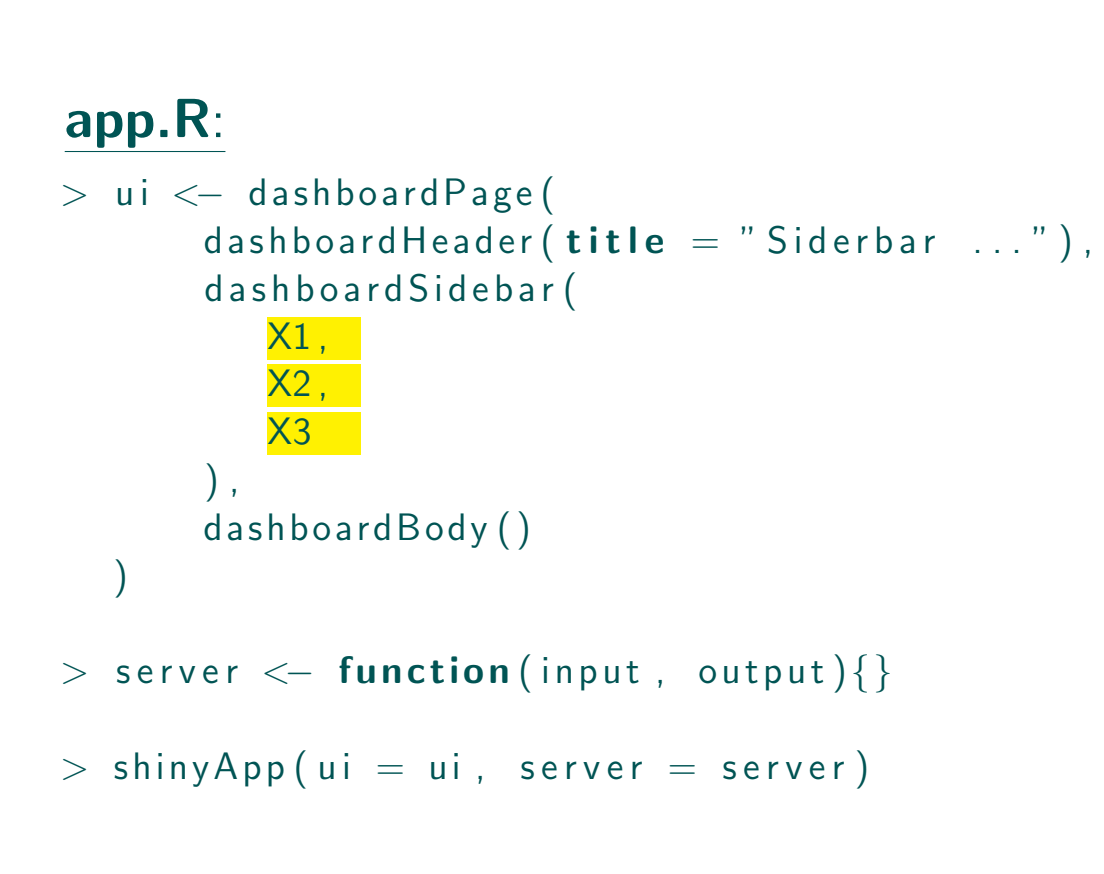

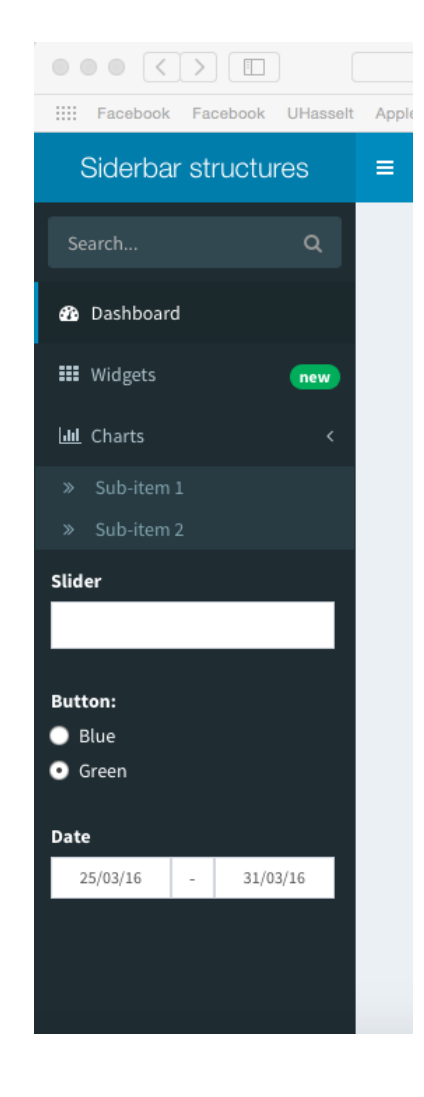

• Sidebar search form (X1)

```
sidebar Search Form (textld = "search Text",
         button Id = "searchButton",\mathsf{label} = "Search ...")
```
• Menu items and tabs (X2)

```
sidebarMenu (
  menuItem ("Dashboard", tabName = "dashboard",
                                                      2 Dashboard
      \text{icon} = \text{icon}('dashed"),
  menuItem ("Widgets", icon = icon ("th"),
      tabName = " widgets", badge Label = "new",
                                                      III Widgets
                                                                             new
      bad \gcd{o}lor = "green"),
  menuItem (" Charts", icon=icon ("bar-chart -o"),
                                                      III Charts
      menuSubItem ("Sub-item 1",
        tabName = "subitem1",
                                                       » Sub-item 1
      menuSubItem ("Sub-item 2",
        tabName = "subitem2")» Sub-item 2
   )
)
```
Search...

Q

# • Traditional inputs (X3)

```
textInput(int = "s||der", |abe| = "S||der",radio Buttons (in put I d=" color", "Button:",
  list (" Blue", " Green" ), " Green" ),
dateRangeInput ('dateRange2', \vertabel = "Date",
  start=Sys. Date() -3, end=Sys. Date() +3,
  min=Sys. Date() -10, max=Sys. Date() +10,
  separator="-", format="dd/mm/yy",
  startview='year', language='fr',
  weekstart = 1)
```
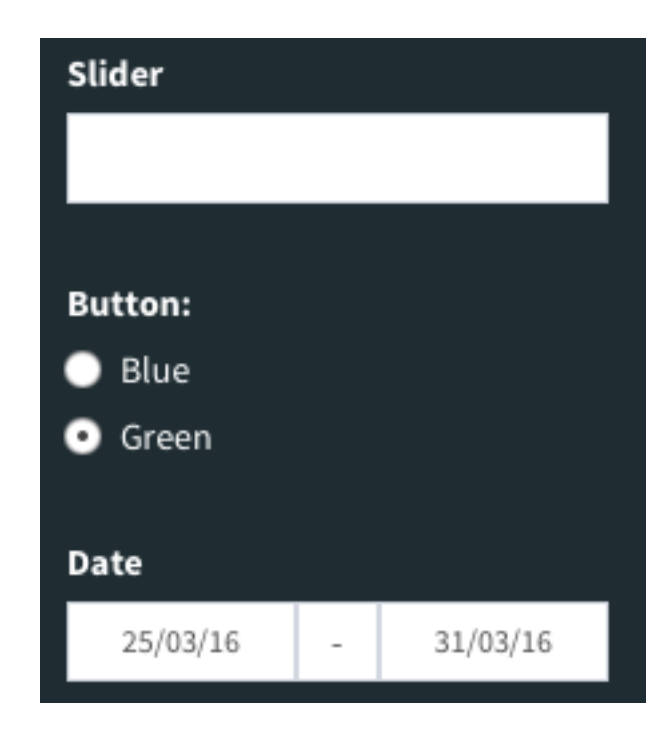

# 3. Body:

# app.R:

```
> ui <- dashboardPage(
       d ashboard Header (title="Siderbar
           \ldots " ),
       d a sh b o a r d Sidebar (),
       dashboardBody (
          X1)
   )
> server \leq function (input, output) {...}
> shinyApp (ui = ui, server = server)
```
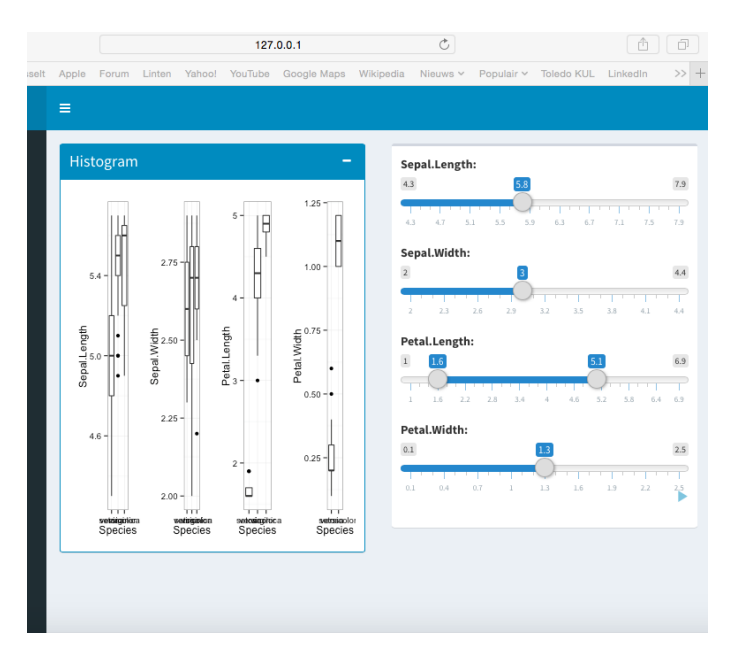

• Boxes (X1)

# Example 1:

```
fluid Row (
  box
(
    plotOutput(output = "box"),
  box
(
    slid erlnput (inputd =" sepallength",
      " Sepal. Length:", min=4.3, max=7.9,
      value = 5.8, step = 0.1),
    slid erlnput (inputd =" sepalwidth",
      " Sepal . Width:", min=2, max=4.4,
      value=3, step=0.1),
    slid erln put (in put d = "pet allength",
      " Petal . Length :", min=1, max=6.9,
       value = {\bf c}\left(1.6\,,~~5.1\right)) ,
    slid erlnput (inputd =" petalwidth",
      " Petal . Width :", min=0.1, max = 2.5,
       value = 1.3, step = 0.3, animate=
       animation Options (interval = 2600,
      loop=TRUE)
  )
)
```
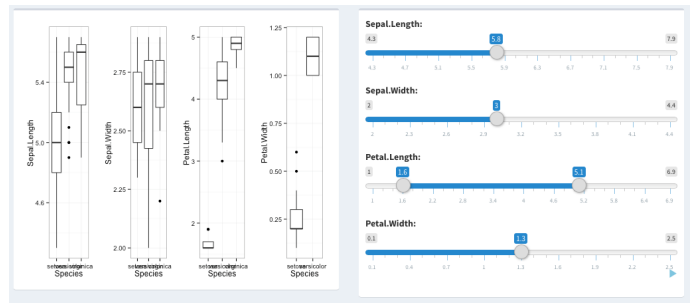

# Example 2:

```
fluid Row (
  box
(
                                                 Boxplot
                                                                    Inputs
    title = "Boxp is tatus = "primary",
    plotOutput(output = "box"),
  box
(
    title = " lnputs", status = "warning",
    sliderlnput (...), sliderlnput (...),
                                                                    Petal.Wid
    sliderInput (...), sliderInput (...)) )
```
# Example 3:

) )

```
fluid Row (
  box
(
    title = "Boxplot", status = "primary",
                                                                    Sepal.Length:
    solid Header=TRUE, collapsible=TRUE,
                                                                 H
    plotOutput(output = "box"),
  box
(
                                                                    Petal.Length
    title = " lnputs", status = "warning",
                                                               25 - |
    solid Header = TRUE,sliderInput (...), sliderInput (...),
    sliderlnput (...), sliderlnput (...)
```
# Example 4:

```
fluid Row (
  box
(
                                                    Boxplot
    \text{title} = "Boxplot", solidHeader = TRUE,collapsible = TRUE, plotOutput (...)),
  box
(
    \text{title} = "Inputs", solidHeader = TRUE,sliderlnput (...), sliderlnput (...),
    sliderInput (...), sliderInput (...))
)
```
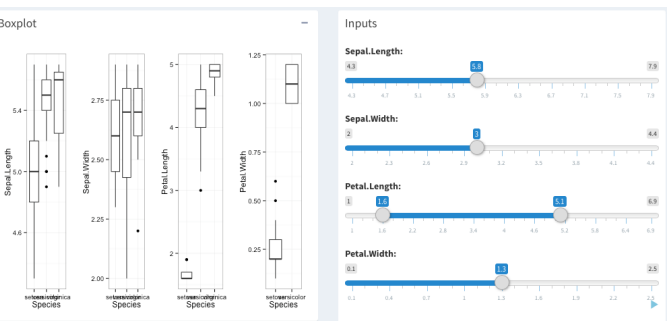

# Example 5:

```
fluid Row (
  box
(
    \text{title} = "Boxplot", background="green",
    solid Header=TRUE, plot Output (\ldots)),
  box
(
    \text{title} = "Inputs", background="yellow"
    sliderInput (...), sliderInput (...),
    sliderlnput (...), sliderlnput (...))
)
```
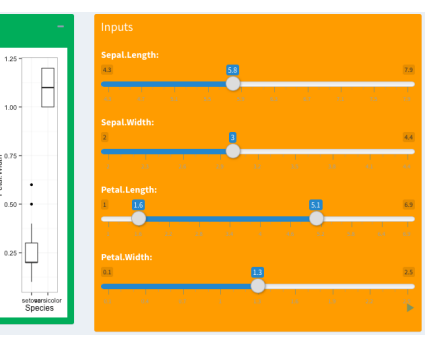

• Tabbox (X1)

# Example 1:

```
tabBox (
  \text{title} = "First tabBox",
  id = "tabset1", height = "250px",
  tabPanel("Tab1", "Welcome ...").tabPanel ("Tab2", "Tab content 2")
)
```
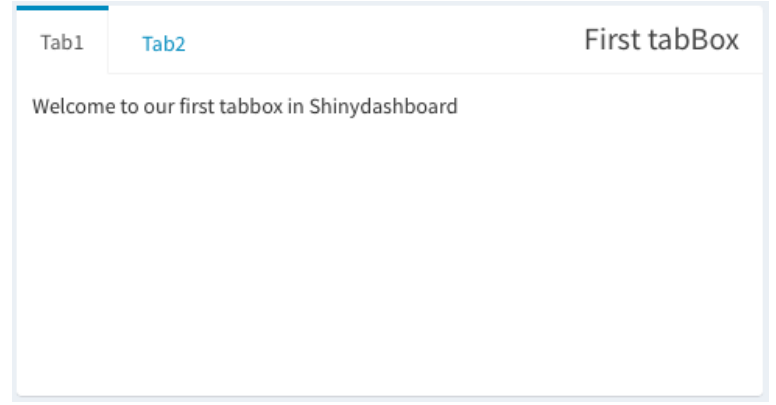

# Example 2:

```
tabBox (
  side = " right", height = "250px",
  selected = "Tab3",
  tabPanel ("Tab1", "Tab content 1"),
  tabPanel ("Tab2" , "Tab content 2"),
  tabPanel("Tab3" , "Note that ..."))
```
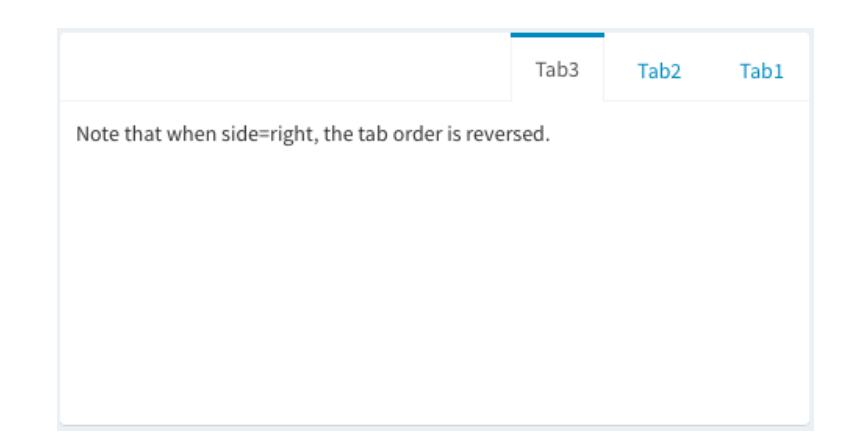

# Example 3:

```
tabBox (
                                                                  Tab1
                                                                        Tab<sub>2</sub>
   \text{title} = \text{tagList}(\text{shiny}::\text{icon}("\text{gear}''),
                                                                  Currently selected tab from first box:
     " tabBox status"),
   tabPanel ("Tab1",
     " Currently \dots: ",
      verbatimTextOutput ("tabset1Selected")
   \lambdatabPanel ("Tab2", "Tab content 2")
)
```
# • Infobox

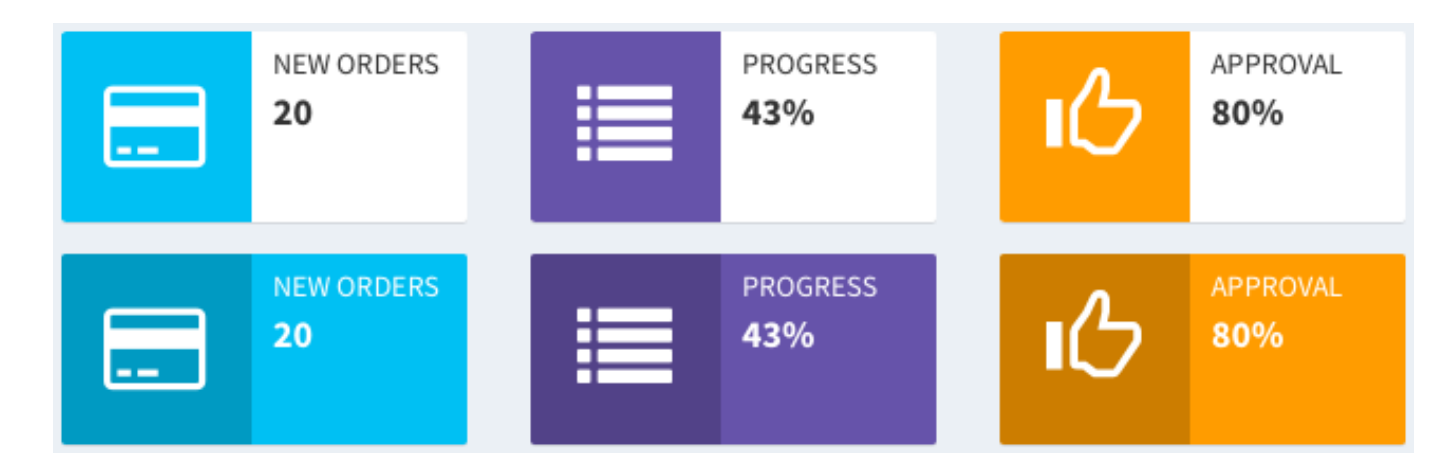

 $\bullet$  tabBox status

# **Step 1:** Input two different infoboxes in the dashboard body

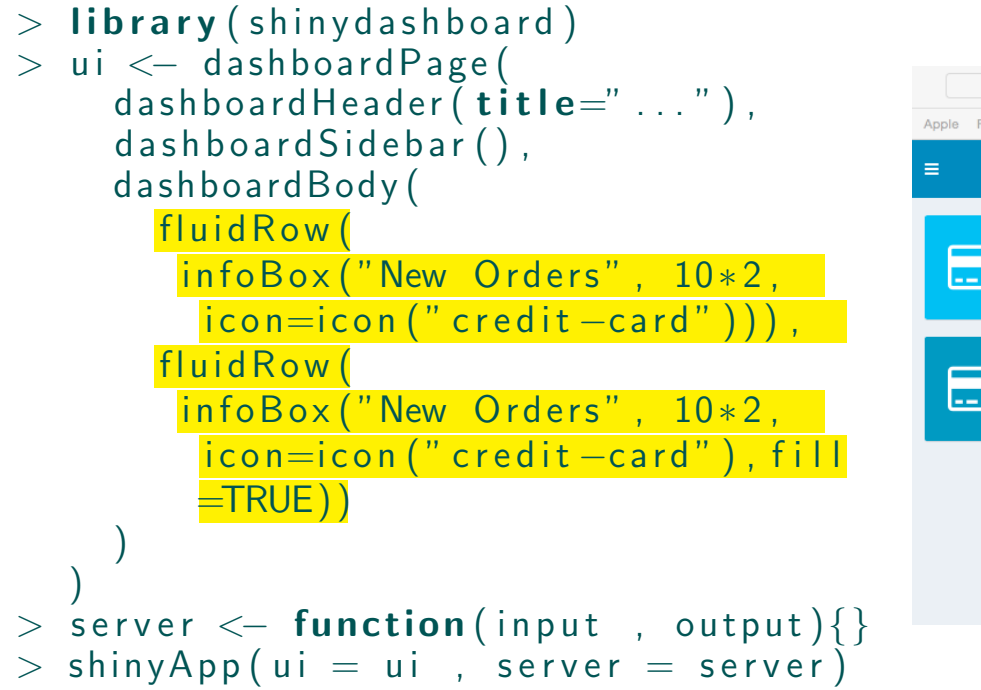

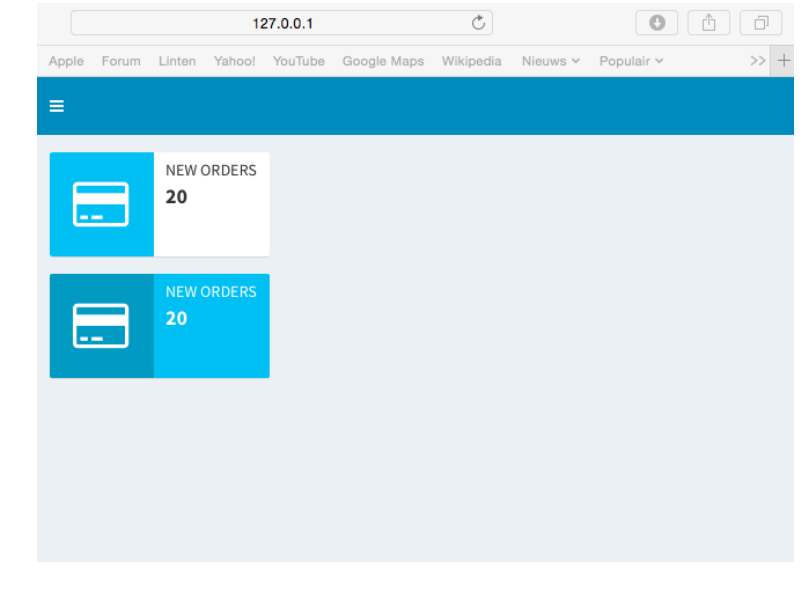

# **Step 2: Use renderInfobox()** in R

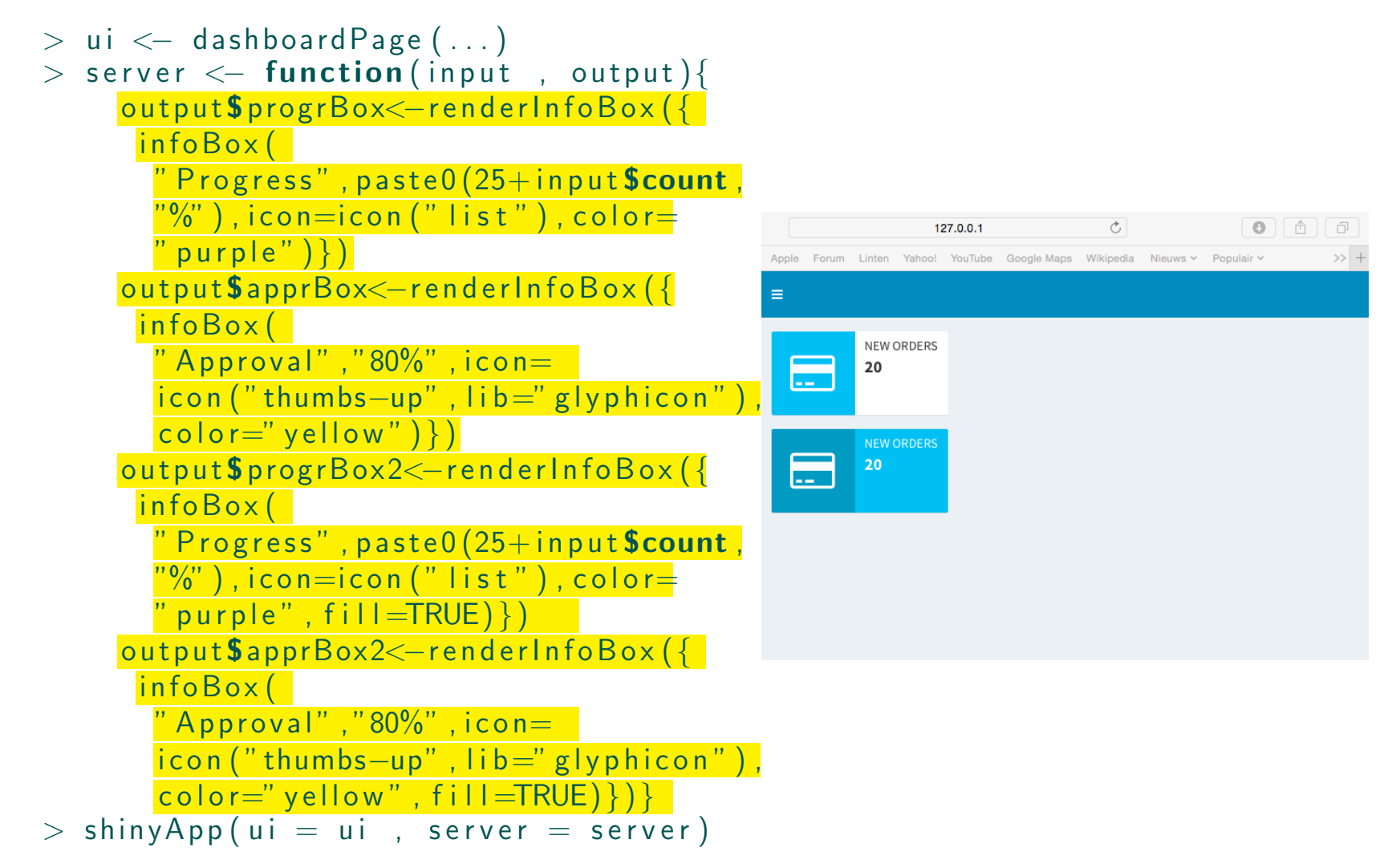

# Step 3: Link renderInfobox() to UI with infoBoxOutput()

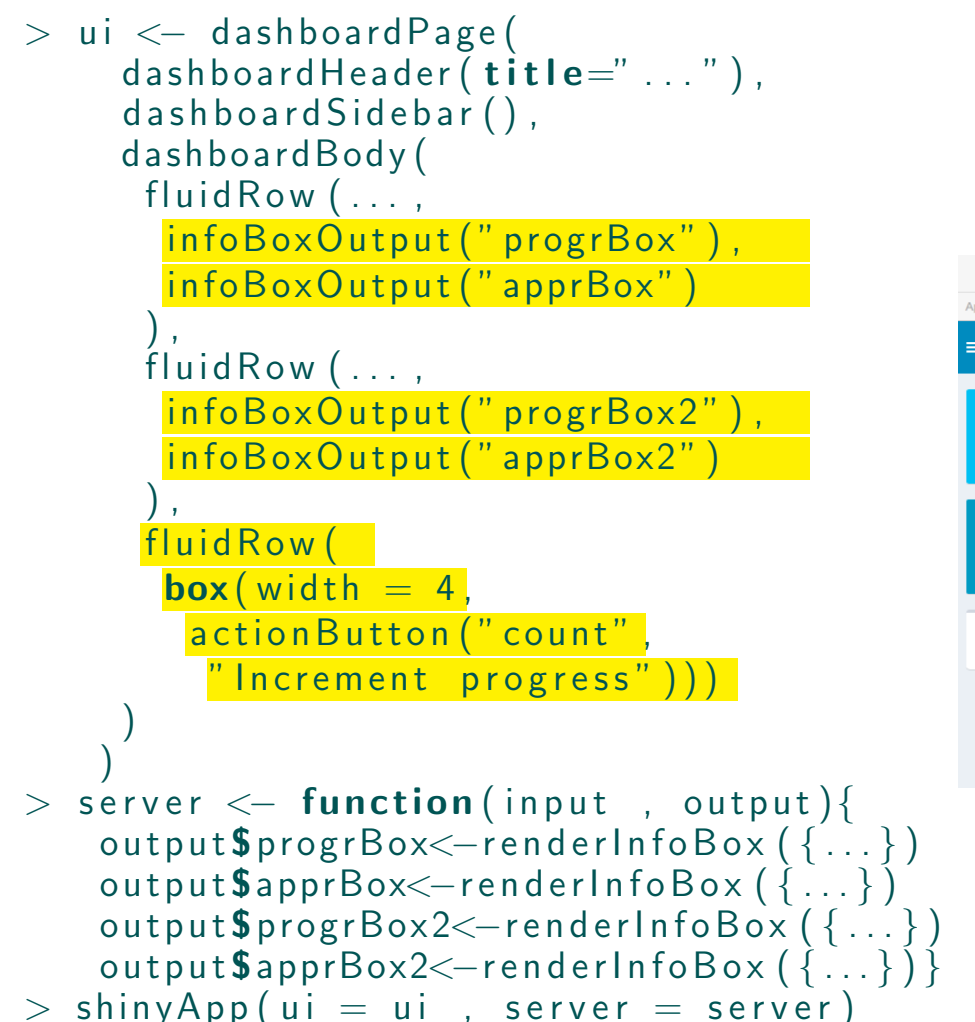

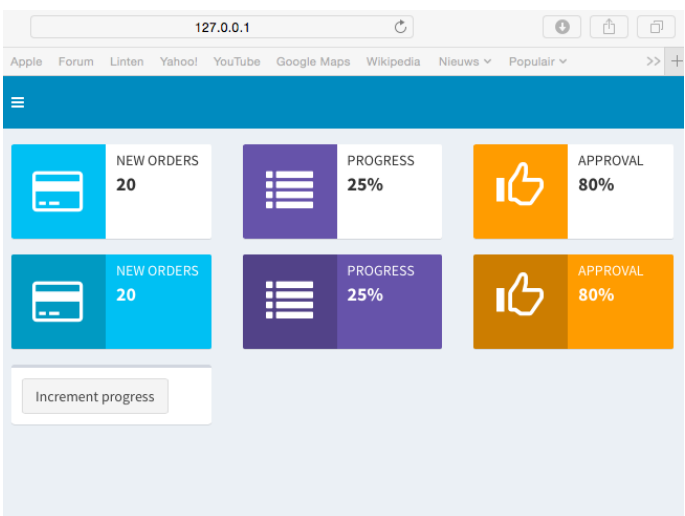

# • Valuebox

 $\rightarrow$  Similar to the Infobox (i.e., infoBox(...)  $\Rightarrow$  valueBox(...), etc.)

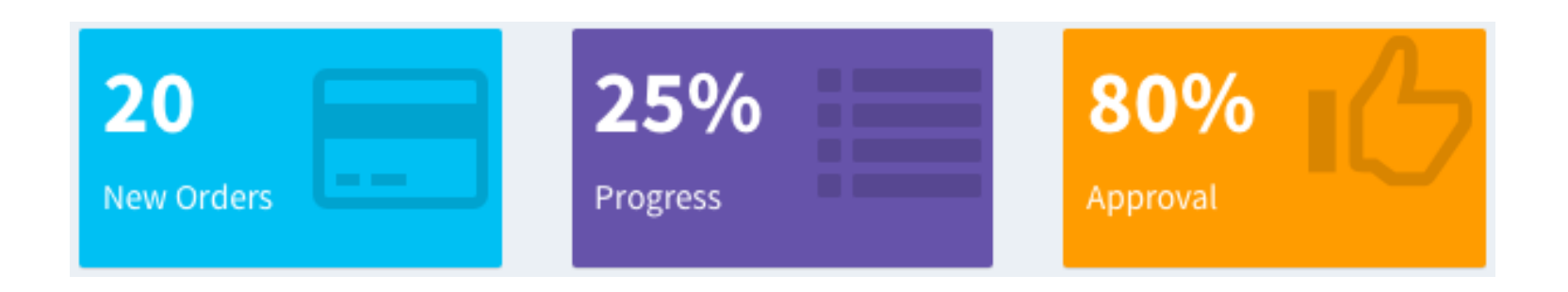

# 4. Layout:

• Row-based

# app.R:

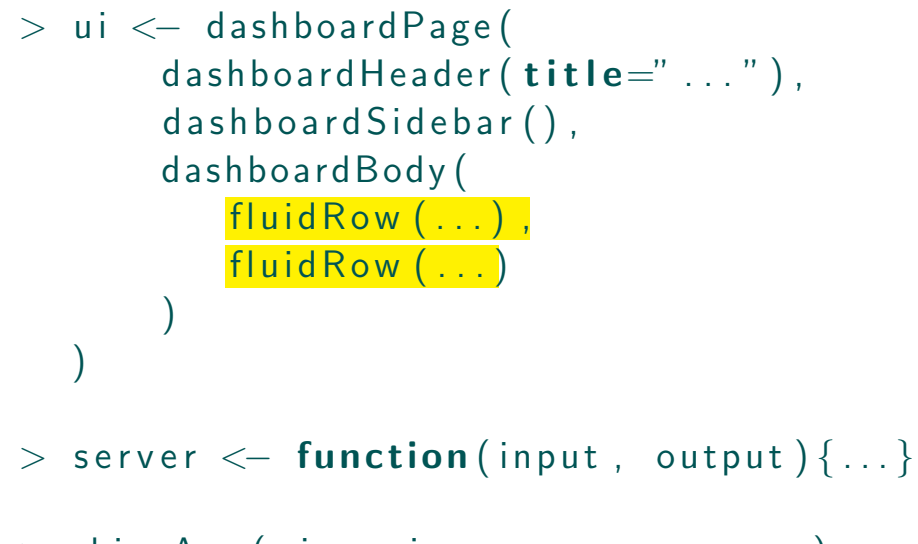

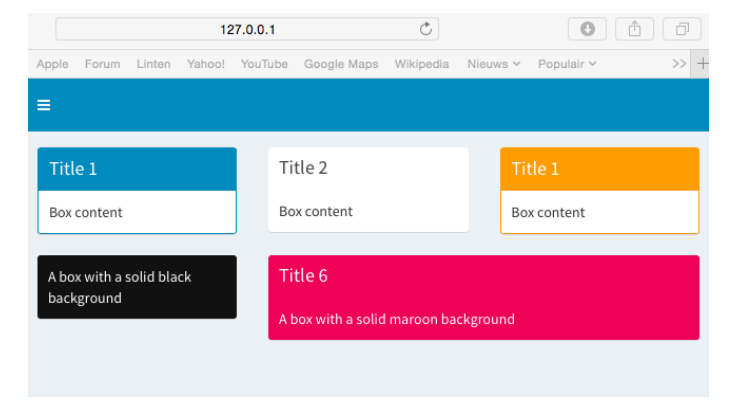

 $>$  shinyApp (ui = ui, server = server)

• Column-based

# app.R:

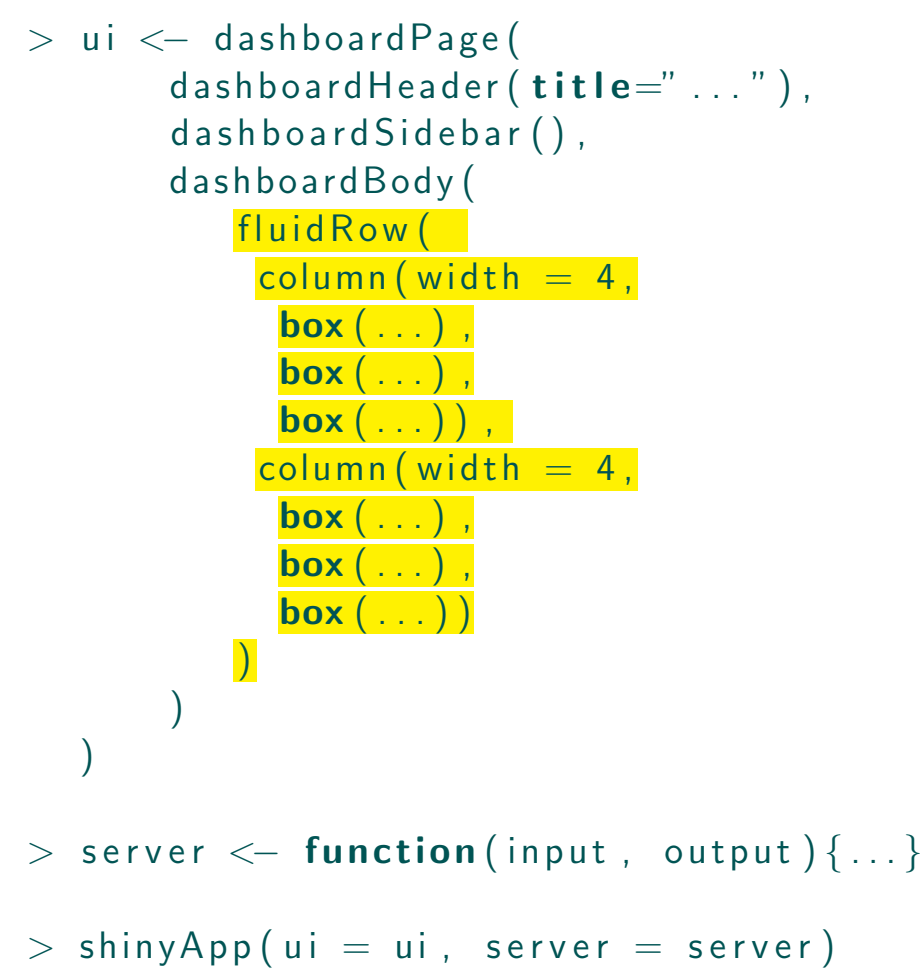

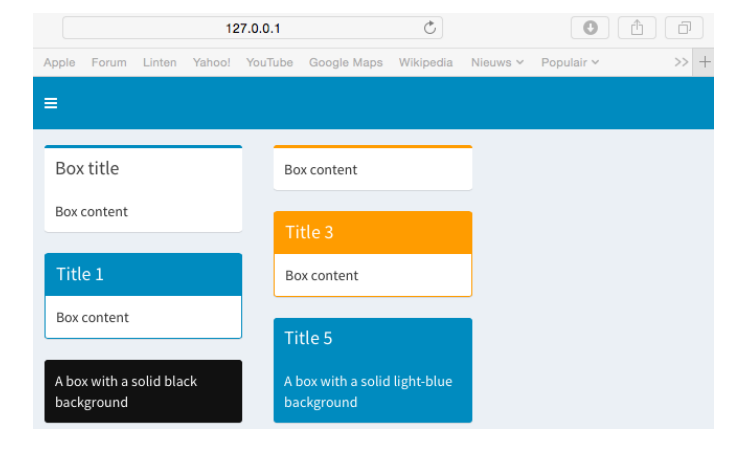

# • Mixed row and column layout app.R:

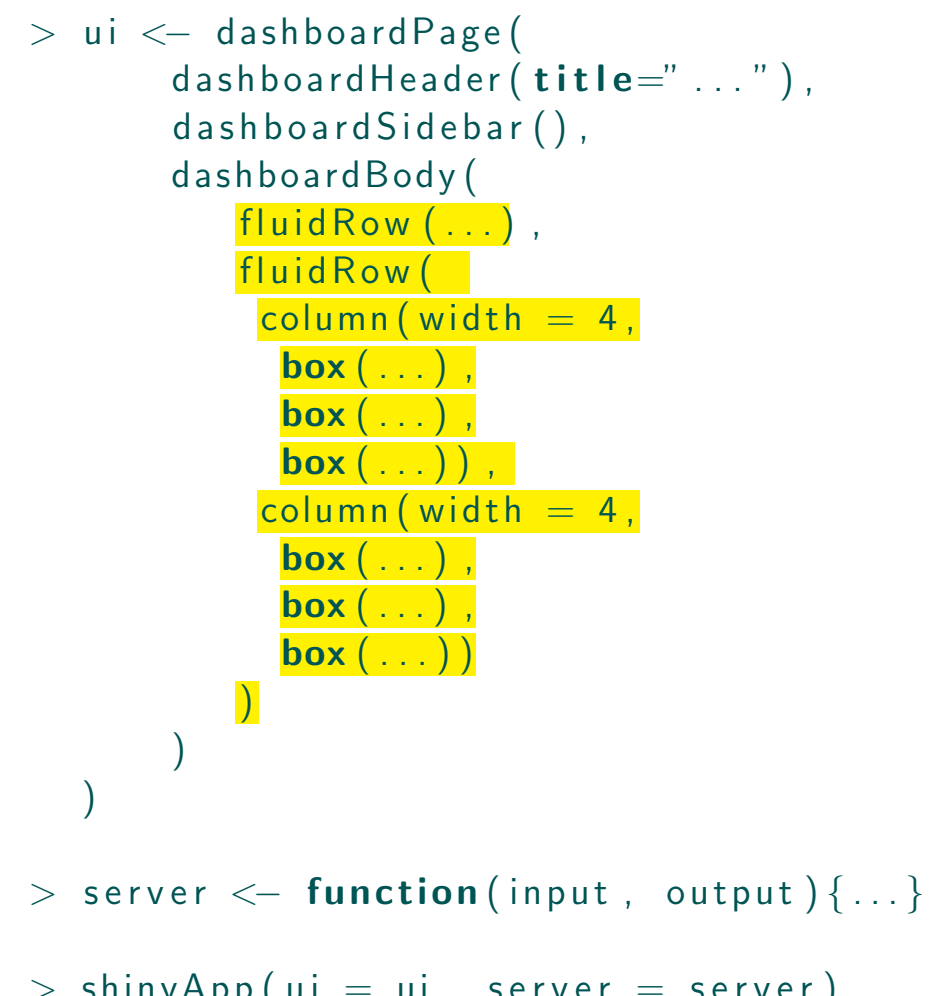

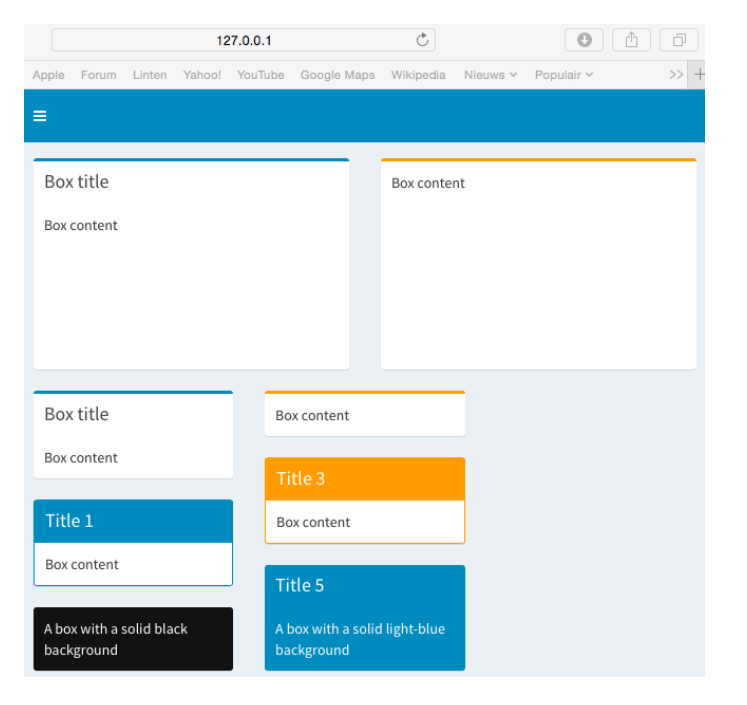

 $>$  shinyApp (ui = ui, server = server)

# 5. Color themes: app.R:

```
> ui < dashboardPage (\frac{\text{skin} = "X1"}{...}dashboard Header (\overline{\text{title}}=" \dots" ),
          d a sh b o a r d Sidebar (\ldots),
          dashboardBody (\ldots))
```
 $>$  server  $\leq$  function (input, output) {...}

```
> shinyApp (ui = ui, server = server)
```
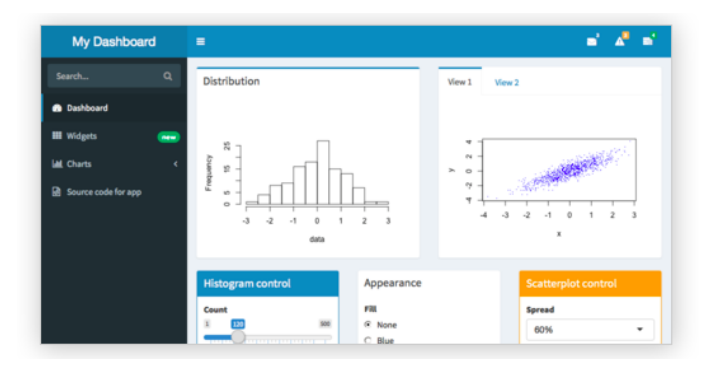

# • Blue  $(X1)$  • Black  $(X1)$

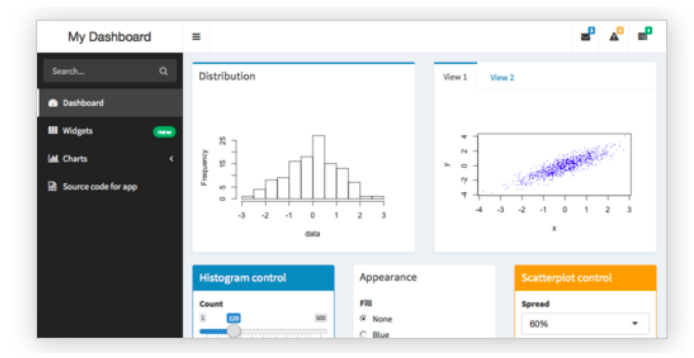

# • Purple (X1) • Green (X1)

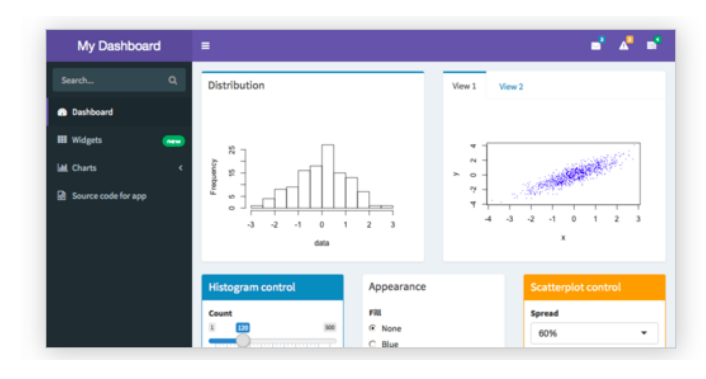

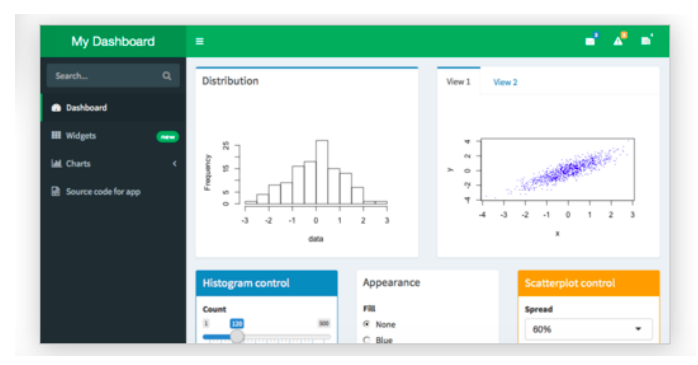

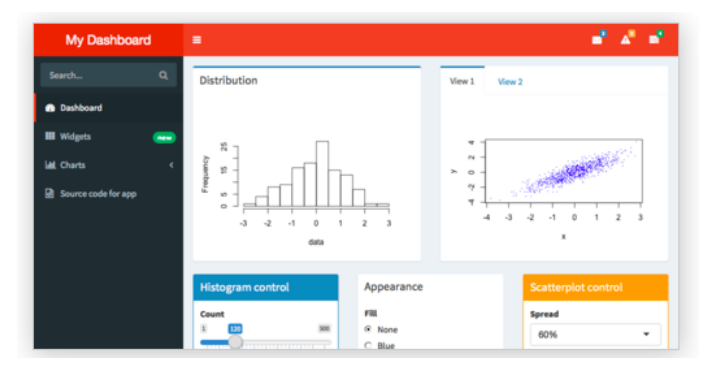

# •  $Red(X1)$  • Yellow  $(X1)$

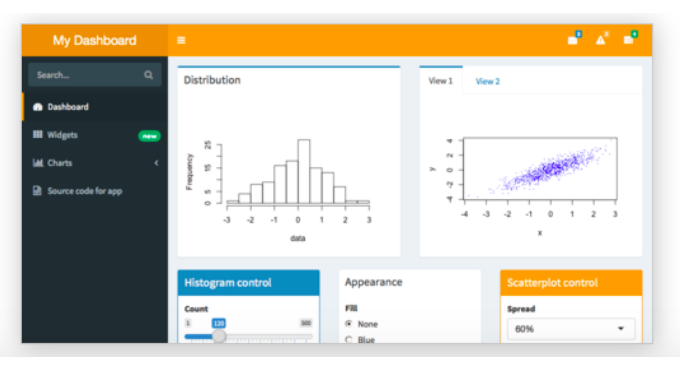

# 6. Extras:

• Logout panel

# **Usage:** Deploying with Shiny Server Pro (SSP)

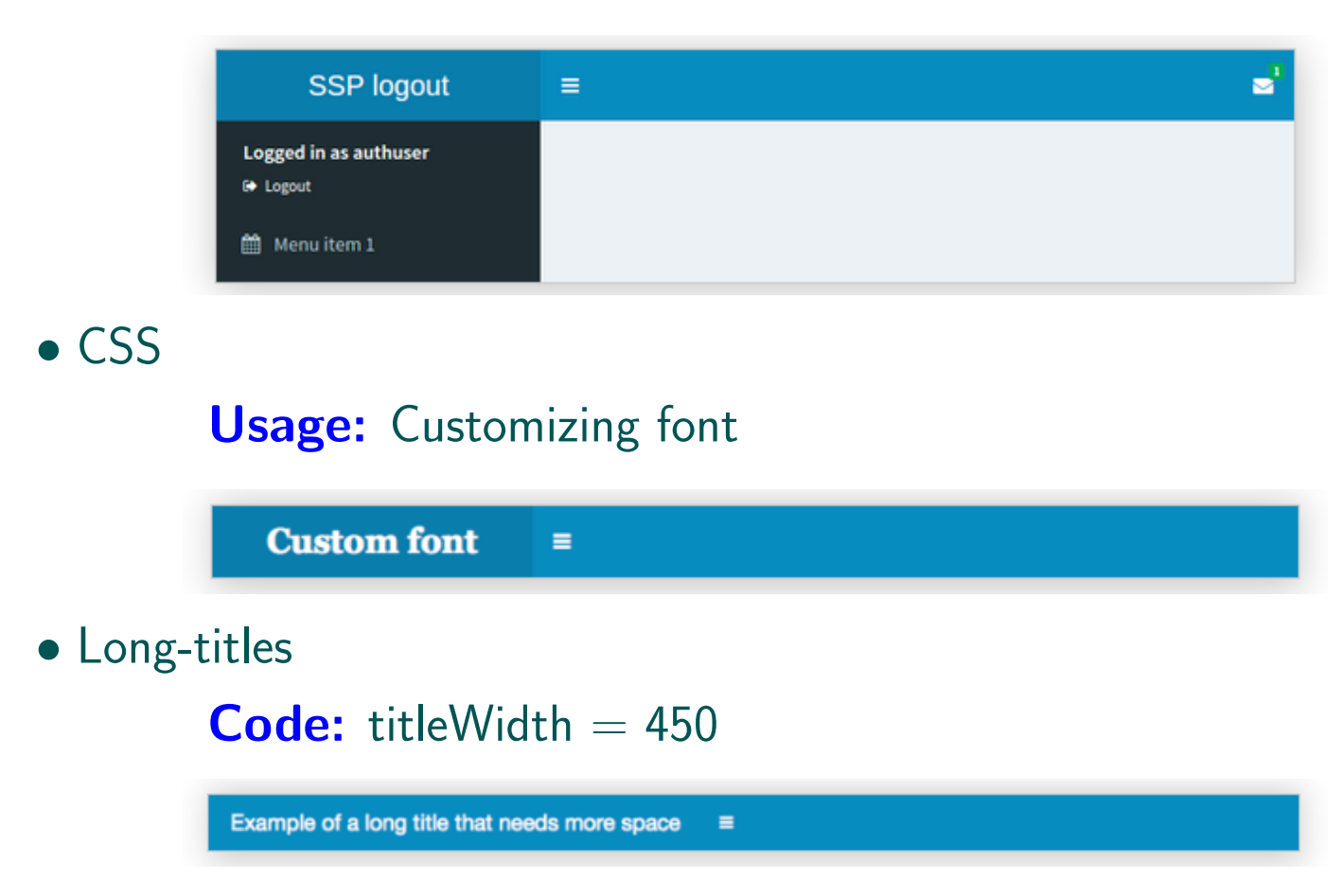
### • Sidebar-width

**Code:** width  $= 450$ 

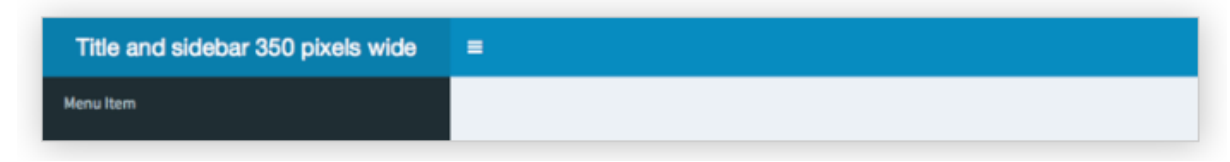

### • Icons

. Font-Awesome

URL: http : //fontawesome.io/icons/

Code: icon("calendar") (by default)

### $\triangleright$  Glyphicons

URL: http : //getbootstrap.com/components/#glyphicons **Code:** icon("cog",  $lib = "glyphicon"$ )

Calendar from Font-Awesome: 論

Cog from Glyphicons: ✿

### • Statuses and colors  $\triangleright$  Statuses

**Code:** status  $=$  "primary"

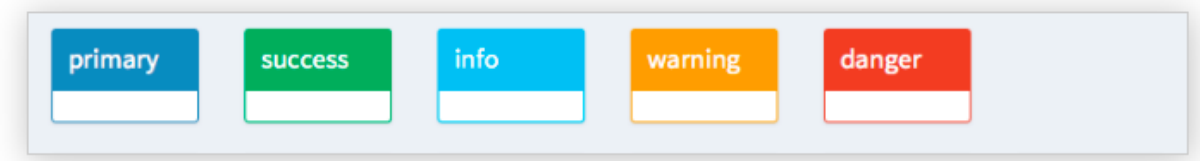

 $\triangleright$  Color

### Code: color="red"

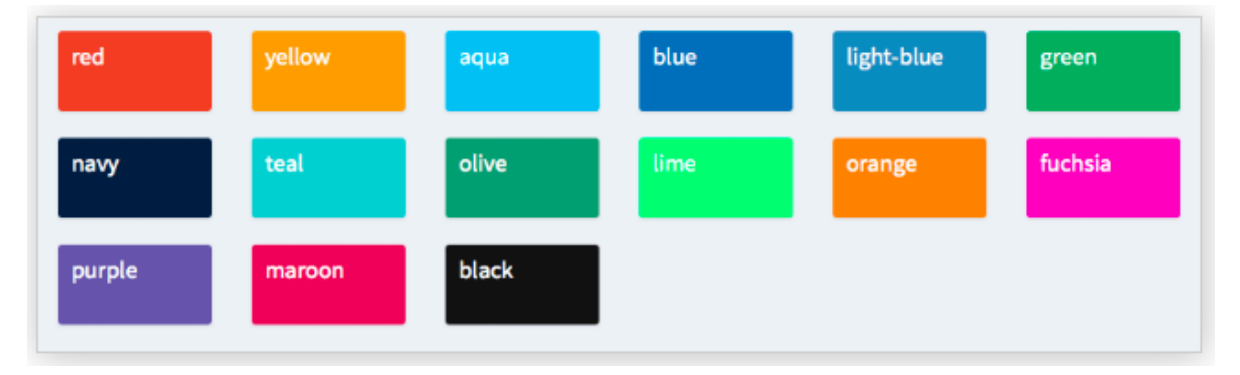

### Part 4:

## Applications in the area of biostatistics & data science

## Chapter 4: Apps in biostatistics & data science

- Shiny as an extra tool ...
- Other way of constructing Shiny apps
- To the applications ...

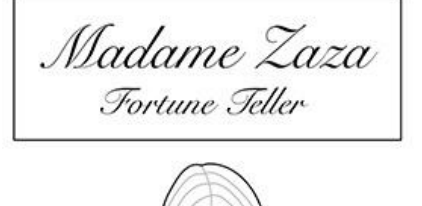

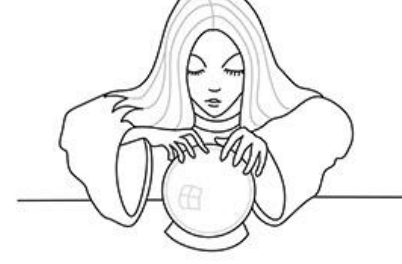

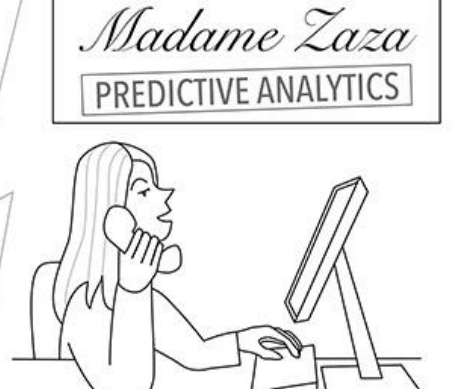

"Why the change? Well, I could see where the future was going..."

# 4.1 Shiny as an extra tool ...

1. Teaching purposes (e.g., Linear Mixed Models app)

2. Visualizing complex models (e.g. Sitar Model app)

3. As a nice layout (e.g., Face Recognition app)

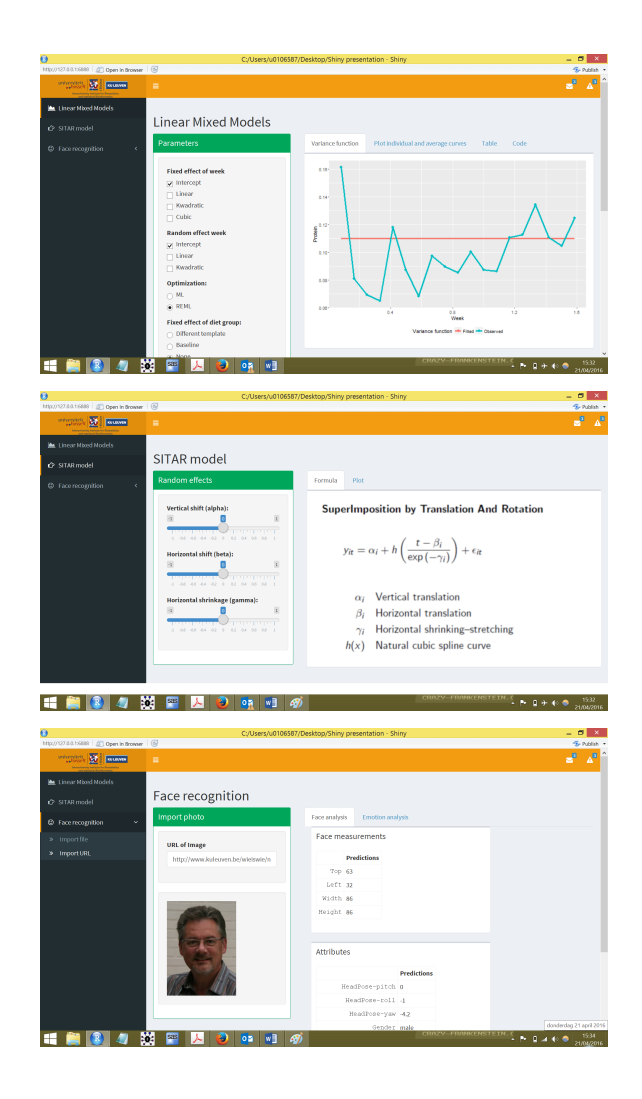

# 4.2 Other way of constructing Shiny apps

```
> dataset \leq read. delim ()
> Function1 \leq function (par1, par2){
          return ( list (obj1, obj2) )}
> Function 2 < - function (par3) {
          Return (list (obj3, obj4))}
> ui \leftarrow (
          p l ot Out put ('oObj1') ... table Out put ('oObj2') ...
          num ericlnput ('iPart', ...))
> server \leq function (input, output) {
          output\odotObj1 \leftarrow renderPlot (Function1 (input\sinPar1, input\sinPar2 ) [[1]]
          output\obl2 \leftarrow renderTable(Function1(input\$iPart, input\$iPar2) [[2]])
          output\\odotObj3 \leftarrow renderText (Function2 (input \frac{1}{2}[Par3 ) [[1]])
          outputSoObj4 \leftarrow renderImage (Function2 (input SiPar3) [[2]]
  }
```
## 4.3 To the applications ...

## References

Beeley, C. (2013). Web Application Development with R Using Shiny. Packt Publishing, 110 pages

Chang, W. (2013). R Graphics Cookbook (1st ed.). O'Reilly Media, 416 pages

Teetor, P. (2011). Wickham, H. (2010). R Cookbook (O'Reilly Cookbooks) (1st ed.). O'Reilly Media, 438 pages

Wickham, H. (2010). ggplot2: Elegant Graphics for Data Analysis (Use R!) (3rd ed.). Springer, 213 pages